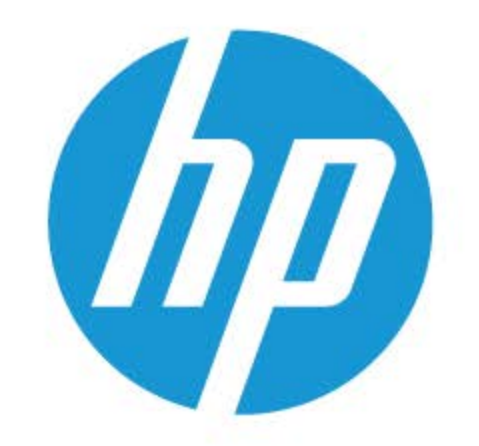

# 사용 설명서

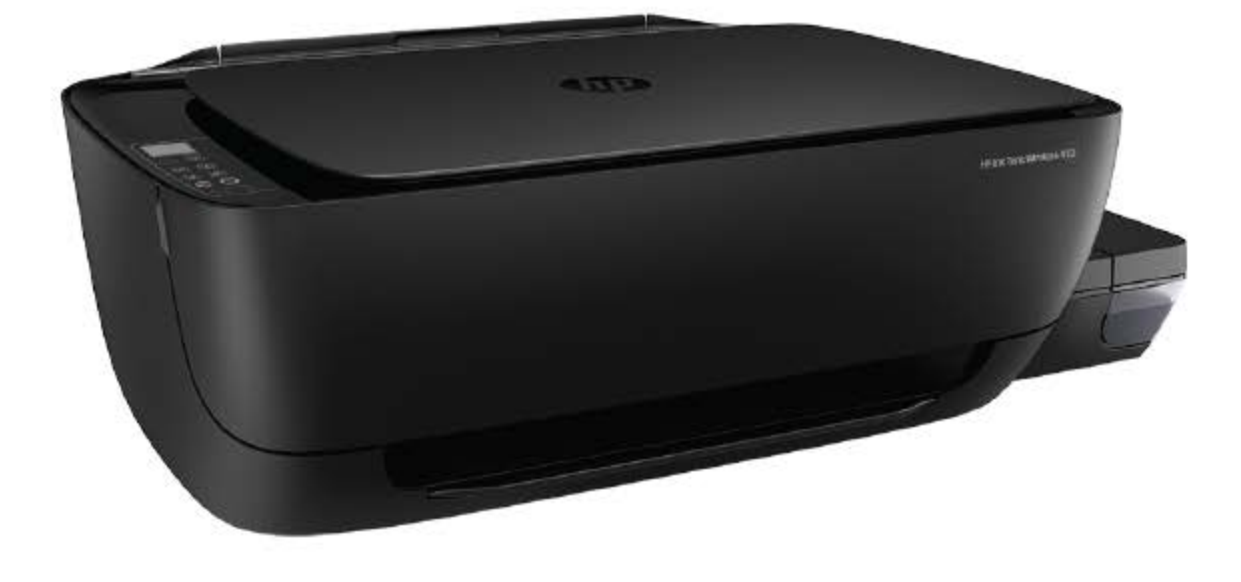

# **HP Ink Tank Wireless 410 series**

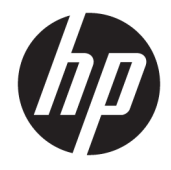

HP Ink Tank Wireless 410 series

# 목차

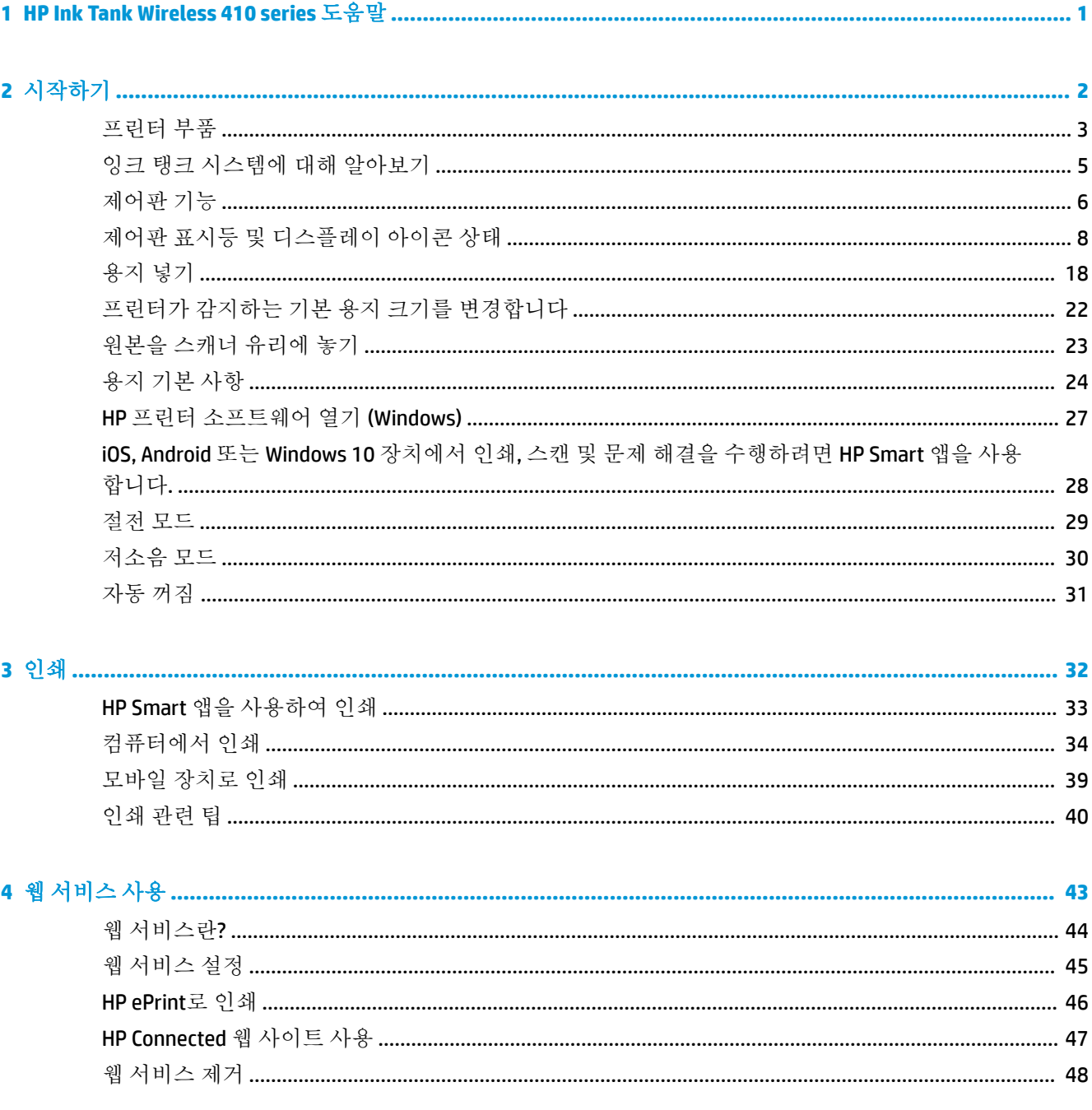

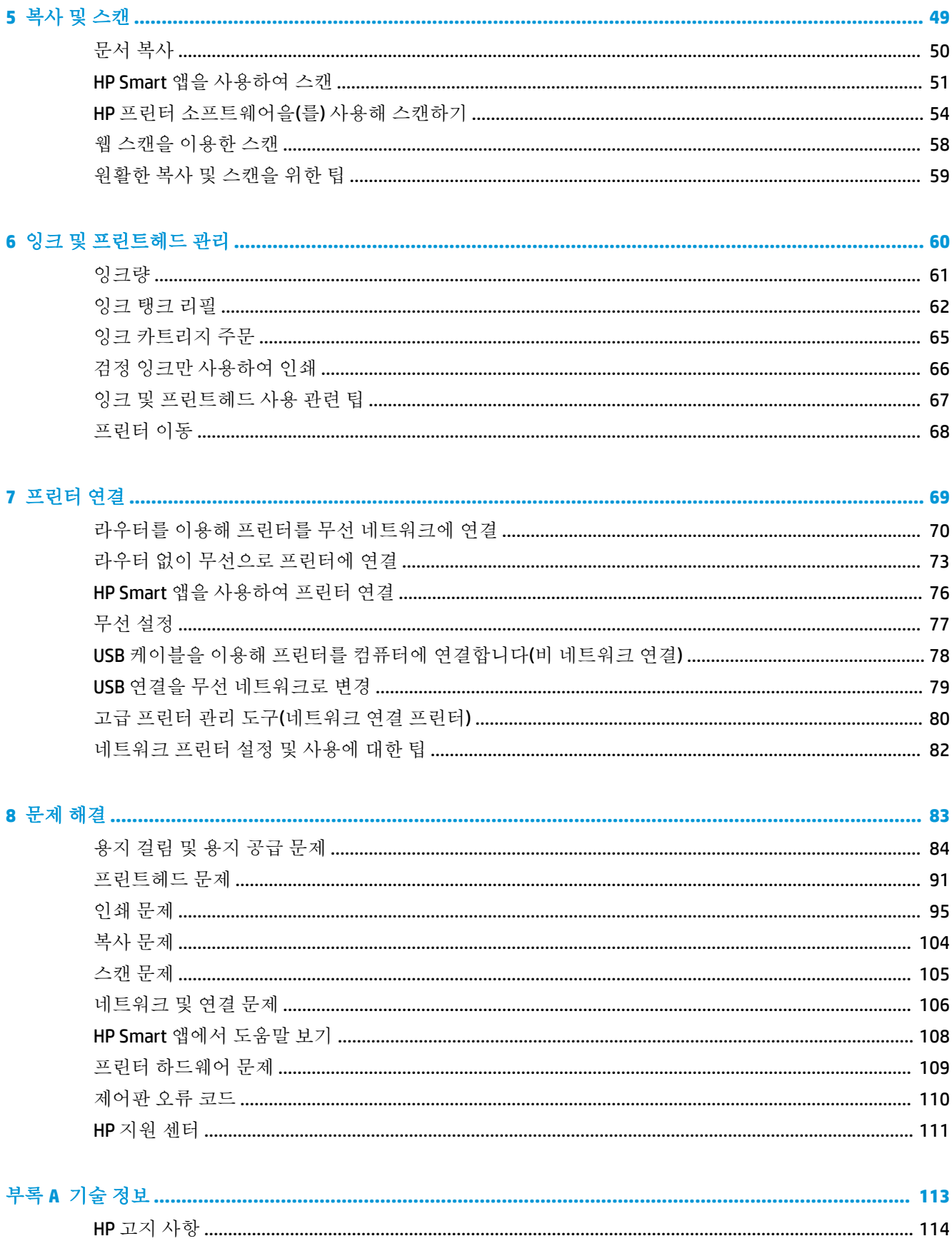

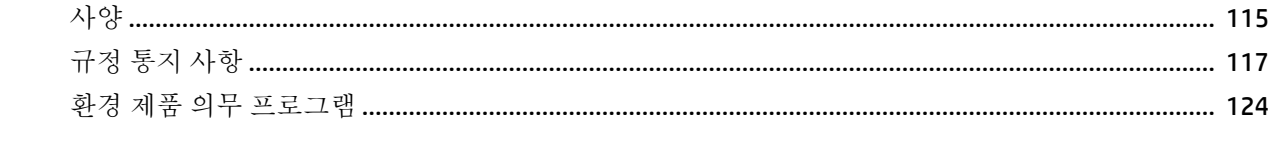

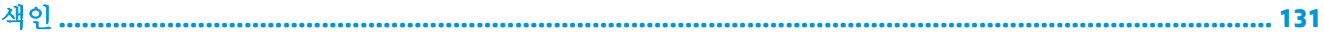

# <span id="page-7-0"></span>**1 HP Ink Tank Wireless 410 series** 도움말

프린터 사용법을 알아보십시오.

- 2[페이지의](#page-8-0) 시작하기
- 32[페이지의](#page-38-0) 인쇄
- 43[페이지의](#page-49-0) 웹 서비스 사용
- 49[페이지의](#page-55-0) 복사 및 스캔
- 60페이지의 잉크 및 [프린트헤드](#page-66-0) 관리
- 69[페이지의](#page-75-0) 프린터 연결
- 83[페이지의](#page-89-0) 문제 해결
- 113[페이지의](#page-119-0) 기술 정보

# <span id="page-8-0"></span>**2** 시작하기

- [프린터](#page-9-0) 부품
- 잉크 탱크 [시스템에](#page-11-0) 대해 알아보기
- [제어판](#page-12-0) 기능
- 제어판 표시등 및 [디스플레이](#page-14-0) 아이콘 상태
- 용지 [넣기](#page-24-0)
- 프린터가 감지하는 기본 용지 크기를 [변경합니다](#page-28-0)
- 원본을 [스캐너](#page-29-0) 유리에 놓기
- [용지](#page-30-0) 기본 사항
- HP 프린터 [소프트웨어](#page-33-0) 열기 (Windows)
- iOS, Android 또는 Windows 10 장치에서 인쇄, 스캔 및 문제 해결을 [수행하려면](#page-34-0) HP Smart 앱을 사용 [합니다](#page-34-0).
- [절전](#page-35-0) 모드
- [저소음](#page-36-0) 모드
- 자동 [꺼짐](#page-37-0)

# <span id="page-9-0"></span>프린터 부품

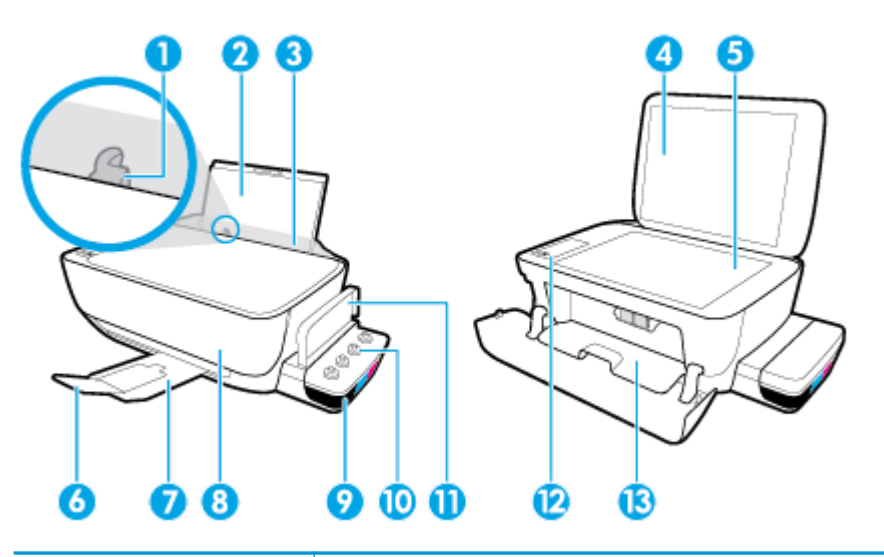

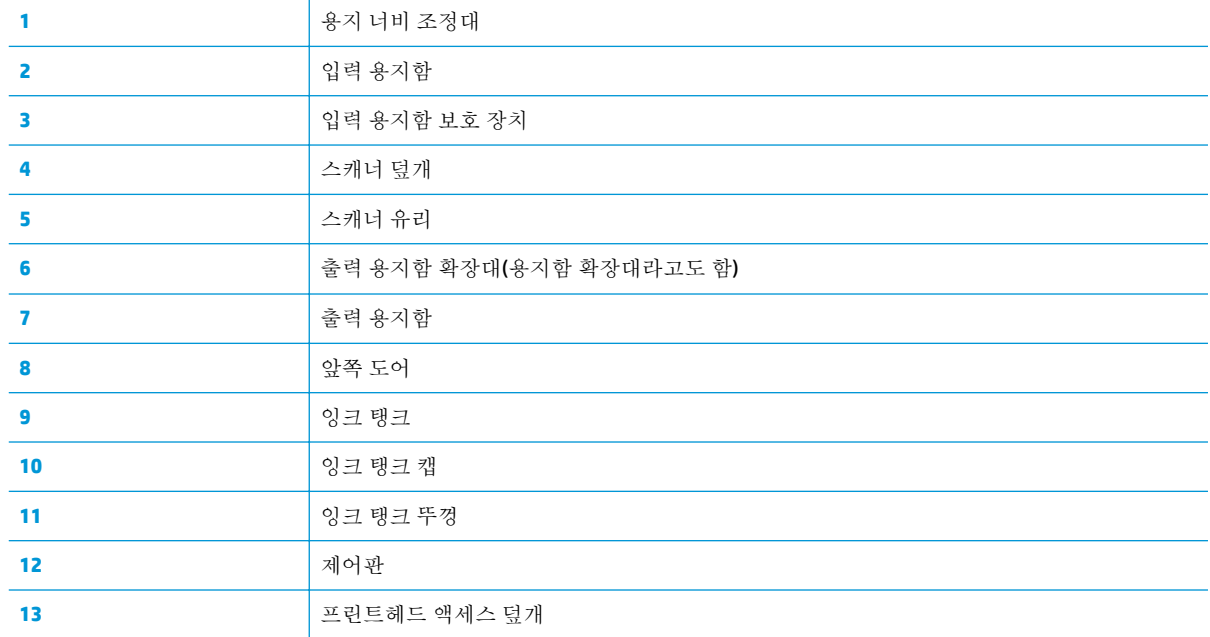

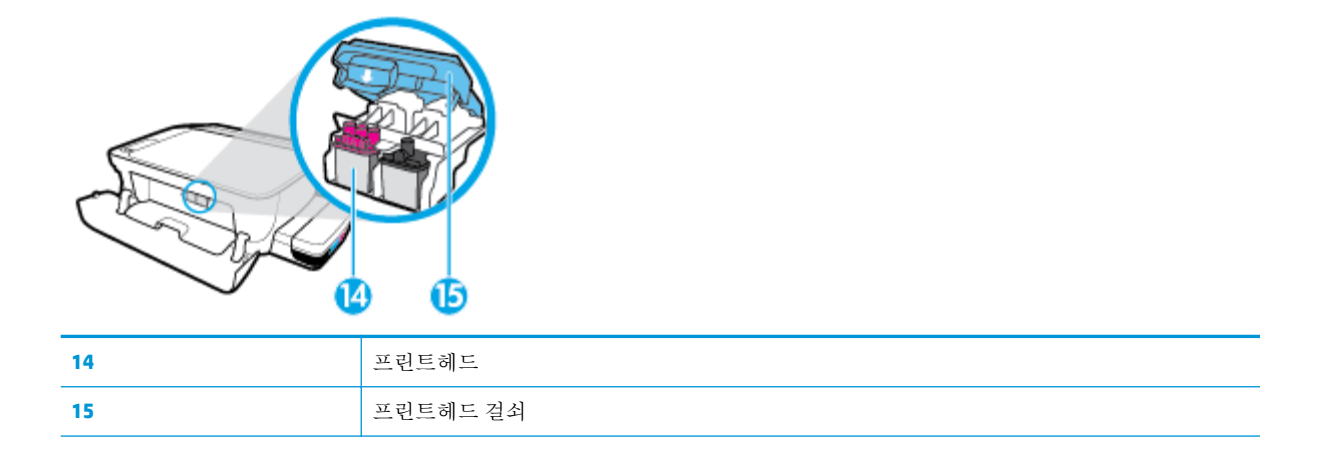

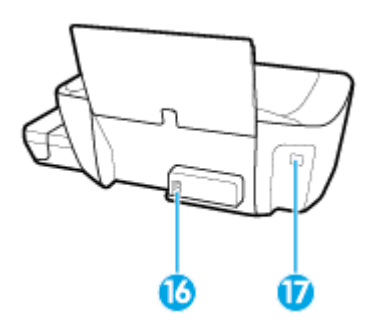

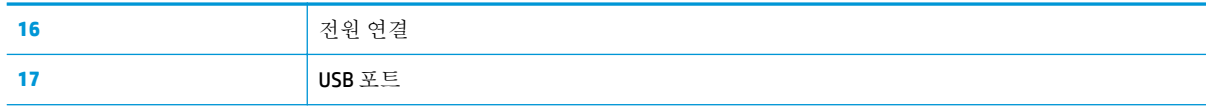

# <span id="page-11-0"></span>잉크 탱크 시스템에 대해 알아보기

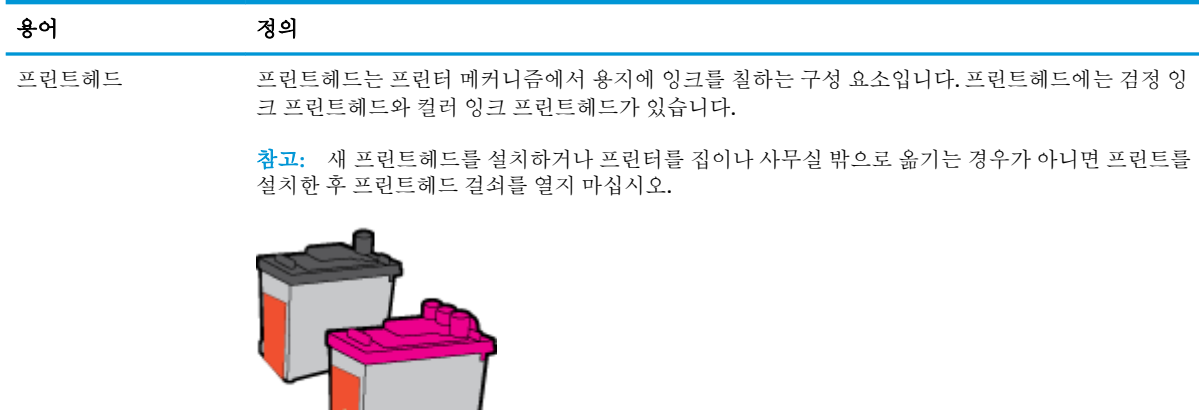

프린트헤드 걸쇠 개리지의 프린트헤드 걸쇠는 프린트헤드를 캐리지에 고정합니다. 캐리지 걸림 등의 문제 방지를 위해 프린트헤드 걸쇠가 제대로 잠겼는지 확인합니다.

> 참고**:** 새 프린트헤드를 설치하거나 프린터를 집이나 사무실 밖으로 옮기는 경우가 아니면 프린트를 설치한 후 프린트헤드 걸쇠를 열지 마십시오.

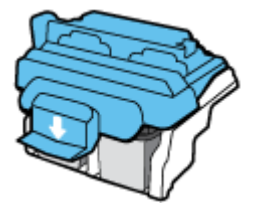

잉크 탱크 기기 이 이크 탱크는 프린터 오른쪽에 있는 외장 잉크 저장소입니다. 총 4개의 잉크 탱크가 있습니다. 각 잉크 탱크는 검정, 청록, 자홍, 노랑 순으로 설치되어 있습니다.

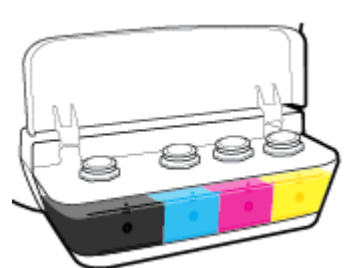

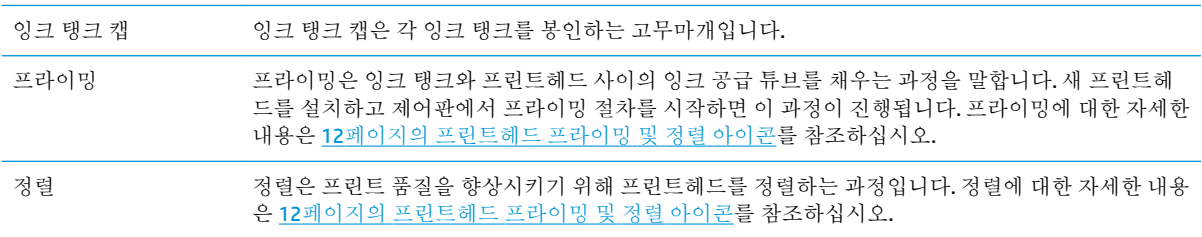

# <span id="page-12-0"></span>제어판 기능

버튼과 표시등 개요

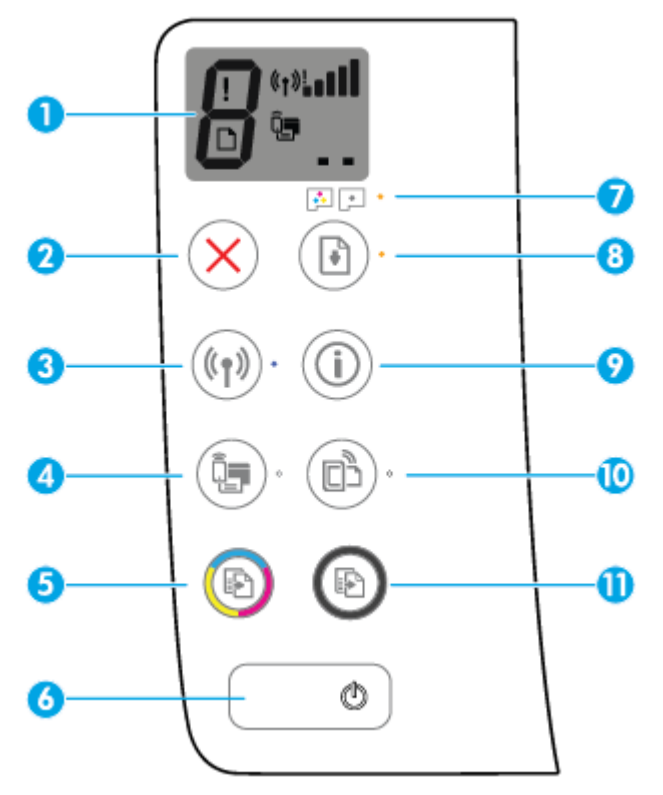

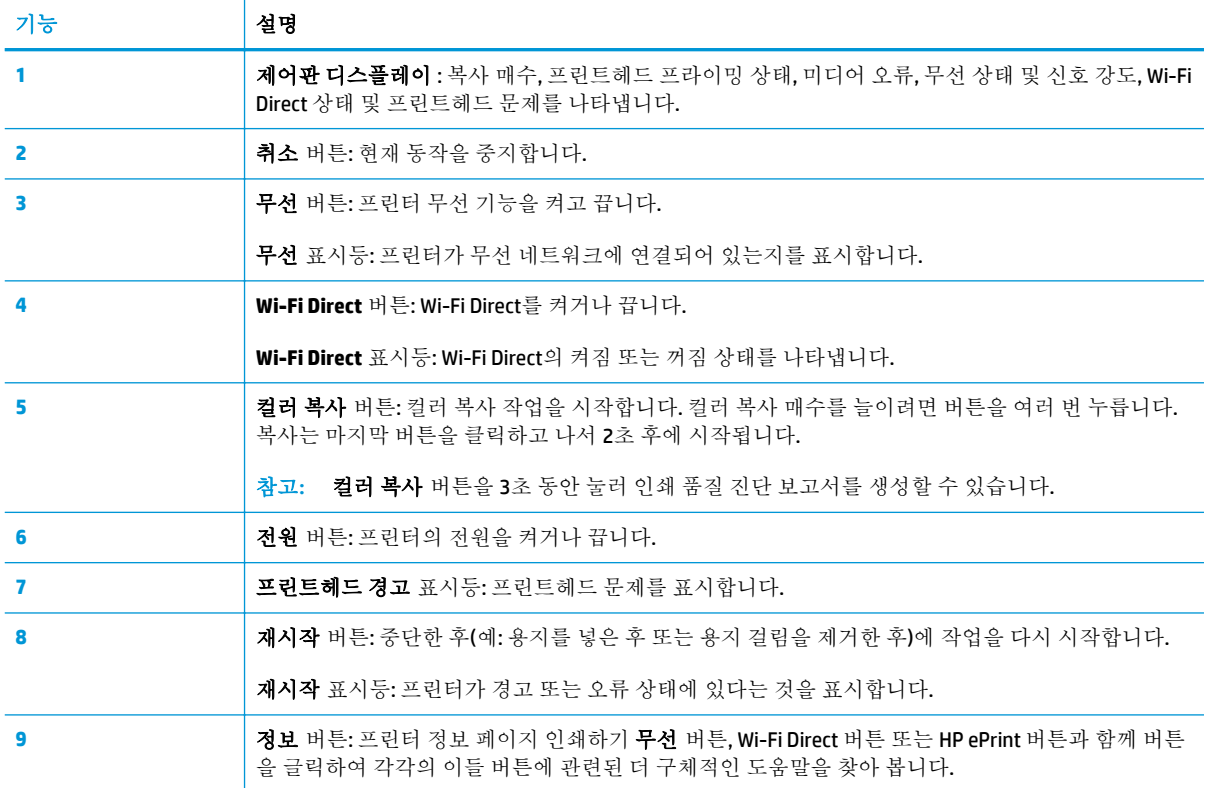

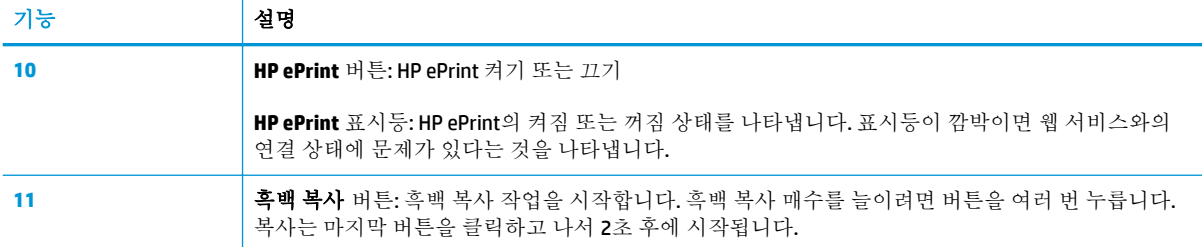

# 제어판 디스플레이 아이콘

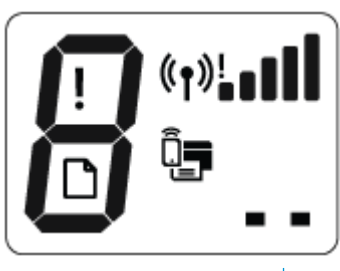

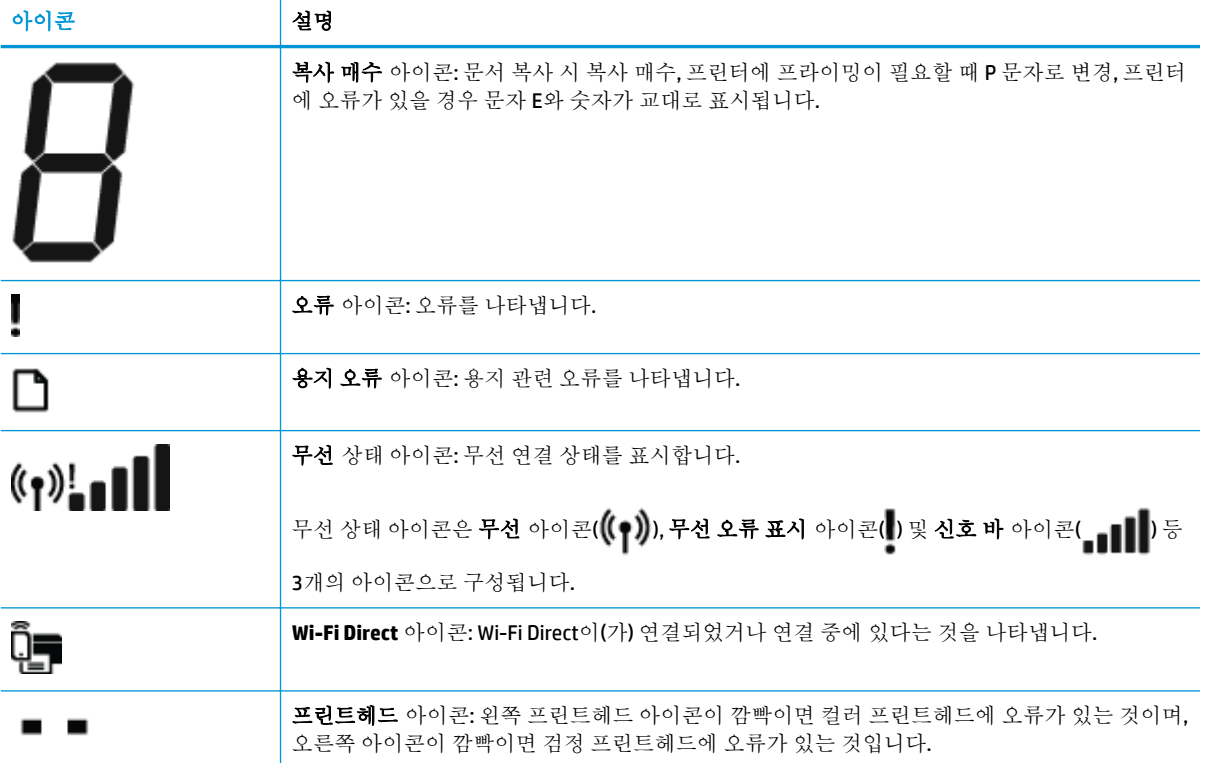

# <span id="page-14-0"></span>제어판 표시등 및 디스플레이 아이콘 상태

- 전원 버튼 표시등
- 무선 표시등 및 아이콘
- [Wi-Fi Direct](#page-16-0) 표시등 및 아이콘
- [HP ePrint](#page-16-0) 표시등
- [프린트헤드](#page-17-0) 아이콘 및 프린트헤드 경고 표시등
- [프린트헤드](#page-18-0) 프라이밍 및 정렬 아이콘
- 오류 [아이콘](#page-19-0), 용지 오류 아이콘 및 재시작 표시등
- 복사 매수 [아이콘](#page-20-0)

 $\sqrt{a}$ 

잉크 [시스템](#page-23-0) 유지 관리

### 전원 버튼 표시등

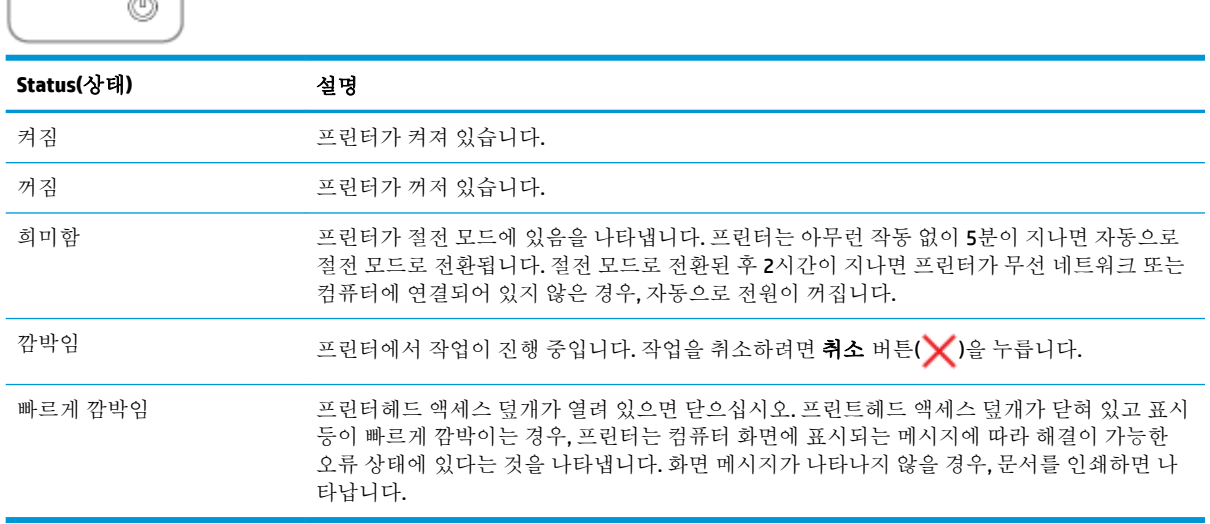

### 무선 표시등 및 아이콘

무선 버튼(((♥)) 옆에 있는 무선 표시등과 제어판 디스플레이 상의 무선 상태 아이콘은 함께 작동하여 무선 연결 상태를 나타냅니다.

초기 설정 도중에 정렬 과정이 완료된 후에 무선 표시등과 무선 상태 아이콘에 불이 들어옵니다.

**Status(**상태**)** 설명

무선 표시등, 무선 아이콘 및 신호 바 아이콘이 켜져 있습니다. 프린터가 무선 네트워크에 연결되어 있습니다.

$$
\text{lim.} \mathfrak{c}_1 \mathfrak{y} + \mathfrak{c}_2 \mathfrak{y}
$$

#### **Status(**상태**)** 설명

무선 표시등이 꺼져 있습니다. The managed The Team According 프린터의 무선 기능이 꺼져 있습니다. 무선 기능을 켜려면 **무** 선 버튼(((♥)))을 누릅니다.

프린터가 자동 무선 연결(AWC) 모드입니다.

 $((\gamma))$ 

무선 표시등이 깜박이고, 무선 아이콘이 켜져 있으며 신호 바 아이콘은 켜짐과 꺼짐이 반복되고 있습니다.

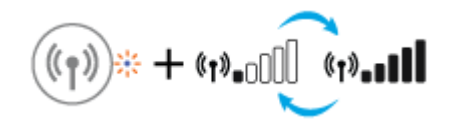

무선 표시등이 3초 동안 깜박인 다음 꺼집니다. 프린터의 무선 기능이 비활성화 상태가 됩니다.

 $((\gamma))$ 

무선 표시등이 깜박이고, 무선 아이콘 및 무선 오류 표시 아이 콘이 켜져 있습니다. 무선 신호가 없습니다.

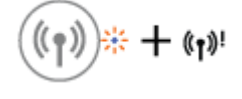

무선 표시등이 깜박이고, 무선 아이콘이 켜져 있으며 무선 오 류 표시 아이콘은 깜박입니다.

 $((\gamma))$  $+$  (r):

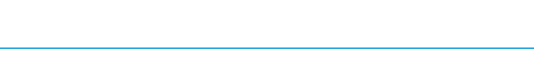

무선 설정을 변경합니다. 자세한 내용은 77[페이지의](#page-83-0) 무선 설

- 무선 라우터 또는 액세스 지점이 켜져 있는지 확인합니 다.
- 무선 라우터 가까이 프린터를 이동합니다.

다음 중의 하나가 발생했을 수도 있습니다.

[정을](#page-83-0) 참조하십시오.

- 프린터를 무선 네트워크에 연결 시에 문제가 있습니다.
- WPS 사용 중 오류가 발생하거나 오버랩 세션이 감지됩니 다.

무선 버튼( ( • ) 및 정보 버튼( ← ))을 함께 눌러 무선 테스트 를 실행한 다음, 문제 해결 방법에 관한 테스트 보고서를 검토 합니다.

무선 표시등이 깜박이고, 무선 아이콘이 켜져 있으며 신호 바 가 함께 깜빡이고 있습니다.

프린터가 WPS(Wi-Fi Protected Setup) 푸시 모드에 있습니다.

((† (+) +

<span id="page-16-0"></span>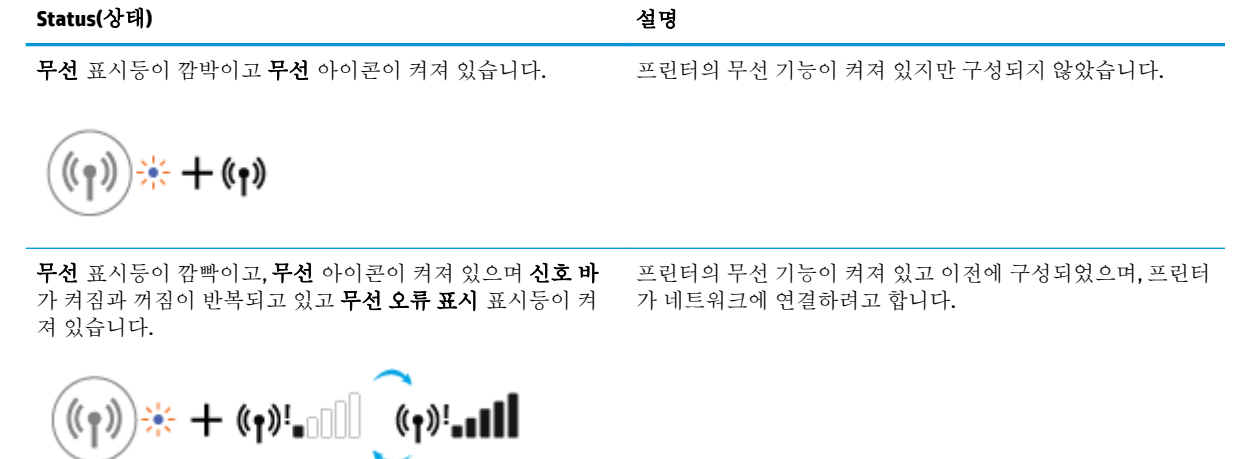

### **Wi-Fi Direct** 표시등 및 아이콘

 $\circ$ 

Ū,

 $+\mathbf{\hat{G}}$ 

초기 설정 도중에 정렬 과정이 완료된 후에 **Wi-Fi Direct** 표시등과 **Wi-Fi Direct** 상태 아이콘에 불이 들어 옵니다.

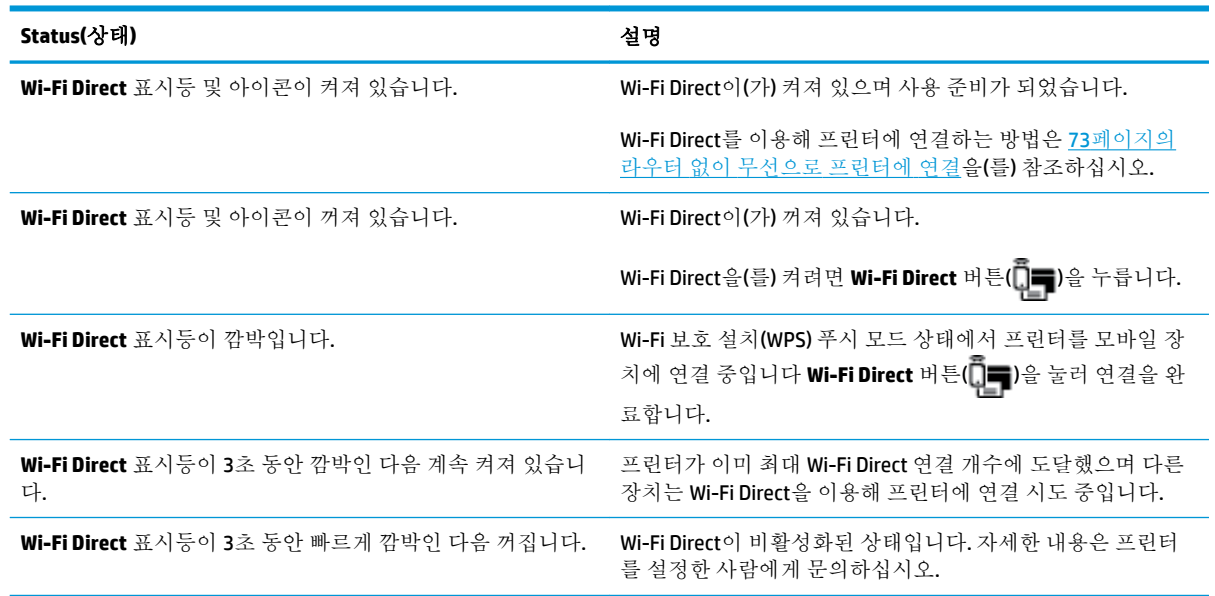

### **HP ePrint** 표시등

<span id="page-17-0"></span>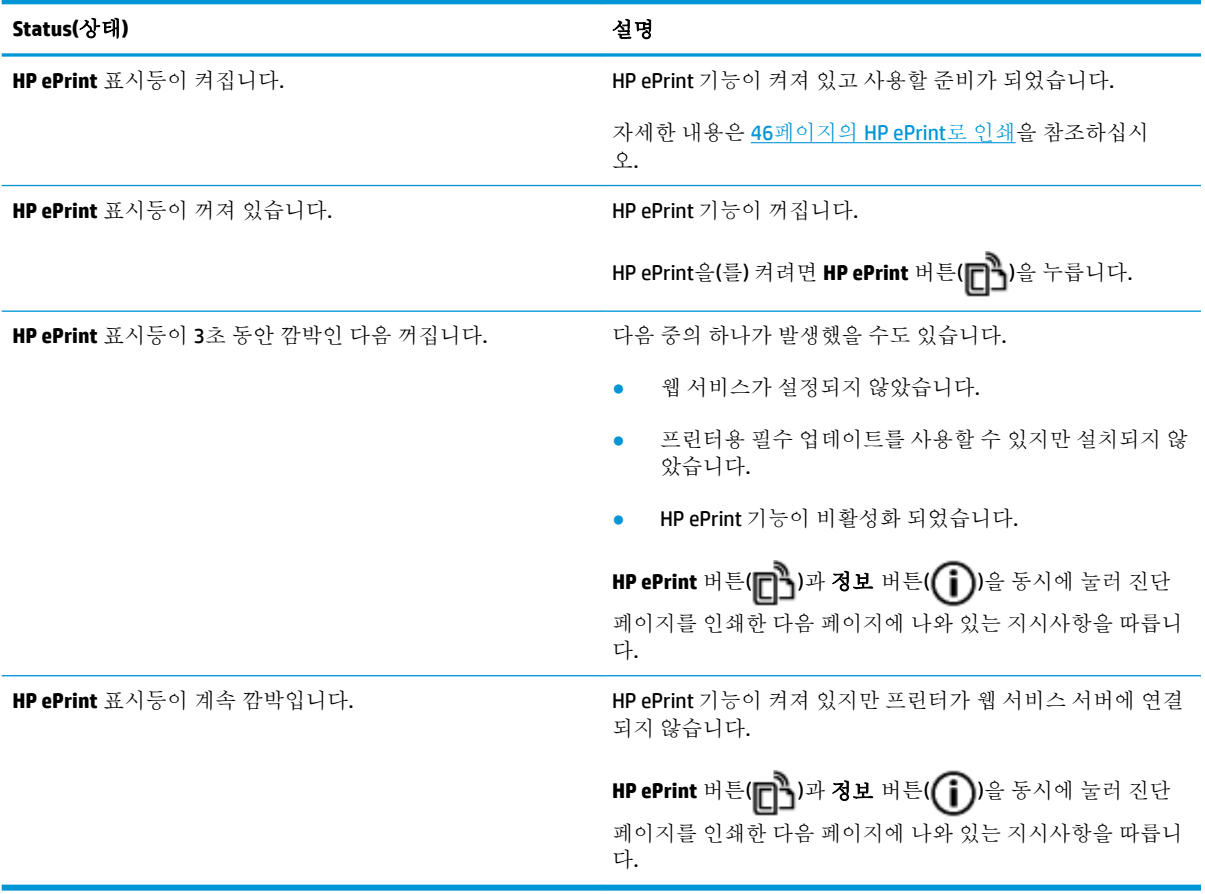

### 프린트헤드 아이콘 및 프린트헤드 경고 표시등

● 오류 아이콘, 프린트헤드 아이콘 중 하나, 프린트헤드 경고 표시등이 깜박입니다.

$$
\frac{1}{\alpha}\left(\frac{1}{\alpha}+\frac{1}{\alpha}\right)\frac{1}{\alpha}\frac{1}{\alpha}+\frac{1}{\beta^2}\frac{1}{\alpha^2}\frac{1}{\alpha^2}+\frac{1}{\beta^2}\frac{1}{\alpha^2}\frac{1}{\alpha^2}+\frac{1}{\beta^2}\frac{1}{\alpha^2}\
$$

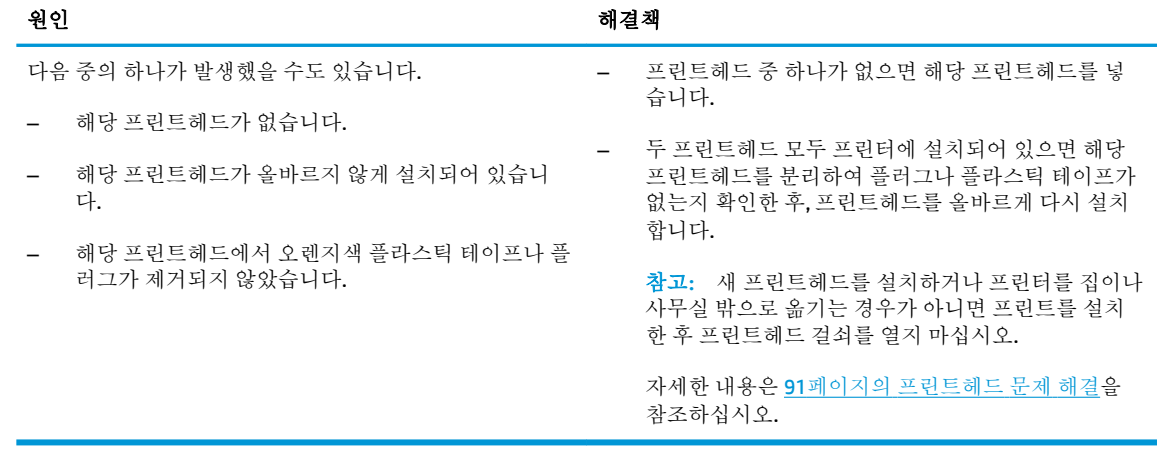

● 오류 아이콘, 프린트헤드 아이콘 두 개, 프린트헤드 경고 표시등이 깜박입니다.

<span id="page-18-0"></span>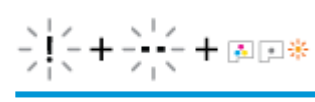

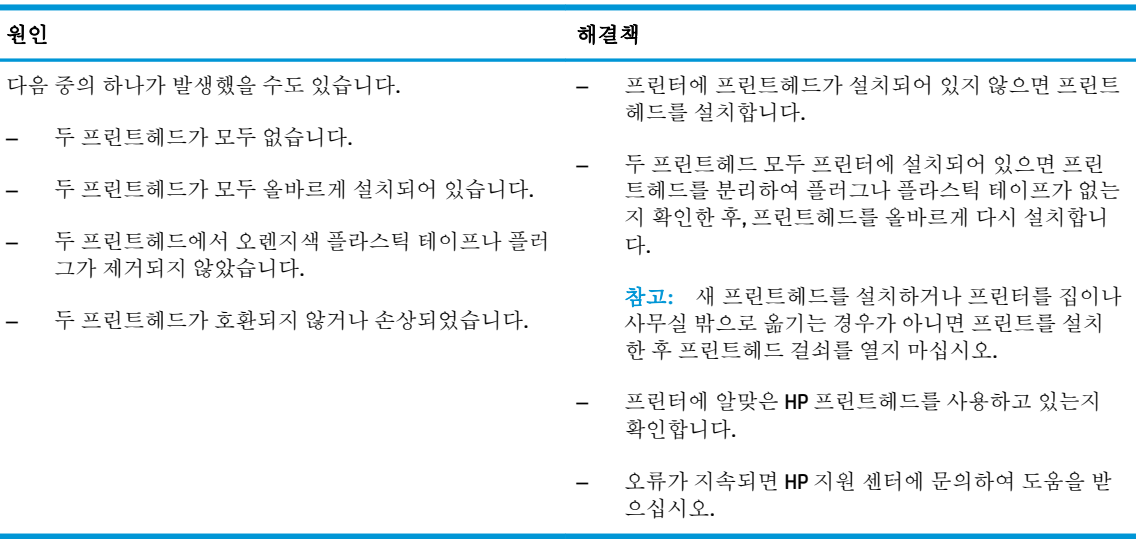

### 프린트헤드 프라이밍 및 정렬 아이콘

### 프린트헤드가 프라이밍될 준비가 됨

● 프린터 초기 설정 도중에는 복사 매수 아이콘이 깜박이는 P로 변경됩니다. 동시에 제어판의 다른 모든 아이콘이 꺼집니다.

$$
-\frac{1}{2}\sum_{i=1}^{n} \frac{1}{n} \sum_{i=1}^{n} \frac{1}{n} \sum_{i=
$$

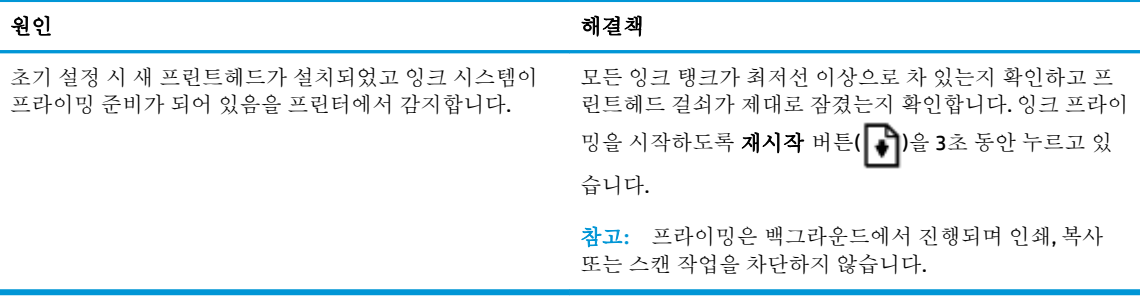

### 정렬 상태 아이콘

● 복사 매수 아이콘이 깜박이는 A로 변경됩니다.

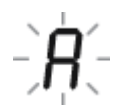

<span id="page-19-0"></span>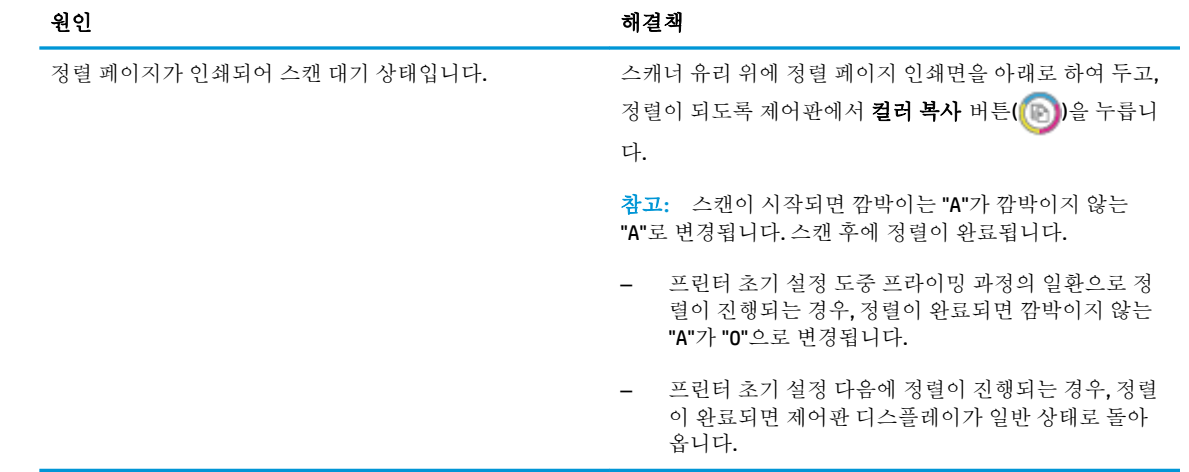

### 프라이밍 진행 중

프린트헤드 프라이밍이 진행 중입니다.

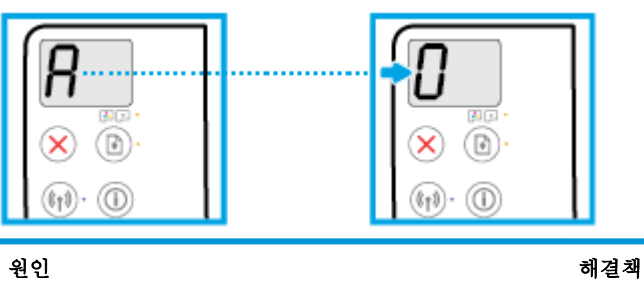

프린트헤드 프라이밍이 진행 중입니다. ٢٠٠٠ 프라이밍은 프린터가 유휴 상태일 때 백그라운드에서 진행 됩니다. 프라이밍이 완료되면 디스플레이에 "0"이 표시됩니 다.

> 프라이밍 진행 중에도 인쇄, 스캔, 복사 등을 할 수 있습니 다.

### 오류 아이콘**,** 용지 오류 아이콘 및 재시작 표시등

● 오류 아이콘, 용지 오류 아이콘 및 재시작 표시등이 켜져 있습니다.

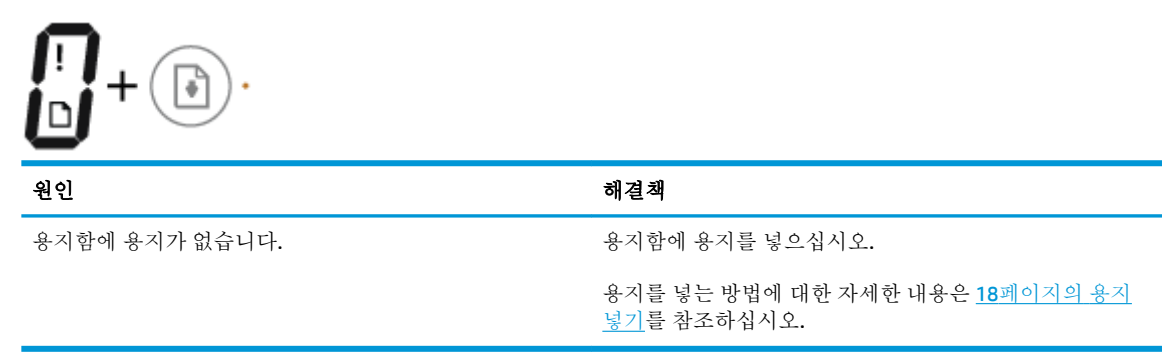

오류 아이콘, 용지 오류 아이콘 및 재시작 표시등이 깜박입니다.

<span id="page-20-0"></span>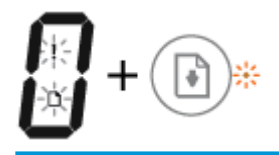

#### 원인 2012년 1월 20일 1월 20일 1월 20일 1월 20일 1월 20일 1월 20일 1월 20일 1월 20일 1월 20일 1월 20일 1월 20일 1월 20일 1월 20일 1월 20일 1월 20일 1월 20일 1월 20일 1월 20일 1월 20일 1월 20일 1월 20일 1월 20일 1월 20일 1월 20일 1월 20일 1월 20일 1월 20일 1월 20일 1월 20일 1월 20일 1월

프린터가 인쇄 작업을 수신한 후 입력 용지함에 용지가 없 다는 것을 감지합니다.

용지를 넣고 **재시작** 버튼( – )을 눌러 인쇄를 계속합니다.

용지를 넣는 방법에 대한 자세한 내용은 18[페이지의](#page-24-0) 용지 [넣기를](#page-24-0) 참조하십시오.

### 복사 매수 아이콘

● 복사 매수 아이콘이 문자 E와 숫자 1을 교대로 표시합니다. 그와 동시에 오류 아이콘, 용지 오류 아 이콘 및 재시작 표시등이 깜박입니다.

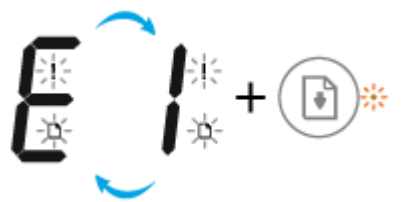

 $+(\textcircled{\scriptsize\bullet})\cdot$ 

| 워인                                                                              | 해결책                                                                                                    |
|---------------------------------------------------------------------------------|----------------------------------------------------------------------------------------------------|
| 프린터가 인쇄 작업을 수신한 후, 용지 공급을 시작하고 그<br>인쇄 작업의 용지 너비가 적재된 용지 너비보다 크다는 것<br>을 감지합니다. | 재시작 버튼( ♥) 또는 취소 버튼( ╳ ) 중의 하나를 눌러<br>인쇄 작업을 취소하고 용지를 꺼냅니다.                                              |
|                                                                                 | 용지 크기 불일치 문제를 방지하려면 인쇄 전에 다음 중의<br>하나를 수행합니다.                                                            |
|                                                                                 | - 인쇄 작업의 용지 크기 설정을 실제로 넣은 용지와 일<br>치하도록 변경하십시오.                                                          |
|                                                                                 | 모든 용지를 입력 용지함에서 꺼내고 인쇄 작업의 용<br>지 크기 설정과 일치하는 용지를 넣습니다.                                                  |
|                                                                                 | <b>힌트:</b> 프린터가 자동으로 감지하는 기본 용지 크기를 변<br>경할 수 있습니다. 자세한 내용은 22페이지의 프린터가<br>감지하는 기본 용지 크기를 변경합니다을 참조하십시오. |

복사 매수 아이콘이 문자 E와 숫자 2를 교대로 표시합니다. 재시작 표시등은 꺼져 있습니다.

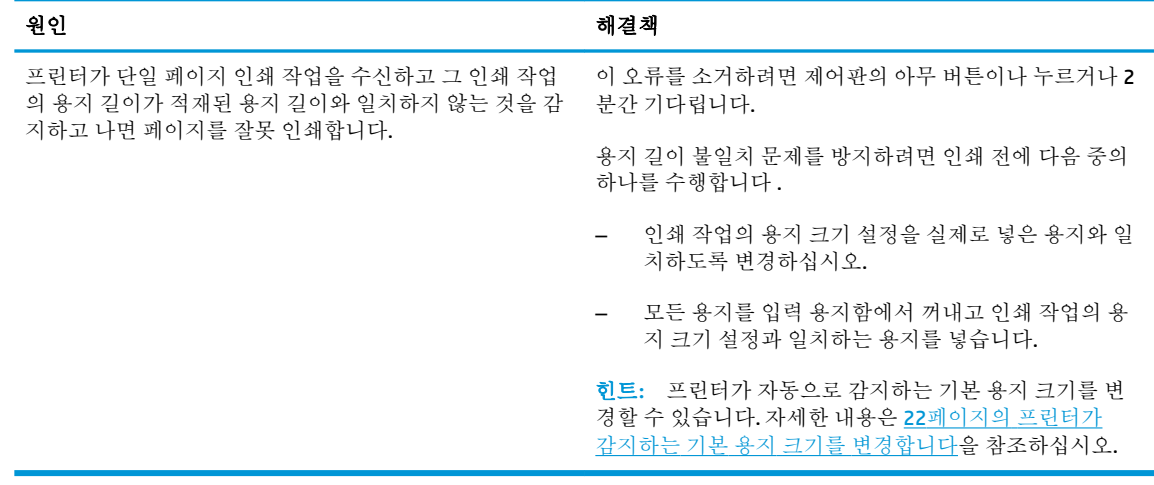

● 복사 매수 아이콘이 문자 E와 숫자 2를 교대로 표시합니다. 그와 동시에 오류 아이콘, 용지 오류 아 이콘 및 재시작 표시등이 깜박입니다.

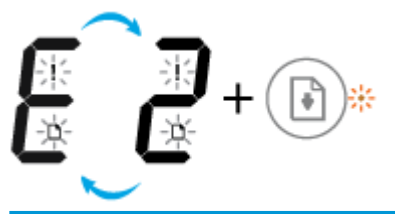

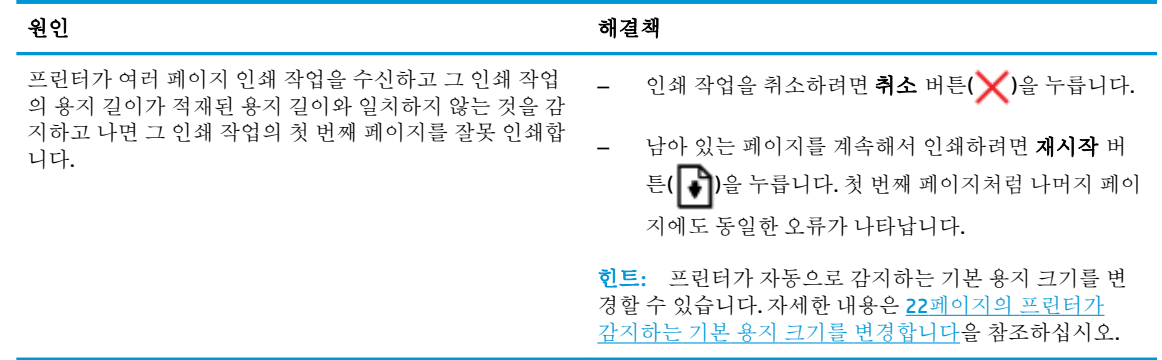

● 복사 매수 아이콘이 문자 E와 숫자 3을 교대로 표시합니다. 그와 동시에 재시작 표시등이 깜빡이고 전원 버튼 표시등이 켜집니다.

$$
E\left( -1+\alpha\right) +\alpha\left( -1-\alpha\right)
$$

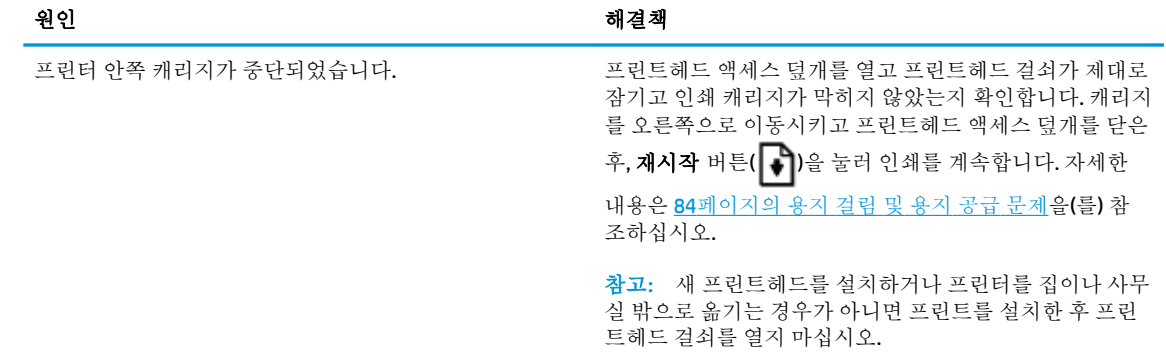

복사 매수 아이콘 대신 계속 글자 E와 숫자 4를 교대로 표시합니다. 그와 동시에 오류 아이콘, 용지 오류 아이콘, 재시작 표시등이 깜박입니다.

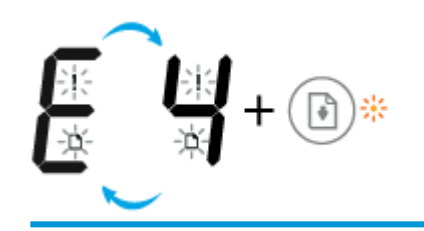

원인 해결책

용지가 걸렸습니다.<br>걸림을 소거하고 **재시작** 버튼( ├)을 눌러 인쇄를 계속합 니다.

자세한 내용은 84[페이지의](#page-90-0) 용지 걸림 및 용지 공급 문제 을 참조하십시오.

복사 매수 아이콘이 문자 E와 숫자 5를 교대로 표시합니다. 그와 동시에 제어판 상의 모든 표시등 이 깜박입니다.

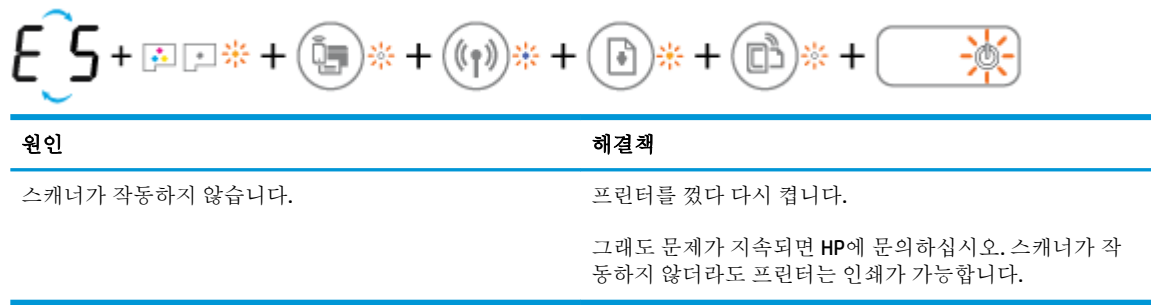

복사 매수 아이콘 대신 계속 글자 E와 숫자 6가 번갈아 나오고 있습니다.

<span id="page-23-0"></span>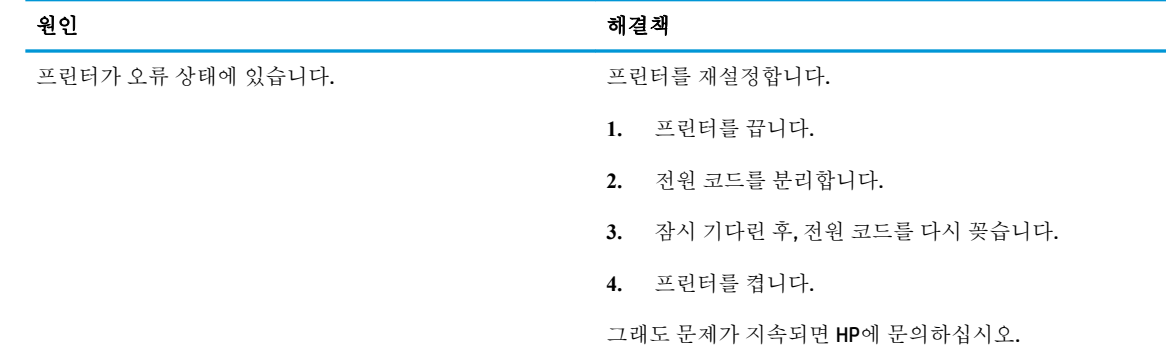

복사 매수 아이콘 대신 계속 글자 E와 숫자 7가 번갈아 나오고 있습니다.

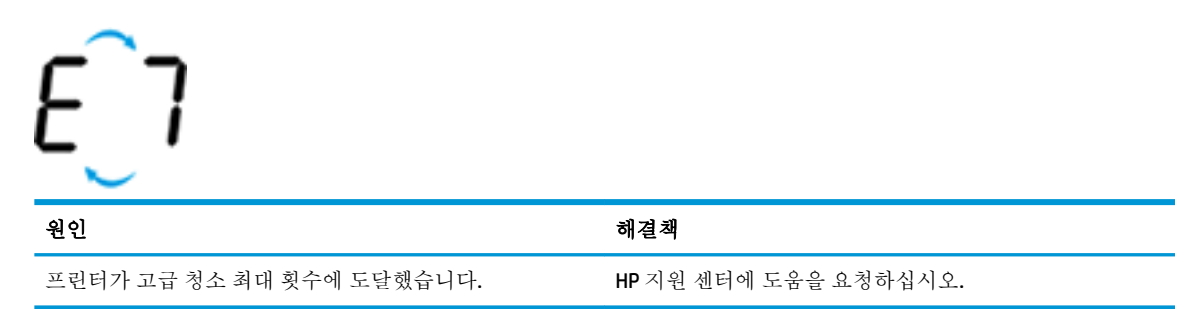

### 잉크 시스템 유지 관리

복사 매수 아이콘이 문자 E와 숫자 9를 교대로 표시합니다. 그와 동시에 오류 아이콘 및 재시작 표시등 이 깜박입니다.

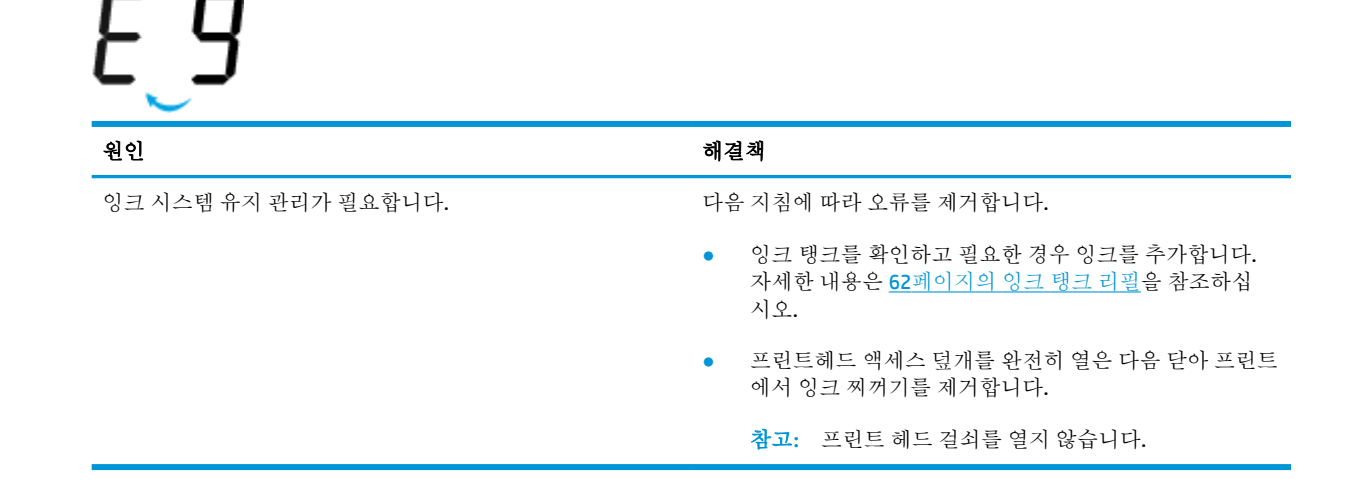

# <span id="page-24-0"></span>용지 넣기

용지 크기를 선택해 계속합니다.

### 전체 크기 용지를 넣으려면

**1.** 입력 용지함을 올립니다.

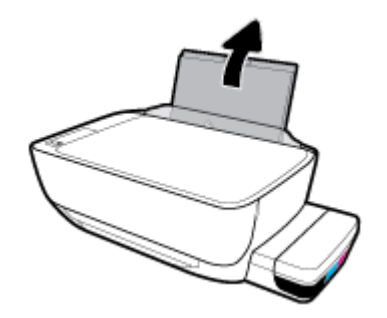

**2.** 용지 너비 조정대를 왼쪽으로 밉니다.

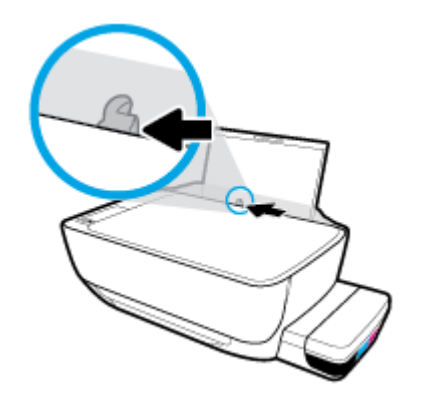

**3.** 인쇄면이 위로 오게 하여 용지 묶음의 짧은 가장자리 쪽이 아래로 향하게 용지함 안으로 넣습니다. 용지 묶음을 끝까지 밀어 넣습니다.

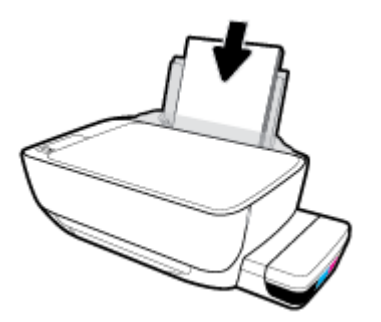

**.** 용지 너비 조정대가 용지의 가장자리에 닿을 때까지 오른쪽으로 밉니다.

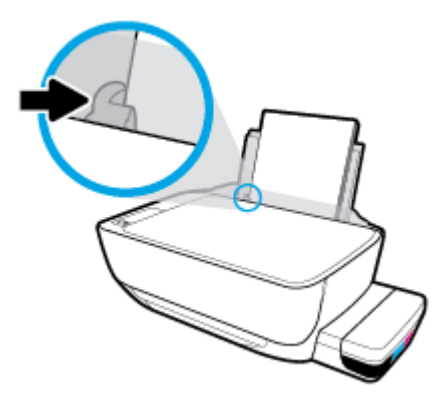

**.** 출력 용지함과 용지함 확장대를 당깁니다.

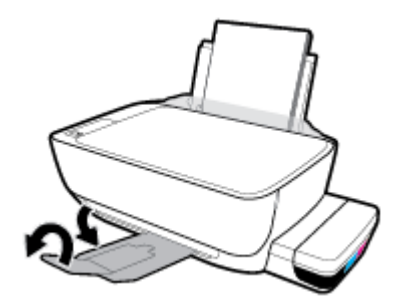

### 소형 용지를 넣으려면

**.** 입력 용지함을 올립니다.

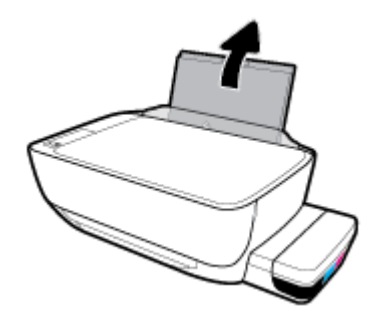

**.** 용지 너비 조정대를 왼쪽으로 밉니다.

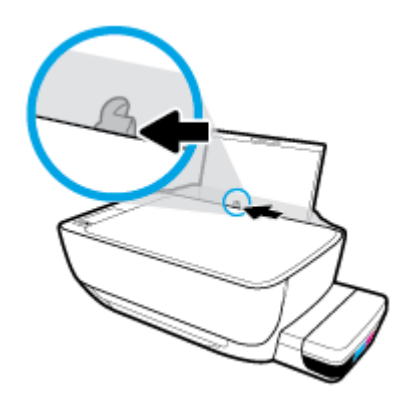

**.** 소형 용지(인화지 등) 묶음의 짧은 가장자리 쪽을 아래로 향하게 하고 인쇄면을 위로 향하게 두어 용지 묶음을 입력 용지함의 오른쪽 끝에 넣습니다. 인화지 묶음을 끝까지 밀어 넣습니다.

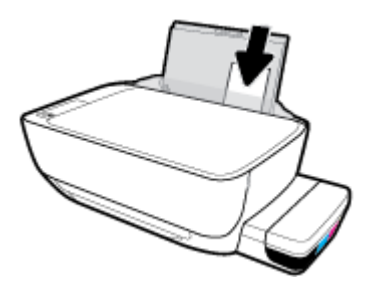

**.** 용지 너비 조정대가 용지의 가장자리에 닿을 때까지 오른쪽으로 밉니다.

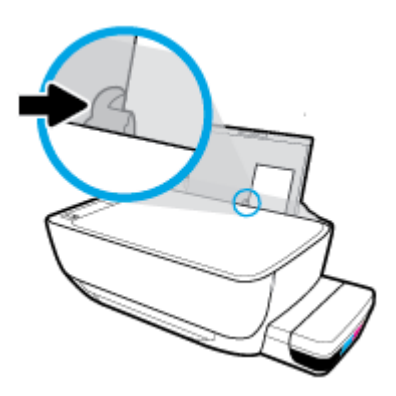

**.** 출력 용지함과 용지함 확장대를 당깁니다.

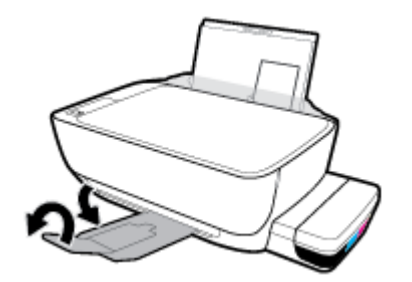

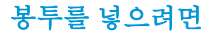

**.** 입력 용지함을 올립니다.

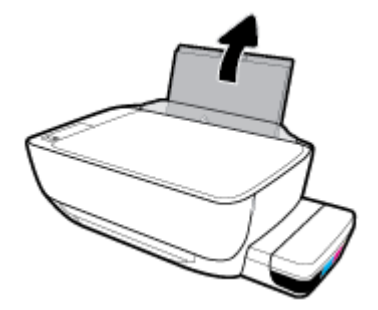

**2.** 용지 너비 조정대를 왼쪽으로 밉니다.

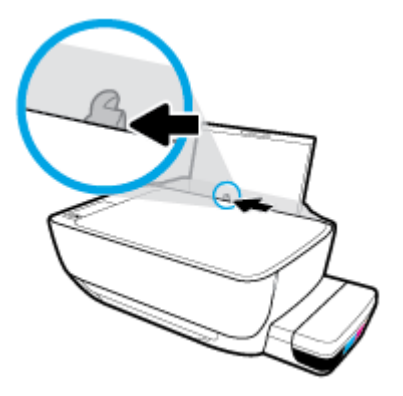

**3.** 입력 용지함의 오른쪽 면에 맞춰 여러 장의 봉투를 넣습니다. 봉투 묶음을 끝까지 아래로 밀어 넣습 니다.

인쇄할 면이 위로 와야 합니다. 덮개가 긴 가장자리 쪽에 있는 봉투는 덮개를 왼쪽으로 두고 덮개가 있는 면을 아래로 향하게 하여 세로로 밀어 넣습니다. 덮개가 짧은 가장자리 쪽에 있는 봉투는 덮개 를 위쪽으로 두고 덮개가 있는 면을 아래로 향하게 하여 세로로 밀어 넣습니다.

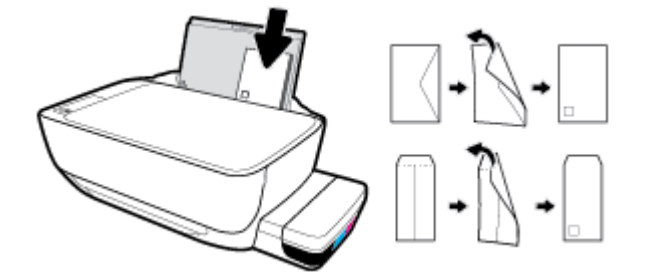

**4.** 용지 너비 조정대를 봉투 묶음이 있는 곳으로 멈출 때까지 오른쪽으로 밀어 넣습니다.

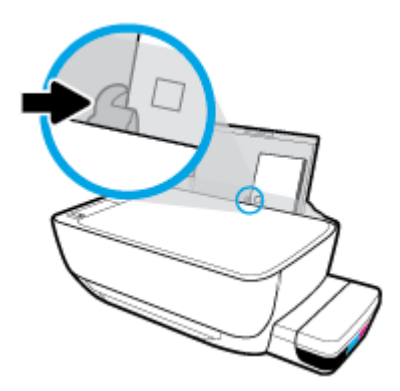

**5.** 출력 용지함과 용지함 확장대를 당깁니다.

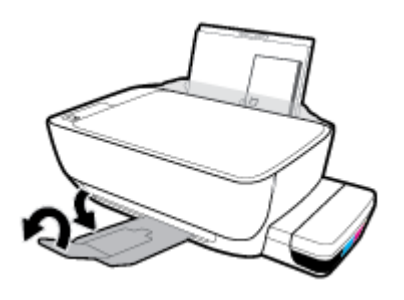

# <span id="page-28-0"></span>프린터가 감지하는 기본 용지 크기를 변경합니다

프린터는 자동으로 입력 용지함에 용지가 들어 있는지 감지할 수 있으며, 공급된 용지의 너비가 대, 소 중인지도 감지할 수 있습니다. 프린터가 감지하는 기본 대, 중, 소 용지 크기를 변경할 수 있습니다.

### 프린터가 감지하는 기본 용지 크기 변경하기

- **1.** 내장 웹 서버(EWS)를 엽니다. 자세한 내용은 80[페이지의](#page-86-0) 내장 웹 서버 열기을 참조하십시오.
- **2.** 설정 탭을 클릭합니다.
- **3.** 기본설정**(Preferences)** 섹션에서 용지함 및 용지관리**(Tray and Paper Management**)를 클릭한 다음 원하는 옵션을 선택합니다.
- **4.** 적용을 클릭합니다.

# <span id="page-29-0"></span>원본을 스캐너 유리에 놓기

### 원본을 스캐너 유리에 놓으려면

**1.** 스캐너 덮개를 들어 올립니다.

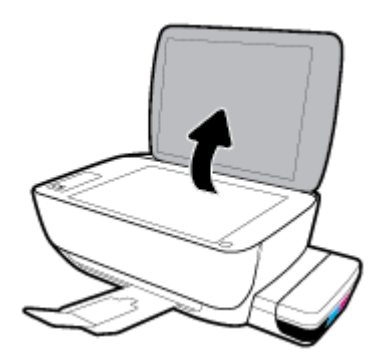

**2.** 스캐너 유리의 오른쪽 모서리에 원본의 인쇄면을 아래로 향하게 하여 놓습니다.

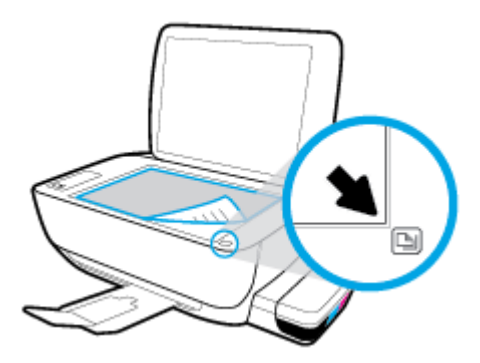

**3.** 스캐너 덮개를 닫습니다.

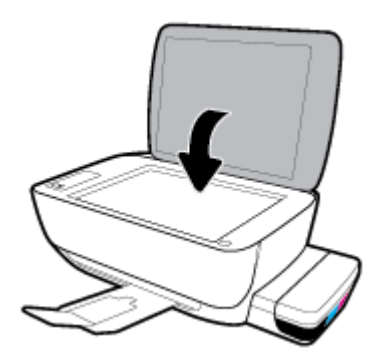

# <span id="page-30-0"></span>용지 기본 사항

이 프린터는 거의 모든 종류의 사무 용지에 적합하도록 설계되었습니다. 용지를 대량 구매하기 전에 다 양한 종류의 인쇄 용지를 테스트해 보는 것이 좋습니다. 최적의 인쇄 품질을 얻으려면 HP 용지를 사용하 십시오. HP 웹사이트 [www.hp.com](http://www.hp.com) 를 방문하여 HP 용지에 대한 자세한 정보를 얻으십시오.

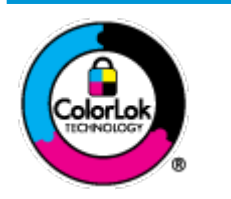

HP는 일상 문서의 인쇄에 ColorLok 로고가 있는 일반 용지를 사용할 것을 권장합니다. ColorLok 로고가 있는 모든 용지는 개별 테스트를 거쳤기 때문에 신뢰성 및 인쇄 품질 에 관한 표준에 부합하고 컬러는 선명하고 생동감 있고 검정색은 보다 짙은 문서를 만 들어 내며 일반 용지보다 더 빨리 마릅니다. ColorLok 로고가 있는 용지는 주요 용지 제 조업체에서 다양한 무게와 크기별로 선보이고 있습니다.

이 단원에서는 다음 항목을 다룹니다.

- 권장 인쇄 용지
- HP 용지 [소모품](#page-31-0) 주문

### 권장 인쇄 용지

최고 품질의 인쇄 결과를 원한다면 각 인쇄 작업에 적합하게 설계된 HP 용지의 사용을 권장합니다. 국가/지역에 따라 일부 용지를 사용하지 못할 수 있습니다.

### 사진 인쇄

### ● **HP** 프리미엄 플러스 인화지

HP 프리미엄 플러스 인화지는 최고의 사진에 적합한 고품질 HP 인화지입니다. HP 프리미엄 플러스 인화지를 사용하면 즉시 건조되는 아름다운 사진을 인쇄하여 프린터에서 바로 공유할 수 있습니 다. A4, 22 x 28cm, 10 x 15cm, 13 x 18cm 등의 다양한 크기를 사용할 수 있으며, 광택 처리 또는 소프 트 광택 처리(반 광택)의 두 가지 방식을 사용할 수 있습니다. 최상의 사진과 특수 사진 프로젝트 액 자, 전시 또는 선물에 적합합니다. HP 프리미엄 플러스 인화지는 뛰어난 전문적인 품질과 내구성을 제공합니다.

### ● **HP** 우수 인화지

이 광택 인화지는 얼룩을 방지하고 손쉽게 다룰 수 있도록 잉크가 즉시 건조되는 것이 특징입니다. 이 용지는 방수성과 방습성이 있으며 얼룩과 지문이 묻지 않습니다. 모양과 느낌이 사진관에서 인 화한 사진에 버금가는 인쇄물을 얻을 수 있습니다. A4, 22 x 28cm, 10 x 15cm, 13 x 18cm 등의 다양한 크기로 제공됩니다. 또한 중성지를 사용하여 문서의 내구성이 좋습니다.

#### ● **HP** 고속표준 인화지

일반 사진 인쇄용으로 제작한 용지를 사용해 화려한 일상 스냅샷을 저렴하게 인쇄해보십시오. 이 합리적 가격의 인화지는 빠르게 건조되어 손쉽게 다룰 수 있습니다. 이 용지를 잉크젯 프린터와 함 께 사용하면 보다 선명한 이미지를 얻을 수 있습니다. A4, 22 x 28cm,13 x 18cm 및 10 x 15cm 등의 다 양한 크기의 광택 마감 처리로 제공됩니다. 또한 중성지를 사용하여 문서의 내구성이 좋습니다.

### ● **HP** 포토 밸류 팩은

HP 포토 밸류 팩은 정품 HP 잉크 카트리지와 HP 고급 인화지를 간편하게 패키지로 구성한 것으로, 시간을 절약하고 HP 프린터로 합리적 가격의 실험실 품질 사진을 인쇄할 수 있습니다. 정품 HP 잉

크와 HP 고급 인화지는 함께 사용하도록 제작되어서 계속 인쇄하더라도 사진이 오래 보존되며 선 명한 색상을 유지합니다. 휴가 때 찍은 사진을 인쇄하거나 여러 장의 공유 인쇄물을 출력하기에 좋 습니다.

### <span id="page-31-0"></span>사무용 문서

#### ● **HP 프리미엄 프레젠테이션 용지 120g 무광택 또는 HP 프로페셔널 용지 120 무광택**

이 용지들은 양면 무광 처리가 되어 있는 중량지로서 프리젠테이션, 제안서, 보고서 및 뉴스레터에 적합합니다. 인상적인 모양과 질감을 주는 견고한 중량지입니다.

#### ● **HP** 브로셔 용지 **180g** 광택 또는 **HP** 프로페셔널 용지 **180** 광택

이 용지는 양면 인쇄를 위해 양쪽에 광택 처리가 되어 있습니다. 사진에 가까운 재현이 필요한 경우 나 보고서 표지, 특수한 프레젠테이션, 브로셔, 광고지 및 달력 등의 업무용 그래픽에 적합한 용지 입니다.

#### ● HP 브로셔 용지 180g 무광택 또는 HP 프로페셔널 용지 180 무광택

이 용지는 양면 인쇄를 위해 양쪽에 무광택 처리가 되어 있습니다. 사진에 가까운 재생이 필요한 경 우나 보고서 표지, 특수한 프레젠테이션, 브로셔, 광고지 및 달력 등의 업무용 그래픽에 적합한 용 지입니다.

### 일반 인쇄

일반 인쇄 기능의 모든 용지에는 ColorLok 기술이 적용되어 잉크 번짐을 줄이고, 선명한 검정과 생생한 컬러를 구현합니다.

### ● **HP** 순백색 잉크젯 용지

HP 흰색 잉크젯 용지를 사용하면 색상이 뚜렷하고 문자열이 선명하게 인쇄됩니다. 불투명도가 높 아 양면에 컬러 인쇄를 해도 비치지 않으므로 뉴스레터, 보고서, 전단지 등에 적합합니다.

#### ● **HP** 인쇄 용지

HP 인쇄 용지는 고품질 다기능 용지입니다. 모양과 느낌이 표준 다기능 용지나 복사 용지에 인쇄된 문서보다 훨씬 우수한 문서를 생성합니다. 또한 중성지를 사용하여 문서의 내구성이 좋습니다.

#### ● **HP** 사무 용지

HP 사무 용지는 고품질 다기능 용지입니다. 복사, 초안, 메모 및 기타 일상적인 문서에 적합합니다. 또한 중성지를 사용하여 문서의 내구성이 좋습니다.

#### ● **HP** 오피스 재활용지

HP 오피스 재활용지는 고품질 다기능 용지로 재생 섬유를 30% 함유하고 있습니다.

### **HP** 용지 소모품 주문

이 프린터는 거의 모든 종류의 사무 용지에 적합하도록 설계되었습니다. 최적의 인쇄 품질을 얻으려면 HP 용지를 사용하십시오.

HP 용지와 기타 소모품을 주문하려면 [www.hp.com](http://www.hp.com) 으로 이동하십시오. 현재 HP 웹사이트의 일부분은 영 어로만 되어 있습니다.

HP는 일상적인 문서를 인쇄하거나 복사할 때 ColorLok 로고가 있는 일반 용지를 권장합니다. ColorLok 로 고가 있는 모든 용지는 개별 테스트를 거쳤기 때문에 신뢰성 및 인쇄 품질에 관한 표준에 부합하고 컬러

는 선명하고 생동감 있고 검정색은 보다 짙은 문서를 만들어 내며 일반 용지보다 더 빨리 마릅니다. 주요 용지 제조업체에서 만드는 ColorLok 로고가 있는 무게와 크기가 다양한 용지를 확인하십시오.

# <span id="page-33-0"></span>**HP** 프린터 소프트웨어 열기 **(Windows)**

HP 프린터 소프트웨어를 설치한 후 바탕화면의 프린터 아이콘을 더블 클릭하거나 다음 중의 하나를 수 행하여 프린터 소프트에어를 엽니다.

- Windows 10**:** 컴퓨터 바탕 화면에서 시작을 클릭하고 앱 목록에서 **HP**를 선택합니다. 그런 다음 해당 프린터의 이름이 있는 아이콘을 선택합니다.
- **Windows 8.1**: 시작 화면의 좌측 하단 모서리의 아래 화살표를 클릭하고 프린터 이름을 선택합니다.
- **Windows 8**: 시작 화면에서 화면의 빈 공간을 마우스 오른쪽 버튼으로 클릭하고, 앱 바에서 모든 앱 을 클릭한 후, 프린터 이름을 선택합니다.
- **Windows 7**, **Windows Vista** 및 **Windows XP**: 컴퓨터 바탕 화면에서 시작을 클릭하고 모든 프로그램 을 선택하고 **HP**를 클릭합니다. 그런 다음 해당 프린터의 이름이 있는 아이콘을 선택합니다.

참고**:** HP 프린터 소프트웨어를 설치하지 않은 경우, 컴퓨터의 웹 브라우저에 [123.hp.com](http://123.hp.com)을 입력하여 HP 프린터 소프트웨어를 다운로드하여 설치합니다.

### <span id="page-34-0"></span>**iOS, Android** 또는 **Windows 10** 장치에서 인쇄**,** 스캔 및 문제 해결 을 수행하려면 **HP Smart** 앱을 사용합니다**.**

HP Smart(이전의 HP All-in-One Printer Remote)을(를) 사용하여 HP 프린터를 설치, 스캔, 인쇄, 공유, 관리 할 수 있습니다. 이메일, 문자 메시지, 인기 있는 클라우드 및 소셜 미디어 서비스(iCloud, Google Drive, Dropbox, Facebook 등)를 통해 문서와 이미지를 공유할 수 있습니다. 또한 새 HP 프린터와 모니터를 설치 하고 부품을 주문할 수 있습니다.

참고**:** HP Smart 앱은 일부 언어가 지원되지 않을 수 있습니다. 일부 기능은 프린터 모델에 따라 사용할 수 없는 경우도 있습니다.

### **HP Smart** 앱 설치하기

**▲** HP Smart 앱은 iOS, Android, Windows 10 장치에서 지원됩니다. 장치에 앱을 설치하려면 [123.hp.com](http://123.hp.com) 에서 화면의 지침에 따라 장치의 앱 스토어에 액세스합니다.

#### **Windows 10** 컴퓨터에서 **HP Smart** 앱 열기

**▲** HP Smart 앱을 설치한 후에 장치 데스크탑에서 시작을 클릭한 다음 앱 목록에서 **HP Smart**을(를) 선 택합니다.

### 프린터에 연결

**▲** 프린터가 켜져 있고 장치와 동일한 네트워크에 연결되어 있는지 확인합니다. HP Smart에서 자동으 로 프린터를 감지하게 됩니다.

### **HP Smart** 앱에 대한 자세한 내용 보기

HP Smart를 사용하여 인쇄, 스캔 및 문제 해결을 수행하는 방법에 대한 기본 지침은 33[페이지의](#page-39-0) HP Smart 앱을 [사용하여](#page-39-0) 인쇄, 51페이지의 HP Smart 앱을 [사용하여](#page-57-0) 스캔 및 108[페이지의](#page-114-0) HP Smart 앱에 서 [도움말](#page-114-0) 보기 를 참조하십시오.

HP Smart를 사용한 인쇄, 스캔, 프린터 기능 액세스 및 문제 해결 방법에 대한 자세한 내용을 보려면 다 음으로 이동하십시오.

- **iOS/Android:** [www.hp.com/go/hpsmart-help](http://www.hp.com/go/hpsmart-help/)
- **Windows**: [www.hp.com/go/hpsmartwin-help](http://www.hp.com/go/hpsmartwin-help/)

# <span id="page-35-0"></span>절전 모드

- 절전 모드에 있는 동안에는 전력 사용량이 감소됩니다.
- 처음 프린터를 설치한 후 프린터에 5분간 아무런 작동이 없으면 절전 모드로 전환됩니다.
- 수면 모드에서 전원 버튼 표시등은 어두워지며 프린터 제어판 디스플레이는 꺼집니다.
- 제어판 버튼을 누르거나 인쇄 또는 스캔 작업을 전송하면 프린터를 절전 모드에서 해제할 수 있습 니다.

### 절전 모드 설정을 변경하려면

- **1.** 내장 웹 서버(EWS)를 엽니다. 자세한 내용은 80[페이지의](#page-86-0) 내장 웹 서버 열기을 참조하십시오.
- **2.** 설정 탭을 클릭합니다.
- **3.** 전원 관리 섹션에서 에너지 절약 모드를 클릭하고 원하는 옵션을 선택합니다.
- **4.** 적용을 클릭합니다.
### 저소음 모드

저소음 모드는 인쇄 속도를 늦춰 인쇄 품질에 영향을 주지 않고 전체적인 소음을 줄여줍니다. 저소음 모 드는 일반 용지에 일반**(Normal)** 인쇄 품질로 인쇄하는 경우에만 작동합니다. 인쇄 소음을 줄이려면 저 소음 모드를 켜십시오. 정상 속도로 인쇄하려면 저소음 모드를 끄십시오. 저소음 모드는 기본적으로 꺼 져 있습니다.

 $\dddot{\mathbb{B}}$  참고: 저소음 모드에서, **초안** 또는 **최고** 인쇄 품질로 일반 용지에 인쇄를 할 경우 또는 사진이나 봉투 를 인쇄할 경우, 프린터는 저소음 모드가 꺼져 있을 때와 동일한 방식으로 작동합니다.

#### 프린터 소프트웨어에서 소음 제거 모드 켜기 또는 끄기**(Windows)**

- **1.** HP 프린터 소프트웨어를 엽니다. 자세한 내용은 27페이지의 HP 프린터 [소프트웨어](#page-33-0) 열기 (Windows) 을 참조하십시오.
- **2.** 저소음 도드**(Quiet Mode)** 탭을 클릭합니다.
- **3.** 켜기 또는 끄기를 클릭합니다.
- **4.** 설정 저장을 클릭합니다.

#### 프린터 소프트웨어에서 소음 제거 모드 켜기 또는 끄기**(OS X** 및 **macOS)**

- **1.** HP 유틸리티을 엽니다.
	- 참고**:** (HP Utility는 **Applications** 폴더의 **HP** 폴더 안에 있습니다.)
- **2.** 프린터를 선택합니다.
- **3.** 저소음 모드 (을)를 클릭합니다.
- **4.** 켜기 또는 끄기 를 선택합니다.
- **5. Apply Now(**지금 적용**)**를 클릭합니다.

#### 내장 웹 서버**(EWS)**에서 저소음 모드**(Quiet Mode)** 켜기**/**끄기

- **1.** EWS를 엽니다. 자세한 내용은 80[페이지의](#page-86-0) 내장 웹 서버 열기을 참조하십시오.
- **2.** 설정 탭을 클릭합니다.
- **3.** 기본설정**(Preferences)** 섹션에서, 저소음 모드**(Quiet Mode)**를 선택한 후 켜기**(On)** 또는 끄기**(2ƫ)**를 선택합니다.
- **4.** 적용을 클릭합니다.

## 자동 꺼짐

이 기능은 프린터가 2시간 동안 아무런 작동이 없을 경우 프린터의 전원을 꺼 에너지 사용을 줄여줍니 다. 자동 꺼짐은 프린터의 전원을 완전히 꺼버리기 때문에 프린터의 전원 버튼을 눌러 프린터를 다시 켜 야합니다**.** 프린터가 이 에너지 절감 기능을 지원하면, 자동 꺼짐는 프린터의 기능이나 연결 옵션에 따라 자동으로 활성화 또는 비활성화 됩니다. 자동 꺼짐이 비활성화되어 있더라도 프린터가 5분 동안 아무런 작동이 없으면 절전 모드로 전환되어 에너지 소비를 줄여줍니다.

- 프린터가 네트워크 또는 팩스 기능이 없거나 이 기능들을 사용하지 않을 경우, 자동 꺼짐는 프린터 가 켜지면 활성화 됩니다.
- 프린터의 무선 기능 또는 Wi-Fi Direct 기능이 켜지거나, 팩스, USB 또는 이더넷 네트워크 기능을 갖 춘 프린터가 팩스, USB 또는 이더넷 네트워크 연결을 설정하면 자동 꺼짐는 비활성화 됩니다.

# **3** 인쇄

- HP Smart 앱을 [사용하여](#page-39-0) 인쇄
- [컴퓨터에서](#page-40-0) 인쇄
- [모바일](#page-45-0) 장치로 인쇄
- [인쇄](#page-46-0) 관련 팁

## <span id="page-39-0"></span>**HP Smart** 앱을 사용하여 인쇄

이 섹션에서는 HP Smart 앱을 사용하여 Android, iOS 또는 Windows 10 장치에서 인쇄하기 위한 기본 지침 을 제공합니다. HP Smart 앱 사용에 대한 자세한 내용을 보려면 다음으로 이동하십시오.

- **iOS/Android:** [www.hp.com/go/hpsmart-help](http://www.hp.com/go/hpsmart-help/)
- **Windows**: [www.hp.com/go/hpsmartwin-help](http://www.hp.com/go/hpsmartwin-help/)

#### **Windows 10** 장치에서 인쇄하려면

- **1.** 용지함에 용지를 넣으십시오. 자세한 내용은 18[페이지의](#page-24-0) 용지 넣기을(를) 참조하십시오.
- **2.** HP Smart을(를) 엽니다. 자세한 내용은 28페이지의 iOS, Android 또는 [Windows 10](#page-34-0) 장치에서 인쇄, 스 캔 및 문제 해결을 [수행하려면](#page-34-0) HP Smart 앱을 사용합니다.을(를) 참조하십시오.
- **3.** HP Smart 홈 화면에서 프린터가 선택되었는지 확인합니다.
- 힌트**:** 다른 프린터를 선택하려면 화면 왼쪽의 도구 모음에 있는 인쇄 아이콘을 클릭하거나 누른 후 다른 프린터 선택을 선택하여 사용 가능한 모든 프린터를 봅니다.
- **4.** 홈 화면 아래에 있는 인쇄를 클릭하거나 누릅니다.
- **5.** 사진 인쇄를 선택하고 인쇄하려는 사진을 찾은 다음 인쇄할 사진 선택을 클릭하거나 누릅니다.

문서 인쇄를 선택하고 인쇄하려는 PDF 문서를 찾은 다음 인쇄를 클릭하거나 누릅니다.

- **6.** 적절한 옵션을 선택합니다. 추가 설정을 보려면 추가 설정을 클릭하거나 누릅니다. 인쇄 설정에 대 한 자세한 내용은 40[페이지의](#page-46-0) 인쇄 관련 팁을 참조하십시오.
- **7.** 인쇄를 클릭하거나 눌러 인쇄를 시작합니다.

#### **Android** 또는 **iOS** 장치에서 인쇄하려면

- **1.** HP Smart 앱을 엽니다.
- **2.** 다른 프린터로 변경해야 하는 경우 더하기 아이콘을 누르거나 새 프린터를 추가합니다.
- **3.** 인쇄 옵션(예: 사진 인쇄 또는 **Facebook** 사진 인쇄 등)을 누릅니다. 장치, 클라우드 스토리지 또는 소셜 미디어 사이트에서 사진과 문서를 인쇄할 수 있습니다.
- **4.** 인쇄할 사진 또는 문서를 선택합니다.
- **5.** 인쇄를 누릅니다.

## <span id="page-40-0"></span>컴퓨터에서 인쇄

- 문서 인쇄
- [사진](#page-41-0) 인쇄
- [봉투](#page-42-0) 인쇄
- [최대](#page-43-0) dpi로 인쇄

### 문서 인쇄

문서를 인쇄하기 전에, 입력 용지함에 용지를 넣었는지 그리고 출력 용지함이 열려 있는지 확인하십시 오. 용지 넣기에 대한 자세한 내용은 18[페이지의](#page-24-0) 용지 넣기를 참조하십시오.

#### 문서 인쇄하기**(Windows)**

- **1.** 소프트웨어에서 인쇄를 선택합니다.
- **2.** 사용 중인 프린터가 선택되었는지 확인합니다.
- **3.** 버튼을 클릭하여 등록 정보 대화 상자를 엽니다.

소프트웨어 응용 프로그램에 따라 이 버튼의 이름은 등록 정보, 옵션, 프린터 설정, 프린터 등록 정 보, 프린터 또는 기본 설정이 됩니다.

**4.** 인쇄 바로 가기 또는 인쇄 바로 가기 탭에서 적절한 옵션을 선택합니다.

그 밖의 인쇄 설정을 변경하려면 다른 탭을 클릭합니다.

인쇄에 관한 추가 정보는 41[페이지의](#page-47-0) 프린터 설정 팁 을(를) 참조하십시오.

- $\dddot{\mathbb{B}}$  참고: 용지 크기를 변경하려면 입력 용지함에 올바른 용지를 넣고 프린터 제어판에서 용지 크기 를 설정했는지 확인합니다.
- **5.** 확인을 클릭하여 등록 정보 대화 상자를 닫습니다.
- **6.** 인쇄 또는 확인을 클릭하여 인쇄를 시작합니다.

#### 문서를 인쇄하려면**(OS X** 및 **macOS)**

- **1.** 소프트웨어의 파일 메뉴에서 인쇄를 선택합니다.
- **2.** 사용 중인 프린터가 선택되었는지 확인합니다.
- **3.** 인쇄 옵션을 설정합니다.

인쇄 대화 상자에 옵션이 보이지 않으면 자세히 보기를 클릭합니다.

● 8 용지 크기 팝업 메뉴에서 적합한 용지 크기를 선택합니다.

참고**:** 용지 크기를 변경하는 경우 올바른 용지를 넣었는지 확인합니다.

- 응지 방향을 선택합니다.
- 크기 조정 비율을 입력합니다.
- **4.** 인쇄를 클릭합니다.

#### <span id="page-41-0"></span>페이지를 양면으로 인쇄하려면 **(Windows)**

- **1.** 소프트웨어에서 인쇄를 선택합니다.
- **2.** 사용 중인 프린터가 선택되었는지 확인합니다.
- **3.** 버튼을 클릭하여 등록 정보 대화 상자를 엽니다.

소프트웨어 응용 프로그램에 따라 이 버튼의 이름은 등록 정보, 옵션, 프린터 설정, 프린터 등록 정 보, 프린터 또는 기본 설정일 수 있습니다.

**4.** 인쇄 바로 가기 또는 인쇄 바로 가기 탭에서 양면 인쇄를 선택하고, 양면 인쇄**(**수동**)** 드롭다운 목록 에서 옵션을 선택합니다.

그 밖의 인쇄 설정을 변경하려면 다른 탭을 클릭합니다.

인쇄에 관한 추가 정보는 41[페이지의](#page-47-0) 프린터 설정 팁 을(를) 참조하십시오.

- 참고**:** 용지 크기를 변경하려면 입력 용지함에 올바른 용지를 넣고 프린터 제어판에서 용지 크기 를 설정했는지 확인합니다.
- **5.** 확인을 클릭하여 등록 정보 대화 상자를 닫습니다.
- **6.** 인쇄 또는 확인을 클릭하여 인쇄를 시작합니다.

#### 페이지를 양면으로 인쇄하려면 **(OS X** 및 **macOS)**

- **1.** 소프트웨어의 파일 메뉴에서 인쇄를 선택합니다.
- **2.** 인쇄 대화 상자의 팝업 메뉴에서 용지 처리를 선택하고 페이지 순서를 보통으로 설정합니다.
- **3.** 인쇄할 페이지를 홀수 페이지만 인쇄로 설정합니다.
- **4.** 인쇄를 클릭합니다.
- **5.** 홀수 페이지를 모두 인쇄한 후 출력 용지함에서 문서를 빼냅니다.
- **6.** 프린터에서 나온 끝이 프린터 쪽으로 향하고 문서의 빈 면이 프린터 전면을 향하도록 문서를 다시 넣습니다.
- **7.** 인쇄 대화 상자의 용지 처리 팝업 메뉴로 돌아가 페이지 순서를 보통으로 설정하고 인쇄할 페이지 를 짝수 페이지만 인쇄로 설정합니다.
- **8.** 인쇄를 클릭합니다.

#### 사진 인쇄

사진을 인쇄하기 전에, 입력 용지함에 인화지를 넣었는지 그리고 출력 용지함이 열려 있는지 확인하십 시오. 용지 넣기에 대한 자세한 내용은 18[페이지의](#page-24-0) 용지 넣기를 참조하십시오.

#### 인화지에 사진 인쇄하기**(Windows)**

- **1.** 소프트웨어에서 인쇄를 선택합니다.
- **2.** 사용 중인 프린터가 선택되었는지 확인합니다.

<span id="page-42-0"></span>**3.** 버튼을 눌러 등록 정보 대화 상자를 엽니다.

소프트웨어 응용 프로그램에 따라 이 버튼의 이름은 등록 정보, 옵션, 프린터 설정, 프린터 등록 정 보, 프린터 또는 기본 설정이 됩니다.

**4.** 인쇄 바로 가기 또는 인쇄 바로 가기 탭에서 적절한 옵션을 선택합니다.

그 밖의 인쇄 설정을 변경하려면 다른 탭을 클릭합니다.

인쇄에 관한 추가 정보는 41[페이지의](#page-47-0) 프린터 설정 팁 을(를) 참조하십시오.

- $\vec{B}'$  참고: 용지 크기를 변경하려면 입력 용지함에 올바른 용지를 넣고 프린터 제어판에서 용지 크기 를 설정했는지 확인합니다.
- **5.** 확인을 눌러 등록 정보 대화 상자를 닫습니다.
- **6.** 인쇄 또는 확인을 눌러 인쇄를 시작합니다.
- 참고**:** 인쇄를 마친 후, 입력 용지함에서 사용하지 않은 인화지를 제거합니다. 인화지가 말리면 인쇄물 의 품질이 떨어질 수 있으므로 인화지를 보관합니다.

#### 컴퓨터에서 사진을 인쇄하려면 **(OS X** 및 **macOS)**

- **1.** 소프트웨어의 파일 메뉴에서 인쇄를 선택합니다.
- **2.** 사용 중인 프린터가 선택되었는지 확인합니다.
- **3.** 인쇄 옵션을 설정합니다.

인쇄 대화 상자에 옵션이 보이지 않으면 **자세히 보기**를 클릭합니다.

용지 크기 팝업 메뉴에서 적합한 용지 크기를 선택합니다.

 $\mathbb{F}$  <del>참고:</del> 용지 크기를 변경하는 경우 올바른 용지를 넣었는지 확인합니다.

- 용지 방향을 선택합니다.
- **4.** 팝업 메뉴에서 용지 유형**/**품질을 선택한 후, 다음 설정을 선택합니다.
	- 용지 유형: 해당 인화지 종류
	- 품질: 최고의 품질이나 최대 dpi를 제공하는 옵션을 선택합니다.
	- 색 옵션 펼쳐보기 삼각형을 클릭한 후, 적합한 **사진 수정** 옵션을 선택합니다.
		- 꺼짐: 이미지에 변경 내용을 적용하지 않습니다.
		- 전원: 이미지의 초점을 자동으로 맞추고 이미지 선명도를 적절하게 조절합니다.
- **5.** 원하는 기타 인쇄 설정을 선택한 다음 인쇄를 클릭합니다.

### 봉투 인쇄

봉투를 인쇄하기 전에, 입력 용지함에 봉투를 넣었는지 그리고 출력 용지함이 열려 있는지 확인하십시 오. 입력 용지함에는 한 개 이상의 봉투를 넣을 수 있습니다. 광택이 있거나 올록볼록한 봉투 또는 걸쇠 나 창이 있는 봉투는 사용하지 마십시오. 봉투 넣기에 대한 자세한 내용은 18[페이지의](#page-24-0) 용지 넣기를 참조 하십시오.

<span id="page-43-0"></span>참고**:** 봉투 인쇄용으로 텍스트를 포맷팅하는 방법에 관한 자세한 내용은 사용하는 애플리케이션의 설 명서를 참조하십시오.

#### 봉투 인쇄하기**(Windows)**

- **1.** 소프트웨어의 파일 메뉴에서 인쇄를 클릭합니다.
- **2.** 사용 중인 프린터가 선택되었는지 확인합니다.
- **3.** 버튼을 클릭하여 등록 정보 대화 상자를 엽니다.

소프트웨어 응용 프로그램에 따라 이 버튼의 이름은 등록 정보, 옵션, 프린터 설정, 프린터 등록 정 보, 프린터 또는 기본 설정이 됩니다.

**4.** 인쇄 바로 가기 또는 인쇄 바로 가기 탭에서 적절한 옵션을 선택합니다.

그 밖의 인쇄 설정을 변경하려면 다른 탭을 클릭합니다.

인쇄에 관한 추가 정보는 41[페이지의](#page-47-0) 프린터 설정 팁 을(를) 참조하십시오.

- 참고**:** 용지 크기를 변경하려면 입력 용지함에 올바른 용지를 넣고 프린터 제어판에서 용지 크기 를 설정했는지 확인합니다.
- **5.** 확인을 눌러 등록 정보 대화 상자를 닫습니다.
- **6.** 인쇄 또는 확인을 눌러 인쇄를 시작합니다.

#### 봉투를 인쇄하려면 **(OS X** 및 **macOS)**

- **1.** 소프트웨어의 파일 메뉴에서 인쇄를 선택합니다.
- **2.** 사용 중인 프린터가 선택되었는지 확인합니다.
- **3.** 용지 크기 팝업 메뉴에서 적합한 용지 크기를 선택합니다.

인쇄 대화 상자에 옵션이 보이지 않으면 자세히 보기를 클릭합니다.

 $\overrightarrow{B}$  참고: 용지 크기를 변경하는 경우 올바른 용지를 넣었는지 확인합니다.

- **4.** 팝업 메뉴에서 용지 유형**/**품질을 선택하고 용지 유형 설정이 기본 용지로 설정되었는지 확인합니 다.
- **5.** 인쇄를 클릭합니다.

#### 최대 **dpi**로 인쇄

고품질의 선명한 이미지를 인화지에 인쇄하려면 최대 인치당 점(dpi)을 이용합니다.

최대 dpi로 인쇄하면 다른 설정으로 인쇄하는 것보다 인쇄 시간이 오래 걸리고 디스크 공간도 더 필요합 니다.

지원되는 인쇄 해상도 관련 내용은 프린터 지원 웹사이트 [www.support.hp.com](http://www.hp.com/embed/sfs/doc?client=IWS-eLP&lc=ko&cc=ko&ProductNameOID=16180954&TapasOnline=PRODUCT_SPECS)을 참조하십시오.

#### 최대 **dpi** 모드에서 인쇄하려면 **(Windows)**

- **1.** 소프트웨어에서 인쇄를 선택합니다.
- **2.** 사용 중인 프린터가 선택되었는지 확인합니다.

**3.** 버튼을 클릭하여 등록 정보 대화 상자를 엽니다.

소프트웨어 응용 프로그램에 따라 이 버튼의 이름은 등록 정보, 옵션, 프린터 설정, 프린터 등록 정 보, 프린터 또는 기본 설정이 됩니다.

**4.** 적합한 옵션을 선택합니다.

#### **Windows 10, Windows 8.1, Windows 8**

- 용지**/**품질 탭을 클릭합니다. 용지 크기 드롭다운 목록에서 적절한 용지 크기를 선택합니다. 용지 종류 드롭다운 목록에서 적절한 용지 종류를 선택합니다.
- 고급 탭을 클릭한 다음 **최대 DPI로 인쇄**를 선택합니다.

**Windows 7, Windows Vista, Windows XP**

- 용지**/**품질 탭을 클릭합니다. 용지 드롭다운 목록에서 적절한 용지 종류를 선택합니다.
- 고급 버튼을 클릭합니다. 용지 크기 드롭다운 목록에서 적합한 용지 크기를 선택합니다. **프린** 터 기능 영역의 최대 **DPI**로 인쇄 드롭다운 목록에서 예를 선택합니다. 그다음 확인을 클릭하 여 고급 옵션 대화 상자를 닫습니다.

인쇄에 관한 추가 정보는 41[페이지의](#page-47-0) 프린터 설정 팁 을(를) 참조하십시오.

**5.** 레이아웃 탭에서 방향을 확인하고 확인을 클릭하여 인쇄합니다.

#### 최대 **dpi**로 인쇄하려면 **(OS X** 및 **macOS)**

- **1.** 소프트웨어의 파일 메뉴에서 인쇄를 선택합니다.
- **2.** 사용 중인 프린터가 선택되었는지 확인합니다.
- **3.** 인쇄 옵션을 설정합니다.

인쇄 대화 상자에 옵션이 보이지 않으면 자세히 보기를 클릭합니다.

용지 크기 팝업 메뉴에서 적합한 용지 크기를 선택합니다.

 $\dddot{\mathbb{B}}$  <del>참고: 용지 크기를 변경하는 경우 올바른 용지를 넣었는지 확인합니다.</del>

- 응지 방향을 선택합니다.
- **4.** 팝업 메뉴에서 용지 유형**/**품질을 선택한 후, 다음 설정을 선택합니다.
	- 응 용지 종류: 적절한 용지 종류
	- 품질: 최대 **dpi**
- **5.** 원하는 다른 인쇄 설정을 선택한 후, 인쇄를 클릭합니다.

## <span id="page-45-0"></span>모바일 장치로 인쇄

### 모바일 장치에서 인쇄

iOS, Android, Windows Mobile, Chromebook 및 Amazon Kindle을 포함하는 모바일 장치에서 문서 및 사진을 직접 인쇄할 수 있습니다.

참고**:** HP Smart 앱을 사용하여 모바일 장치에서 인쇄할 수도 있습니다. 자세한 내용은 33[페이지의](#page-39-0) HP Smart 앱을 [사용하여](#page-39-0) 인쇄을 참조하십시오.

#### 모바일 장치에서 인쇄하는 방법

- **1.** 모바일 장치가 프린터와 동일한 네트워크에 연결되어 있는지 확인합니다.
	- 힌트**:** 라우터에 연결하지 않고 인쇄를 하려면 Wi-Fi Direct를 사용하여 모바일 장치에서 인쇄합니 다. 자세한 내용은 73[페이지의](#page-79-0) 라우터 없이 무선으로 프린터에 연결을(를) 참조하십시오.
- **2.** 모바일 장치에서 인쇄 활성화하는 방법:
	- i0S: 공유 메뉴에서 인쇄 옵션을 사용합니다.

참고**:** iOS 4.2 이상 버전을 실행하는 장치에는 AirPrint®가 사전 설치되어 있습니다.

- **Android:** Google Play 스토어에서 HP Print Service 플러그인(대부분의 Android 장치에서 지원됨) 을 다운로드하여 이를 장치에서 활성화합니다.
	- 참고**:** Android 4.4 이상 버전을 실행하는 장치에는 HP Print Service 플러그인이 지원됩니다. Android 4.3 이전 버전을 실행하는 장치는 Google Play 스토어에서 제공되는 HP ePrint 앱을 사 용해 인쇄할 수 있습니다.
- **Windows Mobile:** 장치 메뉴에서 인쇄를 누릅니다. 소프트웨어는 사전에 설치되어 있으므로 별도로 설정하지 않아도 됩니다.
- $\vec{P}$  <del>차고</del>: 프린터가 보이지 않는 경우에는 **프린터 추가** 마법사를 사용해 프린터를 한 번 설정해 줘야 할 수도 있습니다.
- **Chromebook:** Wi-Fi 및 USB 인쇄를 활성화하려면 **HP Print for Chrome** 앱을 Chrome 웹 스토어에 서 다운로드해 설치하십시오.
- **Amazon Kindle Fire HD9** 및 **HDX:** 장치에서 처음으로 인쇄를 선택할 때 HP Print Service 플러그 인이 모바일 인쇄를 활성화하기 위해 자동으로 다운로드됩니다.
- 참고**:** 모바일 장치를 사용하여 인쇄를 하는 방법에 관한 자세한 정보는 HP 모바일 프린팅 웹사이 트( [www.hp.com/go/mobileprinting](http://www.hp.com/go/mobileprinting) )를 참조하십시오. 해당 국가/지역에서 또는 해당 언어로 이 웹 사이트의 현지 버전을 사용할 수 없는 경우, 다른 국가/지역 또는 언어의 HP 모바일 프린팅 웹사이 트가 표시됩니다.
- **3.** 적재된 용지가 프린터의 용지 설정과 일치하는지 확인하십시오(자세한 내용은 18[페이지의](#page-24-0) 용지 [넣기](#page-24-0) 참조). 넣은 용지의 용지 크기를 정확하게 설정하면 모바일 장치에서 어떤 크기의 용지를 인 쇄하는지 알 수 있습니다.

## <span id="page-46-0"></span>인쇄 관련 팁

- 프린트헤드 및 잉크 팁
- 용지 공급 팁
- [프린터](#page-47-0) 설정 팀

성공적으로 인쇄를 하려면 HP 프린트헤드가 올바르게 작동하고, 잉크 탱크가 충분한 양의 잉크로 채워 져 있어야 합니다. 또한 종이를 정확하게 넣은 다음 프린터를 적절하게 설정해야 합니다.

인쇄 설정은 복사 또는 스캔에 적용되지 않습니다.

### 프린트헤드 및 잉크 팁

- 정품 HP 프린트헤드를 사용합니다.
- 검정 및 3색 프린트헤드를 올바르게 설치합니다. 자세한 내용은 91페이지의 [프린트헤드](#page-97-0) 문제 해결을 참조하십시오.
- ○잉크 탱크에서 잉크량을 확인하여 잉크량이 충분한지 확인합니다.

자세한 내용은 61[페이지의](#page-67-0) 잉크량을 참조하십시오.

- 인쇄 품질이 허용 수준 이하면 자세한 내용은 95[페이지의](#page-101-0) 인쇄 문제을 참조하십시오.
- 참고**:** 정품 HP 프린트헤드와 잉크는 매번 간편하게 좋은 결과를 낼 수 있도록 제작되었으며 HP 프린터 와 용지로 테스트 되었습니다.

HP는 HP 제품이 아닌 소모품의 품질이나 신뢰성을 보장할 수 없습니다. HP 제품이 아닌 소모품을 사용 함으로써 발생한 제품 서비스나 수리에 대해서는 무상 보증 수리를 받을 수 없습니다.

### 용지 공급 팁

- 용지를 낱장이 아닌 한 묶음씩 넣습니다. 용지 묶음에는 같은 크기와 종류의 용지만을 사용하여 용 지가 걸리지 않도록 합니다.
- 인쇄할 면을 위로 향하게 하여 용지를 넣습니다.
- 응지가 용지함에 편평하게 놓여 있으며 가장자리가 휘거나 찢어지지 않았는지 확인합니다.
- 각 용지에 잘 맞도록 입력 용지함의 용지 너비 고정대를 각각 조정해야 합니다. 용지 너비 고정대로 인해 용지함의 용지가 휘지 않도록 합니다.

자세한 내용은 18[페이지의](#page-24-0) 용지 넣기을 참조하십시오.

### <span id="page-47-0"></span>프린터 설정 팁

#### 프린터 설정 팁 **(Windows)**

- 기본 인쇄 설정을 변경하려면, HP 프린터 소프트웨어을(를) 열고 프린트 **&** 스캔 , 기본 설정 설정를 차례로 클릭합니다. 프린터 소프트웨어 열기에 대한 자세한 내용은 27[페이지의](#page-33-0) HP 프린터 소프트 웨어 열기 [\(Windows\)](#page-33-0)를 참조하십시오.
- 인쇄 바로 가기를 사용하여 원하는 인쇄 기본 설정을 설정하는 시간을 줄일 수 있습니다. 인쇄 바로 가기를 사용하면 특정 유형의 작업에 적절한 설정을 저장하여 단 한 번의 클릭으로 모든 옵션을 설 정할 수 있습니다. 바로 가기를 사용하려면 인쇄 바로 가기 또는 인쇄 바로 가기 탭으로 이동하여 원하는 바로 가기를 선택한 후, 확인을 클릭합니다.

새로운 인쇄 바로 가기를 추가하려면 용지**/**품질, 레이아웃 또는 고급 탭에서 원하는 인쇄 기본 설 정을 설정하고, 인쇄 바로 가기 또는 인쇄 바로 가기 탭을 선택한 후, 다른 이름으로 저장을 클릭하 고 이름을 입력한 다음 확인을 클릭합니다.

인쇄 바로 가기를 삭제하려면 인쇄 바로 가기를 선택한 후, 삭제를 클릭합니다.

 $\dddot{\mathbb{F}}$  참고: 기본 인쇄 바로가기는 삭제할 수 없습니다.

- 용지 및 용지함 설정 이해하기:
	- 용지 크기: 입력 용지함에 넣은 용지 크기를 선택합니다.
	- 용지함: 용지를 넣은 용지함을 선택합니다.
	- 용지 종류 또는 용지: 사용하는 용지 종류를 선택합니다.
- 컬러 또는 흑백 설정 이해하기:
	- 컬러: 컬러 인쇄 시 모든 카트리지의 잉크를 사용합니다.
	- 흑백 또는 검정 잉크만: 보통 또는 낮은 품질의 흑백 인쇄 시 검정 잉크만 사용합니다.
	- 고품질 그레이스케일: 컬러 및 검정 카트리지의 잉크를 모두 사용하여 고품질 흑백 인쇄를 위 해 더욱 다양한 검정 및 회색 톤을 구현합니다.
- 인쇄 품질 설정 이해하기:

인쇄 품질은 인쇄 해상도 dpi(dots per inch)로 측정됩니다. 높은 dpi는 인쇄물이 더욱 선명하고 상세 하지만 인쇄 속도가 느려지고 잉크 사용량이 많을 수 있습니다.

- 초안: 잉크양이 낮거나 고품질 인쇄가 필요하지 않은 경우 일반적으로 가장 낮은 dpi가 사용됩 니다.
- 보통: 대부분의 인쇄 작업에 적합합니다.
- 최상: 보통보다 dpi가 높습니다.
- 최대 **DPI**로 인쇄: 인쇄 품질에서 가장 높은 dpi 설정을 이용할 수 있습니다.
- **HP Real Life** 기술: 이 기능은 이미지와 그래픽을 부드럽고 선명하게 만들어 인쇄 품질을 향상 시킵니다.
- 폐이지 및 레이아웃 설정 이해하기:
- 용지 방향: 세로 인쇄는 세로, 가로 인쇄는 가로를 선택합니다.
- 양면 인쇄**(**수동**)**: 한 면이 인쇄된 후 수동으로 페이지를 뒤집어 양면에 인쇄할 수 있습니다.
	- **긴 가장자리로 뒤집기:** 양면 인쇄 시 용지의 긴 가장자리로 페이지를 뒤집을 경우 선택합 니다.
	- 짧은 가장자리로 뒤집기: 양면 인쇄 시 용지의 짧은 가장자리로 페이지를 뒤집을 경우 선 택합니다.
- 소책자 레이아웃 또는 소책자: 여러 페이지로 된 문서를 소책자로 인쇄하도록 합니다. 소책자 란 용지 각 면에 2페이지를 배치하고 용지를 절반으로 접어 소책자 형태가 되는 것을 말합니 다.
	- **왼쪽 바인딩** 또는 **소책자-왼쪽 바인딩:** 소책자로 접었을 때 바인딩 쪽이 왼쪽으로 표시 됩니다. 왼쪽에서 오른쪽으로 읽는 습관이 있다면 이 옵션을 선택하십시오.
	- 오른쪽 바인딩 또는 소책자**-**오른쪽 바인딩: 소책자로 접었을 때 바인딩 쪽이 오른쪽으로 표시됩니다. 오른쪽에서 왼쪽으로 읽는 습관이 있다면 이 옵션을 선택하십시오.
- 경계 없음 또는 페이지 경계선: 한 면에 2페이지 이상의 문서를 인쇄할 경우, 페이지에 테두리 를 추가 또는 삭제할 수 있습니다.
- 한 면에 레이아웃 할 페이지 수: 한 면에 2페이지 이상의 문서를 인쇄할 경우 페이지 순서를 지 정합니다.
- 인쇄 페이지: 홀수 페이지만, 짝수 페이지만 또는 모든 페이지를 인쇄할 수 있습니다.
- 반대 순서 또는 페이지 순서: 앞에서 뒤로 또는 반대 순서로 페이지를 인쇄할 수 있습니다.

#### 프린터 설정 팁 **(OS X** 및 **macOS)**

- ○인쇄 대화 상자의 **용지 크기** 팝업 메뉴에서 프린터에 넣은 용지의 크기를 선택합니다.
- 인쇄 대화 상자의 용지 유형**/**품질 팝업 메뉴에서 적합한 용지 유형과 품질을 선택합니다.
- 검정 잉크만 사용하여 흑백 문서를 인쇄하려면 팝업 메뉴에서 용지 유형**/**품질 창을 선택하고 컬러 팝업 메뉴에서그레이스케일을 선택합니다.

# **4** 웹 서비스 사용

- 웹 [서비스란](#page-50-0)?
- 웹 [서비스](#page-51-0) 설정
- [HP ePrint](#page-52-0)로 인쇄
- [HP Connected](#page-53-0) 웹 사이트 사용
- 웹 [서비스](#page-54-0) 제거

## <span id="page-50-0"></span>웹 서비스란**?**

#### **HP ePrint**

● HP ePrint는 HP ePrint 지원 프린터에서 언제 어디서나 인쇄를 가능하게 하는 HP의 무료 서비스입니 다. 프린터에서의 웹 서비스 활성화는 프린터에 할당된 이메일 주소로 이메일을 전송하는 것만큼 이나 간단합니다. 특별한 드라이버나 소프트웨어가 필요 없습니다. 이메일을 보낼 수 있다면 HP ePrint를 이용해 어디서라도 인쇄할 수 있습니다.

HP Connected( [www.hpconnected.com](http://h20180.www2.hp.com/apps/Nav?h_pagetype=s-924&h_keyword=lp70014-all&h_client=s-h-e004-01&h_lang=ko&h_cc=ko) )에서(일부 국가/지역에서는 사용할 수 없음) 계정을 등록한 후에 로그인하여 HP ePrint 작업 상태를 확인하고, HP ePrint 프린터 대기열을 관리하고, 인쇄할 프린 터의 HP ePrint 이메일 주소 사용 권한을 제어하고, HP ePrint에 관한 도움말을 가져올 수 있습니다.

### <span id="page-51-0"></span>웹 서비스 설정

웹 서비스를 설정하기 전에, 프린터가 무선 연결을 통해 인터넷에 연결되어 있는지를 확인해야 합니다.

#### 웹 서비스 설정하기

- **1.** 내장 웹 서버(EWS)를 엽니다. 자세한 내용은 80[페이지의](#page-86-0) 내장 웹 서버 열기을 참조하십시오.
- **2.** 웹 서비스 탭을 클릭합니다.
- **3.** 웹 서비스 설정 섹션에서 설정 , 계속을 클릭하고 화면 지시에 따라 사용 조건을 승인합니다.
- **4.** 메시지가 나타나면 프린터 업데이트를 확인하고 설치할 수 있도록 선택합니다.
	- 참고**:** 프린터 업데이트가 가능하면 업데이트를 다운로드하고 설치한 후 프린터를 다시 시작합니 다. 단계 1부터 지침을 반복하여 웹 서비스를 설정합니다.
	- 참고**:** 프록시 설정 메시지가 뜨고 사용자의 네트워크가 프록시 설정을 사용하고 있다면 화면의 지시에 따라 프록시 서버를 설정합니다. 자세한 내용은 네트워크 관리자나 네트워크를 설정한 사 람에게 문의하십시오.
- **5.** 프린터가 서버에 연결되면 프린터는 정보 페이지를 인쇄합니다. 정보 페이지의 지침에 따라 설정 을 완료합니다.

### <span id="page-52-0"></span>**HP ePrint**로 인쇄

HP ePrint을(를) 이용하면 어디서나 HP ePrint 지원 프린터에서 인쇄를 할 수 있습니다.

HP ePrint 사용하기에 앞서, 프린터가 인터넷 액세스가 가능한 활성 네트워크에 연결되어 있는지 확인하 십시오.

#### **HP ePrint**를 사용해 문서 인쇄하기

**1.** 웹 서비스를 설정했는지 확인하십시오.

자세한 내용은 45[페이지의](#page-51-0) 웹 서비스 설정을 참조하십시오.

- 2. HP ePrint 버튼(r)과 정보 버튼(<))을 동시에 눌러 정보 페이지를 인쇄한 다음 그 페이지에서 프린터용 이메일 주소를 확인하십시오.
- **3.** 이메일로 문서를 프린터에 전송합니다.
	- **a.** 컴퓨터 또는 모바일 장치에서 이메일 응용 프로그램을 엽니다.

 $\bar{B}'$  참고: 컴퓨터 또는 모바일 장치에서의 이메일 응용 프로그램 사용에 관한 자세한 정보는 응 용 프로그램과 함께 제공되는 설명서를 참조하십시오.

- **b.** 새 이메일을 생성하여 인쇄할 문서에 첨부합니다.
- **c.** 프린터 이메일 주소로 이메일을 보냅니다.

프린터에서 첨부 문서를 인쇄합니다.

- 참고**:** "수신" 필드에 HP ePrint 이메일 주소만 입력하십시오. 기타 필드에 추가 전자 메일 주소를 입력하지 마십시오. 여러 개의 이메일 주소가 "수신" 또는 "참조" 필드에 포함된 경우 HP ePrint 서버 는 이메일 인쇄 작업을 수락하지 않습니다.
- **[ 2 참고:** 이메일이 수신되면 바로 인쇄합니다. 일반 이메일과 마차가지로 도착 시간과 도착 여부에 대한 보장은 없습니다. HP Connected[\(www.hpconnected.com](http://h20180.www2.hp.com/apps/Nav?h_pagetype=s-924&h_keyword=lp70014-all&h_client=s-h-e004-01&h_lang=ko&h_cc=ko))에서 인쇄 상태를 확인할 수 있습니다. 국가/지역에 따라서는 이 사이트를 사용하지 못할 수도 있습니다.
- 참고**:** HP ePrint를 이용하여 인쇄한 문서는 원본과 다를 수 있습니다. 스타일, 포맷팅 및 텍스트 배 치가 원본 문서와 다를 수 있습니다. 법 관련 문서와 같이 높은 인쇄 품질이 필요한 경우에는 인쇄 물에 대한 세밀한 편집이 가능한 컴퓨터의 소프트웨어 응용 프로그램을 통해 인쇄하는 것이 좋습 니다.

#### **HP ePrint**를 끄려면

▲ 프린트 제어판에서 **HP ePrint** 버튼( –)을 누릅니다.

참고**:** 모든 웹 서비스를 제거하려면 48[페이지의](#page-54-0) 웹 서비스 제거를 참조하십시오.

온라인으로 자세한 내용을 [알아보려면](http://h20180.www2.hp.com/apps/Nav?h_pagetype=s-924&h_keyword=lp70014-all&h_client=s-h-e004-01&h_lang=ko&h_cc=ko) 여기를 누르십시오.

## <span id="page-53-0"></span>**HP Connected** 웹 사이트 사용

HP Connected에 대한 향상된 보안을 설정하고, 프린터에 이메일을 보낼 수 있도록 허용할 이메일 주소를 지정하려면 HP의 무료 HP ePrint 웹 사이트를 이용하십시오. 제품 업데이트와 기타 무료 서비스를 받을 수도 있습니다.

자세한 내용과 이용 약관에 대해서는 다음 HP Connected 웹사이트(일부 국가/지역에서는 사용할 수 없 음)를 참조하십시오. [www.hpconnected.com](http://h20180.www2.hp.com/apps/Nav?h_pagetype=s-924&h_keyword=lp70014-all&h_client=s-h-e004-01&h_lang=ko&h_cc=ko) .

## <span id="page-54-0"></span>웹 서비스 제거

웹 서비스를 제거하려면, 다음 단계를 수행합니다.

- **1.** 내장 웹 서버(EWS)를 엽니다. 자세한 내용은 80[페이지의](#page-86-0) 내장 웹 서버 열기을 참조하십시오.
- **2.** 웹 서비스 탭을 클릭한 후, 웹 서비스 설정 영역의 웹 서비스 제거를 클릭합니다.
- **3.** 웹 서비스 제거를 클릭합니다.
- **4.** 예를 클릭하여 프린터에서 웹 서비스를 제거합니다.

# **5** 복사 및 스캔

- [문서](#page-56-0) 복사
- HP Smart 앱을 [사용하여](#page-57-0) 스캔
- HP 프린터 [소프트웨어을](#page-60-0)(를) 사용해 스캔하기
- 웹 [스캔을](#page-64-0) 이용한 스캔
- [원활한](#page-65-0) 복사 및 스캔을 위한 팁

<span id="page-56-0"></span>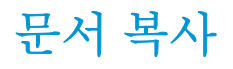

참고**:** 모든 문서는 일반 품질 인쇄 모드로 복사됩니다. 복사할 때는 인쇄 모드 품질을 변경할 수 없습 니다.

HP Smart 앱을 사용하여 모바일 장치에서 복사할 수도 있습니다. 이 앱에 대한 자세한 내용은 28페이지의 iOS, Android 또는 Windows 10 장치에서 인쇄, 스캔 및 문제 해결을 [수행하려면](#page-34-0) HP Smart 앱 을 [사용합니다](#page-34-0).을 참조하십시오.

#### 문서를 복사하려면

**1.** 용지함에 용지를 넣으십시오.

용지를 넣는 방법에 대한 자세한 내용은 18[페이지의](#page-24-0) 용지 넣기를 참조하십시오.

**2.** 스캐너 유리의 모서리 아이콘에 가까이 원본의 인쇄면을 아래로 향하게 놓습니다.

자세한 내용은 23[페이지의](#page-29-0) 원본을 스캐너 유리에 놓기을 참조하십시오.

- 3. 흑백 복사 버튼(3) 또는 컬러 복사 버튼(3) 중의 하나를 클릭하여 복사합니다.
- 참고**:** 용지 설정을 프린트에 있는 용지에 맞춰 변경하거나 용지 설정에 맞는 용지를 넣습니다. 자 세한 내용은 50페이지의 복사 중 용지 설정을 변경하려면을 참조하십시오.

복사는 마지막 버튼을 클릭하고 나서 2초 후에 시작됩니다.

힌트**:** 버튼을 여러 번 누르면 복사 매수를 늘릴 수 있습니다.

#### 복사 중 용지 설정을 변경하려면

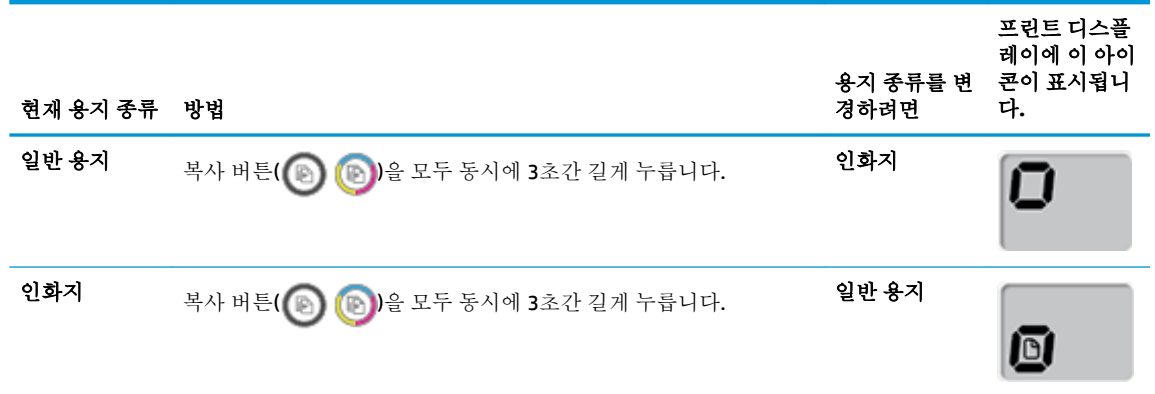

### <span id="page-57-0"></span>**HP Smart** 앱을 사용하여 스캔

HP Smart 앱을 사용하여 프린터의 스캐너에서 문서나 사진을 스캔하고, 장치의 카메라를 사용해서 스캔 할 수도 있습니다. HP Smart에는 스캐하 이미지를 저장하거나 공유하기 전에 조정할 수 있는 편집 툴이 포함되어 있습니다. 스캔 파일을 인쇄하거나 로컬 또는 클라우드 스토리지에 저장하고, 이메일, SMS, Facebook, Instagram 등을 통해 공유할 수 있습니다. HP Smart로 스캔하려면 사용하는 장치 유형에 따라 아래의 해당 섹션에 제시된 지침을 따릅니다.

- Windows 10 장치에서 스캔
- Android 또는 iOS [장치에서](#page-58-0) 스캔

이 섹션에서는 HP Smart 앱을 사용하여 Android, iOS 또는 Windows 10 장치에서 스캔하기 위한 기본 지침 을 제공합니다. HP Smart 앱 사용에 대한 자세한 내용을 보려면 다음으로 이동하십시오.

- **iOS/Android**: [www.hp.com/go/hpsmart-help](http://www.hp.com/go/hpsmart-help/)
- **Windows**: [www.hp.com/go/hpsmartwin-help](http://www.hp.com/go/hpsmartwin-help/)

### **Windows 10** 장치에서 스캔

#### 프린터 스캐너를 사용하여 문서나 사진을 스캔하려면

- **1.** 스캐너 유리의 앞면 오른쪽 모서리에 원본의 인쇄면을 아래로 향하게 놓습니다.
- **2.** HP Smart을(를) 엽니다. 자세한 내용은 28페이지의 iOS, Android 또는 [Windows 10](#page-34-0) 장치에서 인쇄, 스 캔 및 문제 해결을 [수행하려면](#page-34-0) HP Smart 앱을 사용합니다.을(를) 참조하십시오.
- **3.** 스캔, 스캐너를 차례로 선택합니다.
- **4.** 기본 설정을 수정하려면 설정 아이콘을 클릭하거나 누릅니다.

공급원 드롭다운 목록에서 유리를 선택합니다.

- **5.** 이미지를 미리보거나 필요한 경우 조정하려면 미리보기 아이콘을 클릭하거나 누릅니다.
- **6.** 스캔 아이콘을 클릭하거나 누릅니다.
- **7.** 필요에 따라 다른 사항을 조정합니다.
	- 더 많은 문서 또는 사진을 추가하려면 **추가**를 클릭하거나 누릅니다.
	- 문서 또는 이미지를 회전하거나 자르거나, 대비, 밝기, 채도 또는 각도를 조정하려면 편집을 클릭하거나 누릅니다.
- **8.** 원하는 파일 유형을 선택한 다음 저장 아이콘을 클릭하거나 눌러 파일을 저장하거나, 공유 아이콘 을 클릭하거나 눌러 다른 사용자와 공유합니다.

#### 장치 카메라를 사용하여 문서나 사진을 스캔하려면

장치에 카메라가 내장된 경우 HP Smart 앱을 사용하여 장치의 카메라로 인쇄된 문서나 사진을 스캔할 수 있습니다. HP Smart을(를) 사용하여 이미지를 편집, 저장, 인쇄 또는 공유할 수 있습니다.

- **1.** HP Smart을(를) 엽니다. 자세한 내용은 28페이지의 iOS, Android 또는 [Windows 10](#page-34-0) 장치에서 인쇄, 스 캔 및 문제 해결을 [수행하려면](#page-34-0) HP Smart 앱을 사용합니다.을(를) 참조하십시오.
- **2.** 스캔, 카메라를 차례로 선택합니다.
- <span id="page-58-0"></span>**3.** 문서 또는 사진을 카메라 앞에 놓은 다음 화면 아래에 있는 둥근 버튼을 클릭하거나 눌러 이미지를 찍습니다.
- **4.** 필요한 경우 가장자리를 조정합니다. 적용 아이콘을 클릭하거나 누릅니다.
- **5.** 필요에 따라 다른 사항을 조정합니다.
	- 더 많은 문서 또는 사진을 추가하려면 추가를 클릭하거나 누릅니다.
	- 문서 또는 이미지를 회전하거나 자르거나, 대비, 밝기, 채도 또는 각도를 조정하려면 **편집**을 클릭하거나 누릅니다.
- **6.** 원하는 파일 유형을 선택한 다음 저장 아이콘을 클릭하거나 눌러 파일을 저장하거나, 공유 아이콘 을 클릭하거나 눌러 다른 사용자와 공유합니다.

#### 이전에 스캔된 문서 또는 사진을 편집하려면

HP Smart는 장치에서 이전에 스캔된 문서 또는 사진을 조정하는 데 사용할 수 있는 자르기 및 회전과 같 은 편집 도구를 제공합니다.

- **1.** HP Smart을(를) 엽니다. 자세한 내용은 28페이지의 iOS, Android 또는 [Windows 10](#page-34-0) 장치에서 인쇄, 스 캔 및 문제 해결을 [수행하려면](#page-34-0) HP Smart 앱을 사용합니다.을(를) 참조하십시오.
- **2.** 스캔, 로컬로 가져오기를 차례로 선택합니다.
- **3.** 조정하려는 문서 또는 사진을 선택한 다음 열기를 클릭하거나 누릅니다.
- **4.** 필요한 경우 가장자리를 조정합니다. 적용 아이콘을 클릭하거나 누릅니다.
- **5.** 필요에 따라 다른 사항을 조정합니다.
	- 더 많은 문서 또는 사진을 추가하려면 **추가**를 클릭하거나 누릅니다.
	- 문서 또는 이미지를 회전하거나 자르거나, 대비, 밝기, 채도 또는 각도를 조정하려면 **편집**을 클릭하거나 누릅니다.
- **6.** 원하는 파일 유형을 선택한 다음 파일을 저장하거나 다른 사용자와 공유하려면 저장 또는 공유를 클릭하거나 누릅니다.

### **Android** 또는 **iOS** 장치에서 스캔

#### **Android** 또는 **iOS** 장치에서 스캔하려면

- **1.** HP Smart 앱을 엽니다.
- **2.** 다른 프린터로 변경해야 하는 경우 더하기 아이콘을 누르거나 새 프린터를 추가합니다.
- **3.** 사용할 스캔 옵션을 누릅니다.
	- 카메라를 사용하여 스캔을 선택하면 내장 카메라가 열립니다. 카메라를 사용하여 사진이나 문서를 스캔합니다.
	- 프린터 스캐너를 사용하여 스캐을 선택한 경우 설정 아이콘을 눌러 입력 소스를 선택하고, 스 캔 설정을 변경한 후 스캔 아이콘을 누릅니다.

참고**:** 프린터가 문서 공급기와 스캐너 유리에서의 스캔을 모두 지원하는 경우 올바른 입력 소스를 선택해야 합니다.

**4.** 스캔된 문서나 사진을 조정한 다음 저장, 공유 또는 인쇄합니다.

## <span id="page-60-0"></span>**HP** 프린터 소프트웨어을**(**를**)** 사용해 스캔하기

- 컴퓨터에서 스캔
- 스캔 설정 변경 [\(Windows\)](#page-61-0)
- 새로운 스캔 바로가기 생성하기[\(Windows\)](#page-62-0)

### 컴퓨터에서 스캔

컴퓨터로 스캔하기 전에 HP 권장 프린터 소프트웨어가 기존에 설치되어 있는지 확인하십시오. 프린터 와 컴퓨터를 연결하고 전원을 켜야 합니다.

#### 문서나 사진을 파일로 스캔하기**(Windows)**

- **1.** 스캐너 유리의 모서리 아이콘에 가까이 원본의 인쇄면을 아래로 향하게 놓습니다.
- **2.** 바탕화면의 프린터 아이콘을 더블 클릭하거나 다음 중의 하나를 수행하여 프린터 소프트에어를 엽 니다.
	- **Windows 10**: 컴퓨터 바탕 화면에서 시작을 클릭하고 모든 앱을 선택하고 **HP**를 클릭합니다. 그 런 다음 해당 프린터의 이름이 있는 아이콘을 선택합니다.
	- **Windows 8.1**: 시작 화면의 좌측 하단 모서리의 아래 화살표를 클릭하고 프린터 이름을 선택합 니다.
	- **Windows 8**: 시작 화면에서 화면의 빈 공간을 마우스 오른쪽 버튼으로 클릭하고, 앱 바에서 모 든 앱을 클릭한 후, 프린터 이름을 선택합니다.
	- **Windows 7**, **Windows Vista**, **Windows XP**: 컴퓨터 바탕 화면에서 시작을 클릭하고 모든 프로그 램을 선택하고 **HP**를 클릭합니다. 그런 다음 해당 프린터의 이름이 있는 아이콘을 선택합니다.
- **3.** 프린터 소프트웨어에서 스캔 을(를) 클릭한 다음 문서 또는 사진 스캔하기 을(를) 클릭합니다.
- **4.** 원하는 스캔 유형을 선택한 후 스캔 을(를) 클릭합니다.
	- **PDF**로 저장 를 선택하면 문서(또는 사진)를 PDF 파일로 저장합니다.
	- JPEG으로 저장 를 선택하면 사진(또는 문서)을 이미지 파일로 저장합니다.
	- $\dddot{\mathbb{B}}$  참고: 스캔 대화상자 상단 우측 구석에 있는 **추가** 링크를 클릭하면 스캔에 대한 설정을 확인하고 변경할 수 있습니다.

자세한 내용은 55[페이지의](#page-61-0) 스캔 설정 변경 (Windows)을 참조하십시오.

스캔 후 뷰어 보기 를 선택하면, 미리 보기 화면에서 스캔한 이미지를 수정할 수 있습니다.

#### 문서나 사진 스캔 후 이메일로 전송하기**(Windows)**

- **1.** 스캐너 유리의 모서리 아이콘에 가까이 원본의 인쇄면을 아래로 향하게 놓습니다.
- **2.** 바탕화면의 프린터 아이콘을 더블 클릭하거나 다음 중의 하나를 수행하여 프린터 소프트에어를 엽 니다.
- <span id="page-61-0"></span>● **Windows 10**: 컴퓨터 바탕 화면에서 시작을 클릭하고 모든 앱을 선택하고 **HP**를 클릭합니다. 그 런 다음 해당 프린터의 이름이 있는 아이콘을 선택합니다.
- **Windows 8.1**: 시작 화면의 좌측 하단 모서리의 아래 화살표를 클릭하고 프린터 이름을 선택합 니다.
- **Windows 8**: 시작 화면에서 화면의 빈 공간을 마우스 오른쪽 버튼으로 클릭하고, 앱 바에서 모 든 앱을 클릭한 후, 프린터 이름을 선택합니다.
- **Windows 7**, **Windows Vista**, **Windows XP**: 컴퓨터 바탕 화면에서 시작을 클릭하고 모든 프로그 램을 선택하고 **HP**를 클릭합니다. 그런 다음 해당 프린터의 이름이 있는 아이콘을 선택합니다.
- **3.** 프린터 소프트웨어에서 스캔 을(를) 클릭한 다음 문서 또는 사진 스캔하기 을(를) 클릭합니다.
- **4.** 원하는 스캔 유형을 선택한 후 스캔 을(를) 클릭합니다.

이메일로 **PDF** 보내기 또는 이메일로 **JPEG** 보내기 을(를) 선택하면 스캔된 파일이 첨부된 상태로 이 메일 소프트웨어를 열 수 있습니다.

 $\vec{B}$  참고: 스캔 대화상자 상단 우측 구석에 있는 **추가** 링크를 클릭하면 스캔에 대한 설정을 확인하고 변경할 수 있습니다.

자세한 내용은 55페이지의 스캔 설정 변경 (Windows)을 참조하십시오.

스캔 후 뷰어 보기 를 선택하면, 미리 보기 화면에서 스캔한 이미지를 수정할 수 있습니다.

#### **HP** 프린터 소프트웨어에서 원본을 스캔하려면 **(OS X** 및 **macOS)**

**1.** HP 스캔을 엽니다.

HP Scan은 하드 디스크의 최상위 레벨에 있는 **Applications**/**HP** 폴더에 있습니다.

- **2.** 필요한 스캔 프로파일 유형을 선택합니다.
- **3.** 스캔을 클릭합니다.

온라인으로 이동하여 HP Scan 소프트웨어 사용에 대해 자세히 [알아보십시오](http://www.hp.com/embed/sfs/doc?client=IWS-eLP&lc=ko&cc=ko&ProductNameOID=16180954&TapasOnline=TIPS_SW_SCAN&OS=Windows).

- 이미지 파일 유형, 스캔 해상도, 대비 레벨과 같은 스캔 설정을 커스터마이즈하기
- 스캔하기 전에 이미지를 미리 보고 조정하기

#### 스캔 설정 변경 **(Windows)**

변경 사항을 일회성으로 사용할 수 있도록 또는 영구적으로 사용하기 위해 저장할 수 있도록 스캔 설정 을 수정할 수 있습니다. 이러한 설정에는 페이지 크기 및 방향, 스캔 해상도, 명암비 및 스캔 저장 폴더 위 치 등과 같은 옵션이 포함됩니다.

- **1.** 스캐너 유리의 모서리 아이콘에 가까이 원본의 인쇄면을 아래로 향하게 놓습니다.
- **2.** 바탕화면의 프린터 아이콘을 더블 클릭하거나 다음 중의 하나를 수행하여 프린터 소프트에어를 엽 니다.
	- **Windows 10**: 컴퓨터 바탕 화면에서 시작을 클릭하고 모든 앱을 선택하고 **HP**를 클릭합니다. 그 런 다음 해당 프린터의 이름이 있는 아이콘을 선택합니다.
	- **Windows 8.1**: 시작 화면의 좌측 하단 모서리의 아래 화살표를 클릭하고 프린터 이름을 선택합 니다.
- <span id="page-62-0"></span>● **Windows 8**: 시작 화면에서 화면의 빈 공간을 마우스 오른쪽 버튼으로 클릭하고, 앱 바에서 모 든 앱을 클릭한 후, 프린터 이름을 선택합니다.
- **Windows 7**, **Windows Vista**, **Windows XP**: 컴퓨터 바탕 화면에서 시작을 클릭하고 모든 프로그 램을 선택하고 **HP**를 클릭합니다. 그런 다음 해당 프린터의 이름이 있는 아이콘을 선택합니다.
- **3.** 프린터 소프트웨어에서 스캔 을(를) 클릭한 다음 문서 또는 사진 스캔하기 을(를) 클릭합니다.
- **4.** HP Scan 대화상자의 상단 우측 구석에 있는 추가 링크를 클릭합니다.

상세 설정 패널은 우측에 나타납니다. 죄측 컬럼에는 각 섹션에 대한 현재 설정이 요약되어 표시됩 니다. 중요 섹션의 설정값은 우측 컬럼에서 변경할 수 있습니다.

**5.** 상세 설정 패널의 좌즉에 있는 각 섹션을 클릭하여 그 섹션의 설정값을 확인합니다.

드롭-다운 메뉴를 이용해 대부분의 설정값을 확인하고 변경할 수 있습니다.

몇몇 설정값은 새 패널을 통해 더 큰 유연성을 제공합니다. 이러한 설정값은 설정값 우측에 플러스 (+) 기호로 표시됩니다. 상세 설정 창으로 돌아가려면 이 창에서 확인 을(를) 클릭하여 변경을 허용 하거나 취소 을(를) 클릭하여 취소해야 합니다.

- **6.** 설정 변경이 마무리되면 다음 중의 하나를 수행합니다.
	- 스캐 (을)를 클릭합니다. 스캐이 완료된 후 바로가기에 대한 변경을 저장할 것이지 또는 거부 할 것인지를 묻는 메시지가 표시됩니다.
	- **바로가기 우측에 있는 저장 아이콘을 클릭한 후 스캔 을(를)** 클릭합니다.

HP Scan 소프트웨어 사용에 관한 자세한 내용을 알아보십시오. [온라인으로](http://www.hp.com/embed/sfs/doc?client=IWS-eLP&lc=ko&cc=ko&ProductNameOID=16180954&TapasOnline=TIPS_SW_SCAN&OS=Windows) 자세한 내용을 알아보려 면 여기를 [클릭하십시오](http://www.hp.com/embed/sfs/doc?client=IWS-eLP&lc=ko&cc=ko&ProductNameOID=16180954&TapasOnline=TIPS_SW_SCAN&OS=Windows). 현재 이 웹사이트에서 일부 언어를 지원하지 않을 수 있습니다.

- 이미지 파일 유형, 스캔 해상도, 대비 레벨과 같은 스캔 설정을 커스터마이즈하기
- 스캔하기 전에 이미지를 미리 보고 조정하기

### 새로운 스캔 바로가기 생성하기**(Windows)**

더 쉽게 스캔할 수 있도록 자신만의 스캔 바로가기를 생성할 수 있습니다. 예를 들어, 정기적으로 스캔 후 JPEG이 아닌 PNG 포맷으로 저장하고자 할 때가 있을 것입니다.

- **1.** 스캐너 유리의 모서리 아이콘에 가까이 원본의 인쇄면을 아래로 향하게 놓습니다.
- **2.** 바탕화면의 프린터 아이콘을 더블 클릭하거나 다음 중의 하나를 수행하여 프린터 소프트에어를 엽 니다.
	- **Windows 10**: 컴퓨터 바탕 화면에서 시작을 클릭하고 모든 앱을 선택하고 **HP**를 클릭합니다. 그 런 다음 해당 프린터의 이름이 있는 아이콘을 선택합니다.
	- **Windows 8.1**: 시작 화면의 좌측 하단 모서리의 아래 화살표를 클릭하고 프린터 이름을 선택합 니다.
	- **Windows 8**: 시작 화면에서 화면의 빈 공간을 마우스 오른쪽 버튼으로 클릭하고, 앱 바에서 모 든 앱을 클릭한 후, 프린터 이름을 선택합니다.
	- **Windows 7**, **Windows Vista**, **Windows XP**: 컴퓨터 바탕 화면에서 시작을 클릭하고 모든 프로그 램을 선택하고 **HP**를 클릭합니다. 그런 다음 해당 프린터의 이름이 있는 아이콘을 선택합니다.
- **3.** 프린터 소프트웨어에서 스캔 을(를) 클릭한 다음 문서 또는 사진 스캔하기 을(를) 클릭합니다.
- **4.** 새로운 스캔 바로가기 만들기 (을)를 클릭합니다.
- **5.** 기술적 이름을 입력하고 새 바로가기가 기반을 두고 있는 기존 바로가기를 선택한 다음 만들기 을 (를) 클릭합니다.

예를 들어, 사진용 새 바로가기를 만들려면 **JPEG**으로 저장 나 이메일로 **JPEG** 보내기 을(를) 선택합 니다. 이렇게 하면 스캔을 할 때 그래픽과 함께 작동하기 위한 옵션을 사용할 수 있습니다.

- **6.** 필요사항을 충족할 수 있도록 새 바로가기용 설정값을 변경한 다음 바로가기 우측에 있는 저장 아 이콘을 클릭합니다.
- 참고**:** 스캔 대화상자 상단 우측 구석에 있는 추가 링크를 클릭하면 스캔에 대한 설정을 확인하고 변경할 수 있습니다.

자세한 내용은 55페이지의 스캔 설정 변경 [\(Windows\)](#page-61-0)을 참조하십시오.

### <span id="page-64-0"></span>웹 스캔을 이용한 스캔

웹스캔은 웹 브라우저를 사용하여 프린터에서 컴퓨터로 사진과 문서를 스캔할 수 있게 하는 내장 웹 서 버의 기능입니다.

컴퓨터에 프린터 소프트웨어를 설치하지 않았더라도 이 기능을 사용할 수 있습니다.

참고**:** 기본적으로 웹스캔은 꺼져 있습니다. EWS에서 이 기능을 활성화할 수 있습니다.

EWS에서 웹스캔을 열 수 없는 경우, 네트워크 관리자가 꺼놨을 수 있습니다. 자세한 내용은 네트워크 관 리자나 네트워크를 설정한 사람에게 문의하십시오.

#### 웹스캔을 활성화하려면

- **1.** EWS(내장 웹 서버)를 엽니다. 자세한 내용은 80[페이지의](#page-86-0) 내장 웹 서버 열기를 참조하십시오.
- **2.** 설정 탭을 클릭합니다.
- **3.** 보안 단원에서 관리자 설정을 클릭합니다.
- **4.** 웹스캔을 선택하여 웹스캔을 활성화합니다.
- **5.** 적용을 클릭합니다.

#### 웹스캔으로 스캔하려면

웹스캔을 사용하여 스캔하면 기본 스캔 옵션을 제공됩니다. 추가 스캔 옵션이나 기능은 HP 프린터 소프 트웨어에서 스캔하십시오.

- **1.** 스캐너 유리의 모서리 아이콘에 가까이 원본의 인쇄면을 아래로 향하게 놓습니다. 자세한 내용은 23[페이지의](#page-29-0) 원본을 스캐너 유리에 놓기을 참조하십시오.
- **2.** EWS(내장 웹 서버)를 엽니다. 자세한 내용은 80[페이지의](#page-86-0) 내장 웹 서버 열기를 참조하십시오.
- **3.** 스캔 탭을 클릭합니다.
- **4.** 왼쪽 창에서 웹스캔을 클릭하고 필요한 설정을 변경한 후, 스캔 시작 을 클릭합니다.

## <span id="page-65-0"></span>원활한 복사 및 스캔을 위한 팁

복사 및 스캔 작업을 문제 없이 수행하려면 다음 팁을 참조하십시오.

- 유리와 덮개 안쪽을 깨끗하게 관리하십시오. 스캐너는 유리에서 감지되는 모든 것을 이미지의 일 부로 해석합니다.
- 원본은 유리 오른쪽 앞쪽 모서리에 인쇄면이 아래로 향하게 놓습니다.
- 작은 원본에 대한 확대 복사본을 만들려면, 원본을 컴퓨터로 스캔하여 스캔 소프트웨어에서 이미 지 크기를 조정한 다음, 확대된 이미지의 복사본을 인쇄하십시오.
- 조프트웨어에서 밝기를 적절히 설정해야만 텍스트가 누락되거나 잘못 스캔되는 것을 방지할 수 있 습니다.
- HP Smart 앱을 사용하여 모바일 장치에서 스캔할 수도 있습니다. 이 앱에 대한 자세한 내용은 28페이지의 iOS, Android 또는 Windows 10 장치에서 인쇄, 스캔 및 문제 해결을 [수행하려면](#page-34-0) HP Smart 앱을 [사용합니다](#page-34-0).을 참조하십시오.

# **6** 잉크 및 프린트헤드 관리

이 단원에서는 다음 항목을 다룹니다.

- [잉크량](#page-67-0)
- [잉크](#page-68-0) 탱크 리필
- 잉크 [카트리지](#page-71-0) 주문
- 검정 잉크만 [사용하여](#page-72-0) 인쇄
- 잉크 및 [프린트헤드](#page-73-0) 사용 관련 팁
- [프린터](#page-74-0) 이동

<span id="page-67-0"></span>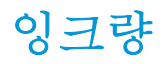

탱크 밸브의 잉크량 선을 이용하여 탱크를 충전하는 시기와 추가해야 할 잉크의 양이 얼마인지 결정합 니다.

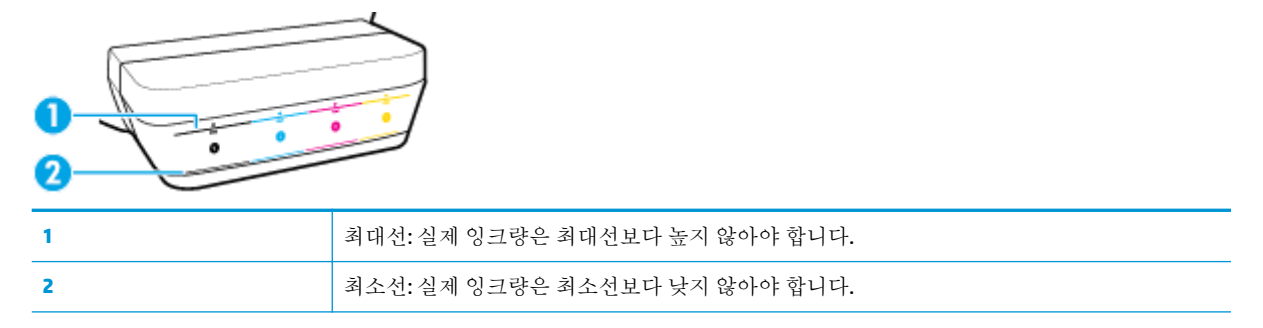

탱크를 채울 때 잉크 통의 색을 탱크의 색과 일치하게 하며, 그런 다음 고무 잉크 탱크의 캡을 제대로 밀 봉합니다.

처음에 탱크를 채울 때는 각 탱크의 잉크량을 최대 충전선보다 약간 아래가 되게 합니다.

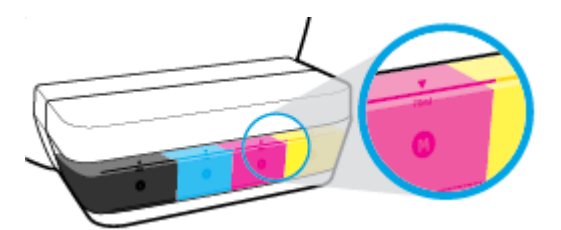

매일 인쇄를 하는 동안 잉크량이 최소선까지 줄었다는 표시가 나타나면, 알맞은 잉크로 탱크를 리필하 십시오. 잉크량이 최소선 아래로 내려간 상태에서 인쇄를 하면 프린터가 손상될 수 있습니다.

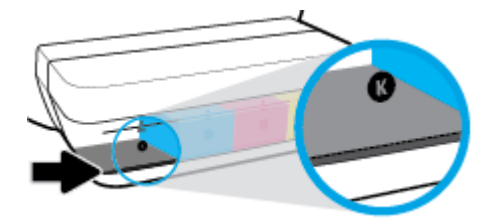

잉크 탱크를 리필할 때는 잉크를 최대선까지만 충전하십시오. 잉크량이 최대선 위로 넘어가면 잉크가 누출될 수 있습니다.

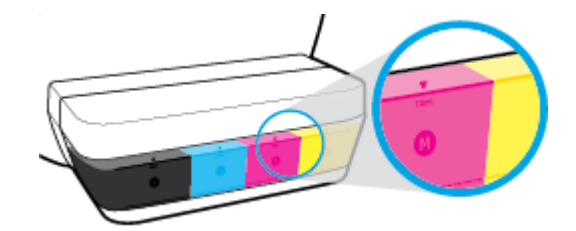

참고**:** 잉크 탱크를 올바르지 않게 채우거나 HP 제품이 아닌 소모품을 사용하여 발생한 제품의 서비스, 수리에 대해서는 보증 수리를 받을 수 없습니다.

### <span id="page-68-0"></span>잉크 탱크 리필

#### 잉크 탱크를 리필하는 방법

**1.** 잉크 탱크 뚜껑을 들어 올립니다.

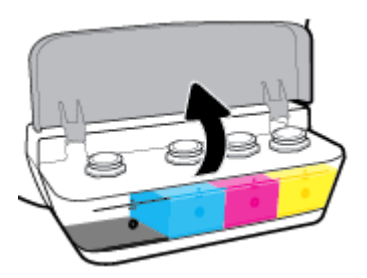

**2.** 리필하려고 하는 잉크 탱크의 캡을 분리합니다.

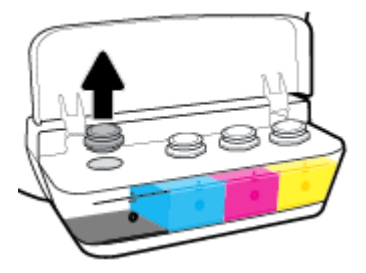

**3.** 비틀어서 잉크 통의 캡을 분리한 후 통에서 밀봉을 분리합니다. 캡을 다시 통에 설치한 다음 캡의 상부를 잡아당겨 엽니다.

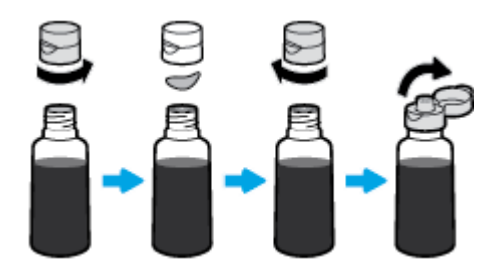

**4.** 탱크 노즐의 잉크 통을 잡고 최고선까지 잉크 탱크를 리필합니다. 잉크가 즉시 흘러나가지 않으면 통을 제거한 다음 탱크에 다시 삽입합니다.

주의**:** 이 과정 중에 잉크 통을 꽉 쥐지 마십시오.

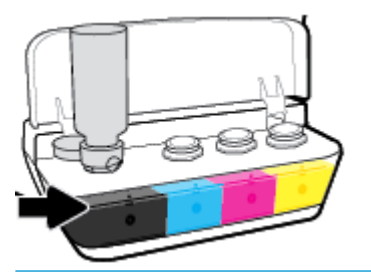

참고**:** 탱크의 최고선까지 채운 다음에도 통에 소량의 잉크가 남습니다. 건조하고 서늘한 장소에 통을 똑바로 세워 보관합니다.

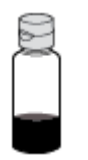

**5.** 잉크 탱크의 캡을 안전하게 닫으십시오.

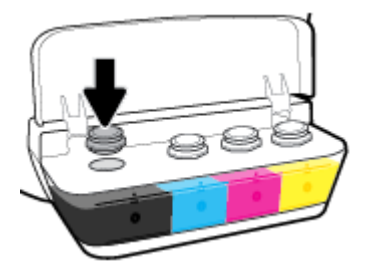

- **6.** 2~5단계를 반복하여 다른 잉크 탱크를 충전합니다.
- **7.** 잉크 탱크 뚜껑을 닫습니다.

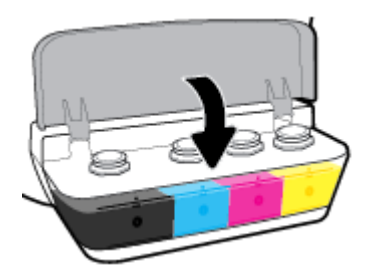

#### 잉크 통 사용 관련 주의사항

다음은 잉크 통 관련 팁입니다.

- 잉크 통을 아이들이 닿지 않는 곳에 보관하십시오.
- 잉크 탱크를 충전할 때만 잉크 통을 여십시오.
- 잉크 통이 열린 경우에는 잉크가 새지 않도록 통을 기울이거나 흔들거나 꽉 쥐지 마십시오.
- 잉크 통은 서늘하고 어두운 장소에 보관하십시오.

## <span id="page-71-0"></span>잉크 카트리지 주문

잉크 통을 주문하기 전에, 육안으로 잉크 통의 라벨을 확인하여 잉크 통 번호를 찾습니다.

프린터용 정품 HP 소모품을 주문하려면 [www.hp.com/buy/supplies](http://www.hp.com/buy/supplies) 을(를) 방문하십시오. 메시지가 나타 나면 해당하는 국가/지역을 선택한 후 지침에 따라 사용자 프린터에 맞는 잉크 통을 찾습니다.

참고**:** 잉크 통의 온라인 주문이 모든 국가/지역에서 지원되는 것은 아닙니다. 거주하는 국가/지역에서 온라인으로 주문할 수 없는 경우에도 지역 HP 대리점 방문 시 소모품 정보를 확인하고 참조 목록을 인쇄 할 수 있습니다.
# 검정 잉크만 사용하여 인쇄

검정 잉크로만 인쇄하려면 모든 탱크의 실제 잉크량이 최소 잉크 선보다 낮게 줄어들지 않았는지 확인 합니다. 잉크량이 최소선 아래로 내려간 상태에서 인쇄를 하면 프린터가 손상될 수 있습니다.

## 검정 잉크만 사용하여 인쇄하려면**(Windows)**

- **1.** 소프트웨어에서 인쇄를 선택합니다.
- **2.** 사용 중인 프린터가 선택되었는지 확인합니다.
- **3.** 버튼을 클릭하여 등록 정보 대화 상자를 엽니다.

소프트웨어 응용 프로그램에 따라 이 버튼의 이름은 등록 정보, 옵션, 프린터 설정, 프린터 등록 정 보, 프린터 또는 기본 설정입니다.

**4.** 적합한 옵션을 선택합니다.

**Windows 10, Windows 8.1, Windows 8**

- 용지**/**품질 탭을 클릭합니다.
- 그레이스케일로 인쇄 목록에서 검정 잉크만을 선택하고 확인을 클릭합니다.

**Windows 7, Windows Vista, Windows XP**

- 레이아웃 또는 용지**/**품질 탭에서 고급 버튼을 클릭하여 고급 옵션 대화 상자를 엽니다.
- 그레이스케일로 인쇄 드롭다운 목록에서 검정 잉크만을 선택한 다음 확인을 클릭합니다.

### 검정 잉크만 사용하여 인쇄하려면**(OS X** 및 **macOS)**

- **1.** 소프트웨어의 파일 메뉴에서 인쇄를 선택합니다.
- **2.** 사용 중인 프린터가 선택되었는지 확인합니다.
- **3.** 인쇄 옵션을 설정합니다.

인쇄 대화 상자에 옵션이 보이지 않으면 자세히 보기를 클릭합니다.

 $\overrightarrow{2}$  참고: 옵션 위치는 응용 프로그램마다 다릅니다.

- **4.** 팝업 메뉴에서 용지 종류**/**품질을 선택합니다.
- **5.** 컬러 팝업 메뉴에서 그레이스케일을 선택한 다음 인쇄를 클릭합니다.

# 잉크 및 프린트헤드 사용 관련 팁

## 프린트헤드 팁

다음은 프린트헤드 관련 팁입니다.

- 프린트헤드가 마르지 않도록 하려면 항상 **전원** 버튼을 사용하여 프린터를 끄고 **전원** 버튼 표시등 이 꺼질 때까지 기다리십시오.
- 설치 직전까지 프린트헤드를 열거나 테이프를 떼지 마십시오. 프린트헤드에 테이프를 씌워두면 잉 크 증발을 줄일 수 있습니다.
- 새 프린트헤드를 올바른 슬롯에 삽입합니다. 각 프린트헤드의 컬러 및 아이콘을 각 슬롯의 컬러 및 아이콘과 일치시킵니다. 프린트헤드가 제자리에 끼워진 것을 확인한 다음 프린트헤드 걸쇠를 닫습 니다. 새 프린트헤드를 설치하거나 프린터를 집이나 사무실 밖으로 옮기는 경우가 아니면 새 프린 트헤드가 설치되고 잉크가 준비된 후 프린트헤드 걸쇠를 열지 마십시오.
- 최상의 인쇄 품질을 얻으려면 프린터를 정렬합니다. 자세한 내용은 95[페이지의](#page-101-0) 인쇄 문제을 참 조하십시오.
- 어떤 이유에서든지 프린터에서 프린트헤드를 분리한 경우 가능한 한 빨리 다시 교체하십시오. 보 호 장치 없이 프린터 외부에 꺼내 놓은 프린트헤드는 마르기 시작합니다.

## 잉크 관련 팁

다음은 잉크 관련 팁입니다.

- \_ 인쇄를 하기 전에 잉크 탱크에 잉크가 채워져 있는지 및 잉크량이 최소선보다 위에 있는지 확인하 십시오.
- 잉크량이 최저선 아래로 내려가면 잉크 탱크를 리필하십시오. 잉크량이 최저선 아래로 내려간 상 태로 인쇄를 하면 프린터가 손상될 수 있습니다.
- ○잉크 탱크를 지나치게 충전하거나 프린터를 기울여 잉크량이 최대선 위에 있지 않도록 하십시오. 잉크량이 최대선보다 높으면 잉크가 새거나 잉크가 섞일 수 있습니다.

# 프린터 이동

프린터 손상 또는 잉크 누수를 방지하려면 다음 지침을 따르십시오.

프린터를 집이나 사무실 안에서 옮기려면 프린트헤드 걸쇠를 닫아 두고 프린터 레벨을 유지하십시오. 프린터를 집이나 사무실 밖에서 옮기려면 [www.hp.com/support](http://h20180.www2.hp.com/apps/Nav?h_pagetype=s-001&h_product=16180711&h_client&s-h-e010-1&h_lang=ko&h_cc=ko) 을 방문하거나 HP 지원 센터에 문의하십 시오.

# **7** 프린터 연결

- 라우터를 이용해 프린터를 무선 [네트워크에](#page-76-0) 연결
- 라우터 없이 [무선으로](#page-79-0) 프린터에 연결
- HP Smart 앱을 [사용하여](#page-82-0) 프린터 연결
- [무선](#page-83-0) 설정
- USB 케이블을 이용해 프린터를 컴퓨터에 [연결합니다](#page-84-0)(비 네트워크 연결)
- $\bullet$  USB 연결을 무선 [네트워크로](#page-85-0) 변경
- 고급 프린터 관리 도구([네트워크](#page-86-0) 연결 프린터)
- [네트워크](#page-88-0) 프린터 설정 및 사용에 대한 팁

# <span id="page-76-0"></span>라우터를 이용해 프린터를 무선 네트워크에 연결

※<br><mark>※ 힌트:</mark> 무선 퀵 스타트 가이드를 인쇄하려면, **정보** 버튼((^))을 3초 동안 누릅니다.

- Wi-Fi 보호 설치(WPS)를 이용해 프린터를 무선 네트워크에 연결합니다
- **HP** 프린터 [소프트웨어을](#page-77-0)(를) 이용해 프린터를 무선 네트워크에 연결

## **Wi-Fi** 보호 설치**(WPS)**를 이용해 프린터를 무선 네트워크에 연결합니다

WPS로 프린터를 무선 네트워크에 연결하기 전에 다음 사항을 확인합니다.

802.11b/a/n 무선 네트워크에는 WPS 지워 무선 라우터 또는 액세스 포인트가 포함됩니다.

 $\dddot{\mathbb{B}}$  참고: 프린터는 2.4GHz를 사용하는 연결만 지원합니다.

● 컴퓨터가 프린터 연결에 사용할 무선 네트워크에 연결되어 있는지 확인합니다. 컴퓨터에 HP 프린 터 소프트웨어가 설치되어 있는지 확인합니다.

WPS 라우터에 WPS 푸시 버튼이 있으면 푸시 버튼 방식을 따릅니다. 라우터에 푸시 버튼이 있는지 확실 하지 않으면 **PIN** 방식을 따릅니다.

## **PBC(**푸시 버튼 구성**)** 방식 사용하기

- 1. 프린터에서 **무선** 버튼((,))을 3초 이상 눌러 WPS 푸시 모드를 시작합니다. 무선 표시등이 깜박이 기 시작합니다.
- **2.** 라우터에 있는 WPS 버튼을 누릅니다.

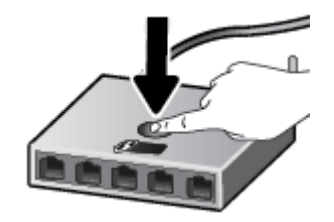

참고**:** 무선으로 연결하기 위해 대략 2분 간의 타이머가 시작됩니다.

## **PIN** 방식 사용하기

1. 무선 버튼((1)) 및 정보 버튼((1))을 동시에 눌러 네트워크 구성 페이지를 인쇄한 후 WPS PIN을 찾습니다.

WPS PIN은 인쇄된 정보 페이지의 상단에 있습니다.

- 2. 프린터 제어판에서 무선 버튼((1))을 3초 이상 누릅니다. 무선 표시등이 깜박이기 시작합니다.
- **3.** 무선 라우터 또는 무선 액세스 포인트의 구성 유틸리티 또는 소프트웨어를 엽니다. 그런 다음 WPS PIN을 입력합니다.

<span id="page-77-0"></span>참고**:** 구성 유틸리티 사용에 관한 자세한 정보는 라우터 또는 무선 액세스 포인트와 함께 제공되 는 설명서를 참조하십시오.

약 **2**분 동안 기다립니다. 프린터가 성공적으로 연결되면, **무선** 표시등의 깜박임이 멈추고 켜진 상태로 유지됩니다.

## **HP** 프린터 소프트웨어을**(**를**)** 이용해 프린터를 무선 네트워크에 연결

프린터를 통합 무선 WLAN 802.11 네트워크에 연결하려면 다음 사항을 확인해야 합니다.

무선 라우터 또는 액세스 포인트를 포함하는 무선 802.11b/g/n 네트워크.

**② 참고:** 프린터는 2.4GHz를 사용하는 연결만 지원합니다.

- 컴퓨터가 프린터 연결에 사용할 무선 네트워크에 연결되어 있는지 확인합니다.
- 네트워크 이름**(SSID).**
- WEP 키 또는 WPA 암호(필요한 경우).

### **HP** 프린터 소프트웨어 **(Windows)**을**(**를**)** 사용하여 프린터 연결하기

**1.** HP 프린터 소프트웨어 설치 여부에 따라 다음 중의 하나를 수행합니다.

### 컴퓨터에 **HP** 프린터 소프트웨어를 설치하지 않은 경우

- **a.** [123.hp.com](http://123.hp.com)에서 프린터 소프트웨어를 다운로드하여 설치하십시오.
	- $\overline{B}'$  참고: 소프트웨어 설치 중에, 프린터와 컴퓨터를 임시로 연결하기 위해 USB 케이블이 필요 할 수도 있습니다 프린터 소프트웨어가 USB 케이블을 연결하라는 메시지를 표시할 때까지 USB 케이블을 연결하지 마십시오.
- **b.** 메시지가 표시되면 무선을 선택한 후, 화면에 나오는 지시사항을 따릅니다.

### 컴퓨터에 **HP** 프린터 소프트웨어를 설치한 경우

- **a.** 프린터 소프트웨어를 엽니다. 자세한 내용은 27페이지의 HP 프린터 [소프트웨어](#page-33-0) 열기 [\(Windows\)](#page-33-0)을 참조하십시오.
- **b.** 프린터 소프트웨어에서 도구를 클릭합니다.
- **c.** 장치 설치 및 소프트웨어를 클릭합니다.
- **d.** 새 장치 연결, 무선을 차례로 클릭한 후, 화면 지침을 따릅니다.
- **2.** 프린터가 성공적으로 연결되면 파란색 무선 표시등의 깜박임이 멈추고 켜진 상태로 유지됩니다.

#### **HP** 프린터 소프트웨어 **(OS X** 및 **macOS)**을**(**를**)** 사용하여 프린터 연결하기

**1.** HP 프린터 소프트웨어 설치 여부에 따라 다음 중의 하나를 수행합니다.

#### 컴퓨터에 **HP** 프린터 소프트웨어를 설치하지 않은 경우

**▲** [123.hp.com](http://123.hp.com)에서 프린터 소프트웨어를 다운로드하여 설치하십시오.

## 컴퓨터에 **HP** 프린터 소프트웨어를 설치한 경우

- **a.** 응용 프로그램 폴더의 **HP** 폴더에서 HP Utility를 더블 클릭합니다.
- **b.** 화면 상단의 메뉴 바에서 장치 메뉴의 새 장치 설정**(Setup New Device)**을 선택한 다음 화면의 지시에 따릅니다.
- **2.** 프린터가 성공적으로 연결되면 파란색 무선 표시등의 깜박임이 멈추고 켜진 상태로 유지됩니다.

## 새 프린터를 연결하기 **(Windows)**

- **1.** 프린터 소프트웨어를 엽니다. 자세한 내용은 27페이지의 HP 프린터 [소프트웨어](#page-33-0) 열기 (Windows)을 참조하십시오.
- **2.** 프린터 소프트웨어에서 도구를 클릭합니다.
- **3.** 장치 설치 및 소프트웨어를 선택합니다.
- **4.** 새 프린터 연결을 선택합니다. 화면 지침을 따릅니다.

## 새 프린터를 연결하기 **(OS X** 및 **macOS)**

- **1.** 시스템 환경설정 을 엽니다.
- **2.** 운영 체제에 따라 프린터 및 스캐너 를 클릭합니다.
- **3.** 왼쪽의 프린터 목록 아래의 +를 클릭합니다.
- **4.** 목록에서 새 프린터를 선택합니다.

## <span id="page-79-0"></span>라우터 없이 무선으로 프린터에 연결

Wi-Fi Direct를 사용하여 컴퓨터, 스마트폰, 태블릿 또는 기타 무선 지원 장치에서 기존 무선 네트워크에 연결하지 않고 무선으로 인쇄할 수 있습니다.

## **Wi-Fi Direct** 사용 지침

- 프린터 Wi-Fi Direct이(가) 켜져 있는지 확인합니다.
- 컴퓨터 또는 모바일 장치에 필요한 소프트웨어가 있는지 확인하십시오.
	- 컴퓨터를 사용하는 경우, HP 프린터 소프트웨어가 설치되었는지 확인하십시오.

컴퓨터에 HP 프린터 소프트웨어를 설치하지 않았으면 먼저 Wi-Fi Direct에 컴퓨터를 연결한 후 프린터 소프트웨어를 설치합니다. 프린터 소프트웨어가 연결 유형을 묻는 메시지를 표시하면 무선을 선택합니다.

- 모바일 장치를 사용하는 경우, 호환 가능한 인쇄 응용 프로그램이 설치되었는지 확인하십시 오.
- 최대 5대의 컴퓨터와 모바일 장치가 같은 Wi-Fi Direct 연결을 사용할 수 있습니다.
- Wi-Fi Direct는 프린터가 USB 케이블을 사용하는 컴퓨터나 무선 연결을 사용하는 네트워크에 연결 되어 있을 때도 사용할 수 있습니다.
- Wi-Fi Direct는 컴퓨터, 모바일 장치 또는 프린터를 인터넷에 연결하는 용도로는 사용할 수 없습니 다.

### **Wi-Fi Direct** 켜기 또는 끄기

프린터 제어판에서, Wi-Fi Direct 버튼( ) = 누릅니다.

● Wi-Fi Direct가 겨지면, **Wi-Fi Direct** 표시등이 계속해서 켜진 상태로 유지됩니다. Wi-Fi Direct의 이름 및 패스워드를 찾으려면 **정보** 버튼((; ))을 눌러 프린터 정보 페이지를 인쇄합니다.

참고**:** 처음으로 Wi-Fi Direct을(를) 켜면 프린터는 자동으로 Wi-Fi Direct 안내서를 인쇄합니다. 그 안내서에는 Wi-Fi Direct 사용법에 관한 지침이 나와 있습니다. 그런 다음 **Wi-Fi Direct** 버튼( )과

정보 버튼((↑))을 함께 눌러 Wi-Fi Direct 안내서를 인쇄합니다. 이 안내서가 모든 언어를 지원하는 것은 아닙니다.

- Wi-Fi Direct가 꺼지면 **Wi-Fi Direct** 표시등이 꺼집니다.
- Wi-Fi Direct 표시등 상태에 관한 자세한 내용은 8페이지의 제어판 표시등 및 [디스플레이](#page-14-0) 아이콘 상 [태](#page-14-0)을(를) 참조하십시오.

## **Wi-Fi Direct**을**(**를**)** 지원하는 무선 기능 모바일 장치에서 인쇄하기

Google Android 장치의 경우 최신 버전의 HP 인쇄 서비스 플러그인이 모바일 장치에 설치되어 있는지 확 인합니다. 이 플러그인은 Google Play 앱 스토어에서 다운로드 받을 수 있습니다.

- **1.** 프린터에서 Wi-Fi Direct를 켰는지 확인합니다.
- **2.** 모바일 장치에서 Wi-Fi Direct을(를) 켭니다. 자세한 내용은 모바일 장치와 함께 제공된 설명서를 참 조하십시오.
- **3.** 모바일 장치의 인쇄 가능한 앱에서 문서를 선택한 다음 문서 인쇄 옵션을 선택합니다. 사용 가능한 프린터 목록이 표시됩니다.
- **4.** 사용 가능한 프린터 목록에서, DIRECT-\*\*-HP Ink Tank Wireless(\*\*는 프린터 식별 고유 문자임)와 같이 표시되는 Wi-Fi Direct 이름을 선택합니다.
	- 프린터의 Wi-Fi Direct 연결 보안이 자동**(Automatic)**(기본 설정)인 경우, 모바일 장치는 프린터 에 자동으로 연결되고 인쇄 작업을 전송합니다.
	- 프린터의 Wi-Fi Direct 연결 보안이 수동**(Manual)**으로 설정되어 있는 경우 다음 중의 하나를 수 행하여 프린터에 연결하고 인쇄합니다.
		- 프린터 제어판의 Wi-Fi Direct 표시등이 계속해서 깜박이면 **Wi-Fi Direct** 버튼( )을 누릅 니다. 표시등의 깜박임이 멈추고 계속 켜진 상태를 유지합니다.
		- 프린터가 PIN 코드가 포함된 페이지를 인쇄하면, 페이지에 나와 있는 지시사항을 따릅니 다.
	- 힌트**:** 내장 웹 서버(EWS)에서 프린터의 Wi-Fi Direct 연결 보안 설정을 변경할 수 있습니다. 자세한 내용은 80[페이지의](#page-86-0) 내장 웹 서버 열기을 참조하십시오.

## 지원되지 않는 무선 기능 모바일 장치에서 인쇄하기**Wi-Fi Direct**

- **1.** 모바일 장치에서 호환 가능한 인쇄 응용 프로그램을 설치했는지 확인하십시오. 자세한 정보는 [www.hp.com/global/us/en/eprint/mobile\\_printing\\_apps.html](http://www.hp.com/global/us/en/eprint/mobile_printing_apps.html)에서 확인할 수 있습니다
- **2.** 프린터에서 Wi-Fi Direct를 켰는지 확인합니다.
- **3.** 모바일 장치의 무선(Wi-Fi) 연결을 켭니다. 자세한 내용은 모바일 장치와 함께 제공된 설명서를 참 조하십시오.
- **4.** 모바일 장치에서 새 네트워크를 연결합니다. 프로세스를 정상적으로 사용하여 새 무선 네트워크 또는 핫스팟을 연결합니다. DIRECT-\*\*-HP Ink Tank Wireless과 같이 표시되는 무선 네트워크 목록에 서 Wi-Fi Direct 이름을 선택합니다(\*\*은 프린터를 식별하는 고유 문자임).
- **5.** 메시지가 나타나면 프린터의 Wi-Fi Direct 암호를 입력합니다.
- **6.** 문서를 인쇄합니다.

### 무선 지원 컴퓨터에서 인쇄하려면 **(Windows)**

- **1.** 프린터에서 Wi-Fi Direct를 켰는지 확인합니다.
- **2.** 컴퓨터에서 Wi-Fi 연결을 켭니다. 자세한 내용은 컴퓨터와 함께 제공된 설명서를 참조하십시오.

참고**:** 컴퓨터에서 Wi-Fi를 지원하지 않으면 Wi-Fi Direct를 사용할 수 없습니다.

**3.** 컴퓨터에서 새 네트워크를 연결합니다. 프로세스를 정상적으로 사용하여 새 무선 네트워크 또는 핫스팟을 연결합니다. DIRECT-\*\*-HP Ink Tank Wireless과 같이 표시되는 무선 네트워크 목록에서 Wi-Fi Direct 이름을 선택합니다(\*\*은 프린터를 식별하는 고유 문자임).

메시지가 나타나면 Wi-Fi Direct 암호를 입력합니다.

**4.** 프린터를 설치하고 무선 네트워크로 컴퓨터에 연결한 경우 5단계로 이동하십시오. 프린터를 설치 하고 USB 케이블로 컴퓨터에 연결한 경우, 아래 단계를 따라 Wi-Fi Direct 연결을 사용하여 프린터 소프트웨어을(를) 설치합니다.

- **a.** 사용하는 운영 체제에 따라 다음 중 하나를 참조하십시오.
	- **Windows 10**: 컴퓨터 바탕 화면에서 시작을 클릭하고 모든 앱을 선택하고 **HP**를 클릭합니 다. 그런 다음 해당 프린터의 이름이 있는 아이콘을 선택합니다.
	- **Windows 8.1**: 시작 화면의 좌측 하단 모서리의 아래 화살표를 클릭하고 프린터 이름을 선 택합니다.
	- **Windows 8**: 시작 화면에서 화면의 빈 공간을 마우스 오른쪽 버튼으로 클릭하고, 앱 바에 서 모든 앱을 클릭한 후, 프린터 이름을 선택합니다.
	- **Windows 7**, **Windows Vista**, **Windows XP**: 컴퓨터 바탕 화면에서 시작을 클릭하고 모든 프 로그램을 선택하고 **HP**를 클릭합니다. 그런 다음 해당 프린터의 이름이 있는 아이콘을 선 택합니다.
- **b.** 프린터 소프트웨어에서 도구를 클릭합니다.
- **c.** 프린터 설정 및 소프트웨어를 클릭한 후, 새 장치 연결을 선택합니다.
- **d.** 연결 옵션 소프트웨어 화면이 나타나면 무선를 선택합니다.

감지된 프린터의 목록에서 HP 프린터를 선택합니다.

- **e.** 화면 지침을 따릅니다.
- **5.** 문서를 인쇄합니다.

## 무선 지원 컴퓨터에서 인쇄하려면 **(OS X** 및 **macOS)**

- **1.** 프린터에서 Wi-Fi Direct를 켰는지 확인합니다.
- **2.** 컴퓨터에서 Wi-Fi를 켭니다.

자세한 내용은 Apple이 제공한 설명서를 참조하십시오.

**3.** Wi-Fi 아이콘을 클릭하고 DIRECT-\*\*-HP Ink Tank Wireless(\*\*은 프린터 식별 고유 문자 위치) 같은 Wi-Fi Direct 이름을 선택합니다.

Wi-Fi Direct가 보안과 함께 켜져 있는 경우, 메시지가 나타나면 암호를 입력합니다.

- **4.** 프린터를 추가합니다.
	- **a.** 시스템 환경설정 을 엽니다.
	- **b.** 운영 체제에 따라 프린터 및 스캐너 를 클릭합니다.
	- **c.** 왼쪽의 프린터 목록 아래의 +를 클릭합니다.
	- **d.** 발견된 프린터 목록("Bonjour"는 프린터 이름 옆 오른쪽에 나타남)에서 프린터를 선택하고 추 가를 클릭합니다.

# <span id="page-82-0"></span>**HP Smart** 앱을 사용하여 프린터 연결

## **HP Smart** 앱을 사용하여 설정하기

HP Smart 앱을 사용하여 무선 네트워크에 프린터를 설정할 수 있습니다. HP Smart 앱은 iOS, Android 및 Windows 장치에서 지원됩니다. 이 앱에 대한 자세한 내용은 28페이지의 iOS, Android 또는 [Windows 10](#page-34-0) 장 치에서 인쇄, 스캔 및 문제 해결을 [수행하려면](#page-34-0) HP Smart 앱을 사용합니다.을 참조하십시오.

- **1.** iOS 또는 Android 모바일 장치를 사용 중인 경우 Bluetooth가 켜져 있는지 확인합니다. (HP Smart는 Bluetooth를 사용하여 iOS 및 Android 모바일 장치에서 설정 과정을 더 빠르고 쉽게 수행할 수 있도 록 합니다.)
- 참고**:** HP Smart는 프린터 설정에만 Bluetooth를 사용합니다. Bluetooth를 사용한 인쇄는 지원되지 않습니다.
- **2.** HP Smart 앱을 엽니다.
- **3. Windows**: 홈 화면에서 새 프린터 설정을 클릭하거나 누르고 화면 지침에 따라 프린터를 네트워크 에 추가합니다.

**iOS/Android**: 홈 화면에서 더하기 아이콘을 누른 다음 프린터 추가를 누릅니다. 화면 지침에 따라 프 린터를 네트워크에 추가합니다.

## <span id="page-83-0"></span>무선 설정

프린터 무선 연결을 설정 및 관리할 수 있고 여러 다양한 네트워크 관리 작업을 수행할 수 있습니다. 여 기에는 네트워크 설정에 대한 정보 인쇄, 무선 기능 켜기 또는 끄기, 무선 설정 변경 등이 포함됩니다.

## 프린터의 무선 기능을 켜거나 끄려면

무선 버튼((,))을 눌러 프린터 무선 기능을 켜거나 끕니다.

- 프린터가 무선 네트워크에 연결되어 있으면, **무선** 표시등이 파란색으로 계속 켜져 있고 프린터 디 스플레이에는 무선 아이콘과 신호 바 아이콘이 표시됩니다.
- 무선 기능이 꺼진 경우 무선 표시등이 꺼집니다.
- 무선 상태에 대한 자세한 내용은 8페이지의 제어판 표시등 및 [디스플레이](#page-14-0) 아이콘 상태을 참조하십 시오.

## 무선 네트워크 테스트 보고서 및 네트워크 구성 페이지 인쇄하기

무선 버튼( $(\bullet)$ )과 정보 버튼( $\bullet$ ))을 동시에 누릅니다.

- - 무선 네트워크 테스트 보고서에는 무선 네트워크 상태에 대한 진단 결과, 무선 신호 강도, 검색된 네트워크 등이 표시됩니다.
- 네트워크 구성 페이지에 네트워크 상태, 호스트 이름, 네트워크 이름 등이 표시됩니다.

## 무선 설정 변경하기 **(Windows)**

이 방식은 프린터 소프트웨어가 이미 설치되어 있는 경우에만 사용 가능합니다.

- 참고**:** 이 방식에는 USB 케이블이 필요합니다. USB 케이블을 연결하라는 메시지가 나타날 때까지 케이 블을 연결하지 마십시오.
	- **1.** HP 프린터 소프트웨어를 엽니다. 자세한 내용은 27페이지의 HP 프린터 [소프트웨어](#page-33-0) 열기 (Windows) 을 참조하십시오.
	- **2.** 프린터 소프트웨어에서 도구를 클릭합니다.
	- **3.** 장치 설치 및 소프트웨어를 클릭합니다.
	- **4.** 무선 설정 다시 구성을 선택합니다. 화면 지침을 따릅니다.

## 네트워크 설정을 기본 설정으로 복구합니다

프린터 제어판에서 무선 버튼(((♥))과 취소 버튼( )을 동시에 3초간 누르고 있습니다.

## <span id="page-84-0"></span>**USB** 케이블을 이용해 프린터를 컴퓨터에 연결합니다**(**비 네트워 크 연결**)**

이 프린터는 컴퓨터와의 연결을 위해 뒷면 USB 2.0 고속 포트를 지원합니다.

## 프린터와 **USB** 케이블을 연결하려면

- **1.** [123.hp.com](http://123.hp.com)에서 프린터 소프트웨어를 다운로드하여 설치하십시오.
	- 참고**:** USB 케이블을 연결하라는 메시지가 나타날 때까지 프린터에 USB 케이블을 연결하지 마십 시오.
- **2.** 화면 지침을 따릅니다. 메시지가 나타나면 연결 옵션 화면에서 **USB**를 선택하여 프린터와 컴퓨터를 연결합니다.
- **3.** 화면 지침을 따릅니다.

프린터 소프트웨어를 설치하면 프린터가 플러그 앤 플레이 장치로 작동됩니다.

# <span id="page-85-0"></span>**USB** 연결을 무선 네트워크로 변경

처음에 USB 케이블로 프린터와 컴퓨터를 직접 연결하여 프린터를 설정하고 소프트웨어를 설치한 경우, 무선 네트워크 연결로 쉽게 변경할 수 있습니다. 무선 라우터 또는 액세스 지점을 포함하는 무선 802.11b/g/n 네트워크가 필요합니다.

## $\overrightarrow{2}$  참고: 프린터는 2.4GHz를 사용하는 무선 연결만 지원합니다.

USB 연결에서 무선 네트워크로 변경하기 전에 다음을 확인합니다.

- 케이블을 분리하라는 메시지가 나타나기 전까지는 프린터가 USB 케이블로 사용자의 컴퓨터에 연 결되어 있어야 합니다.
- 컴퓨터가 프린터 연결에 사용할 무선 네트워크에 연결되어 있는지 확인합니다.

## **USB** 연결을 무선 네트워크로 변경 **(Windows)**

- **1.** HP 프린터 소프트웨어를 엽니다. 자세한 내용은 27페이지의 HP 프린터 [소프트웨어](#page-33-0) 열기 (Windows) 을 참조하십시오.
- **2.** 프린터 소프트웨어에서 도구를 클릭합니다.
- **3.** 장치 설치 및 소프트웨어를 클릭합니다.
- **4. USB** 연결 장치를 무선으로 변환을 선택합니다. 화면 지침을 따릅니다.

## **USB** 연결에서 무선 연결로 변경하는 방법 **(OS X** 및 **macOS)**

- **1.** 프린터에서 USB 케이블을 분리합니다.
- **2.** 프린터를 네트워크 기본 설정으로 복원합니다. 자세한 내용은 77[페이지의](#page-83-0) 무선 설정을(를) 참조하 십시오.
- **3.** HP Easy Start의 가장 최신 버전을 123.hp.com에서 다운로드합니다.
- **4.** HP Easy Start를 열어 화면의 지시에 따라 프린터를 연결합니다.

### **Windows 10** 컴퓨터**(Windows)**의 **HP Smart** 앱을 사용하여 **USB** 연결에서 무선 네트워크로 변경

- **1.** 진행하기 전에 컴퓨터와 프린터가 다음 요구사항을 충족하는지 확인합니다.
	- 프린터가 현재 USB를 통해 컴퓨터에 연결되어 있습니다.
	- 컴퓨터가 현재 무선 네트워크에 연결되어 있습니다.
- **2.** HP Smart 앱을 엽니다. Windows 10 컴퓨터에서 앱을 여는 방법에 관한 자세한 내용은 28[페이지의](#page-34-0) iOS, Android 또는 Windows 10 장치에서 인쇄, 스캔 및 문제 해결을 [수행하려면](#page-34-0) HP Smart 앱을 사용 [합니다](#page-34-0).을(를) 참조하십시오.
- **3.** 사용 중인 프린터가 선택되었는지 확인합니다.
- $\hat{V}$  히트: 다른 프린터를 선택하려면 화면 왼쪽의 툴바에서 프린터 아이콘을 클릭한 다음 **다른 프린** 터 선택하기를 선택하여 이용 가능한 모든 프린터를 확인합니다.
- **4.** 앱 홈페이지 위쪽에 "프린터를 무선으로 더 연결하여 간편하게 인쇄하기"라는 문구가 보이면 자세 히 알아보기를 클릭합니다.

## <span id="page-86-0"></span>고급 프린터 관리 도구**(**네트워크 연결 프린터**)**

프린터가 네트워크에 연결되어 있으면 내장 웹 서버(EWS)를 사용하여 상태 정보를 보거나 설정을 변경 하거나 컴퓨터에서 장치를 관리할 수 있습니다.

참고**:** 인터넷에 연결하지 않고도 EWS를 열고 사용할 수 있습니다. 단, 일부 기능은 사용할 수 없습니 다.

## **[ 과고:** 일부 설정을 변경하거나 확인하려면 암호가 필요할 수 있습니다.

- 내장 웹 서버 열기
- 쿠키 관련 정보

## 내장 웹 서버 열기

다음 중의 한가지 방법을 이용해 내장 웹 서버를 열 수 있습니다.

### 네트워크를 통해 내장 웹 서버를 열려면

- 1. 프린터 제어판에서 **무선** 버튼(((1))과 정보 버튼((1))을 함께 눌러 네트워크 구성 페이지를 인쇄 합니다.
- **2.** 네트워크 구성 페이지에서 프린터의 IP 주소나 호스트 이름을 확인합니다.

참고**:** 프린터는 네트워크 상에 존재해야 하면 IP 주소가 있어야 합니다.

**3.** 컴퓨터에서 지원하는 웹 브라우저에 프린터에 할당된 IP 주소나 호스트 이름을 입력합니다.

예를 들어 IP 주소가 192.168.0.12라면 웹 브라우저에 다음과 같이 입력합니다. http://192.168.0.12.

## **HP** 프린터 소프트웨어 **(Windows)**에서 내장 웹 서버 열기

- **1.** 프린터 소프트웨어를 엽니다. 자세한 내용은 27페이지의 HP 프린터 [소프트웨어](#page-33-0) 열기 (Windows)을 참조하십시오.
- **2.** 프린트 **&** 스캔 와 프린터 홈 페이지**(EWS)**을(를) 차례로 클릭합니다.

### **Wi-Fi Direct**를 통해 내장 웹 서버를 열려면

- <mark>1. Wi-Fi Direct 표시등이 꺼지면 **Wi-Fi Direct** 버튼( ▒</mark> )을 눌러 끕니다. Wi-Fi Direct의 이름 및 패스워드 를 찾으려면 정보 버튼(( i ))을 눌러 프린터 정보 페이지를 인쇄합니다.
- **2.** 무선 컴퓨터에서 무선을 켜고 Wi-Fi Direct 이름을 검색하여 연결합니다(예: DIRECT-\*\*-HP Ink Tank Wireless. 메시지가 나타나면 Wi-Fi Direct 암호를 입력합니다.
- **3.** 컴퓨터에서 지원되는 웹 브라우저에 다음 주소를 입력합니다. http://192.168.223.1.

## 쿠키 관련 정보

내장 웹 서버는 사용자가 탐색할 때 하드 디스크에 아주 작은 텍스트 파일(쿠키)을 보관합니다. 이 파일 을 통해 내장 웹 서버는 다음번에 사용자가 방문할 때 컴퓨터를 인식할 수 있습니다. 예를 들어, 사용자 가 EWS 언어를 구성했을 경우 쿠키를 통해 선택한 언어를 기억할 수 있어서 다음번에 EWS에 액세스할

때 해당 언어로 페이지가 표시됩니다. 일부 쿠키(고객별 기본 설정을 저장하는 쿠키)는 사용자가 직접 삭제할 때까지 컴퓨터에 저장됩니다.

쿠키를 모두 수용하도록 브라우저를 구성하거나 쿠키를 제공할 때마다 알려주도록 구성해 쿠키별로 수 용하거나 거부할 것을 결정할 수 있습니다. 또한 브라우저에서 불필요한 쿠키를 제거할 수도 있습니다.

참고**:** 프린터에 따라 쿠키를 사용하지 않도록 선택하면 다음 기능 중 하나 이상을 사용할 수 없습니다:

- 애플리케이션을 종료한 시점부터 시작(설정 마법사를 사용할 경우 특히 유용함)
- EWS 브라우저 언어 설정 저장
- $\bullet$  EWS 홈 페이지 개인 설정

개인정보 및 쿠키 설정을 변경하는 방법과 쿠키를 확인하거나 삭제하는 방법 등에 관한 정보는 웹 브라 우저 설명서를 참고하십시오.

# <span id="page-88-0"></span>네트워크 프린터 설정 및 사용에 대한 팁

네트워크 프린터 설정 및 사용에 대한 다음의 팁을 참조하십시오.

- - 무선 네트워크 프린터를 설정 시 무선 라우터 또는 액세스 지점이 켜져 있는지 확인하십시오. 프린 터에서 무선 라우터를 검색한 다음, 검색된 네트워크 이름을 컴퓨터에 나열합니다.
- 컴퓨터가 VPN(가상 사설망)에 연결되어 있는 경우 VPN 연결을 끊어야만 네트워크의 다른 장치에 액세스할 수 있습니다.
- 무선 인쇄를 위한 네트워크 및 프린터 구성을 자세히 알아보십시오. [온라인으로](http://h20180.www2.hp.com/apps/Nav?h_pagetype=s-924&h_keyword=lp70041-all&h_client=s-h-e004-01&h_lang=ko&h_cc=ko) 자세한 내용을 알 아보려면 여기를 [클릭하십시오](http://h20180.www2.hp.com/apps/Nav?h_pagetype=s-924&h_keyword=lp70041-all&h_client=s-h-e004-01&h_lang=ko&h_cc=ko).
- 네트워크 보안 설정을 찾는 방법에 대해 알아보십시오. 온라인으로 자세한 내용을 [알아보려면](http://www.hp.com/embed/sfs/doc?client=IWS-eLP&lc=ko&cc=ko&ProductNameOID=16180954&TapasOnline=NETWORK_SECURITY&OS=Windows) 여기 를 [누르십시오](http://www.hp.com/embed/sfs/doc?client=IWS-eLP&lc=ko&cc=ko&ProductNameOID=16180954&TapasOnline=NETWORK_SECURITY&OS=Windows).
- HP Print and Scan Doctor 를 알아보십시오. [온라인으로](http://h20180.www2.hp.com/apps/Nav?h_pagetype=s-924&h_keyword=lp70044-win&h_client=s-h-e004-01&h_lang=ko&h_cc=ko) 자세한 내용을 알아보려면 여기를 클릭하십 [시오](http://h20180.www2.hp.com/apps/Nav?h_pagetype=s-924&h_keyword=lp70044-win&h_client=s-h-e004-01&h_lang=ko&h_cc=ko).

참고**:** 이 유틸리티는 Windows 운영 체제에서만 사용할 수 있습니다.

- USB 연결에서 무선 연결로 변경하는 방법에 대해 알아보십시오. [온라인으로](http://www.hp.com/embed/sfs/doc?client=IWS-eLP&lc=ko&cc=ko&ProductNameOID=16180954&TapasOnline=NETWORK_WIRELESS&OS=Windows) 자세한 내용을 알아보 려면 여기를 [누르십시오](http://www.hp.com/embed/sfs/doc?client=IWS-eLP&lc=ko&cc=ko&ProductNameOID=16180954&TapasOnline=NETWORK_WIRELESS&OS=Windows).
- 프린터 설정 시, 방화벽 및 바이러스 백신 프로그램 설정 방법에 대해 알아보십시오. [온라인으로](http://www.hp.com/embed/sfs/doc?client=IWS-eLP&lc=ko&cc=ko&ProductNameOID=16180954&TapasOnline=NETWORK_FIREWALL&OS=Windows) 자 세한 내용을 알아보려면 여기를 [누르십시오](http://www.hp.com/embed/sfs/doc?client=IWS-eLP&lc=ko&cc=ko&ProductNameOID=16180954&TapasOnline=NETWORK_FIREWALL&OS=Windows).

# **8** 문제 해결

이 단원에서는 다음 항목을 다룹니다.

- $-8$ 지 걸림 및 [용지](#page-90-0) 공급 문제
- [프린트헤드](#page-97-0) 문제
- [인쇄](#page-101-0) 문제
- [복사](#page-110-0) 문제
- [스캔](#page-111-0) 문제
- $\bullet$  [네트워크](#page-112-0) 및 연결 문제
- [HP Smart](#page-114-0) 앱에서 도움말 보기
- $-$  프린터 [하드웨어](#page-115-0) 문제
- [제어판](#page-116-0) 오류 코드
- HP [지원](#page-117-0) 센터

# <span id="page-90-0"></span>용지 걸림 및 용지 공급 문제

필요한 작업은 무엇입니까?

## 용지 걸림 제거

용지 걸림 문제를 [해결합니다](http://www.hp.com/embed/sfs/doc?client=IWS-eLP&lc=ko&cc=ko&ProductNameOID=16180954&TapasOnline=TSHOOT_PAPER_JAM). HP 온라인 문제 해결 마법사 사용 용지 걸림 제거 및 용지 또는 용지 공급과 관련된 문제 해결을 위한 단계별 지침을 확인합니다.

참고**:** HP 온라인 문제 해결 마법사에서 일부 언어를 지원하지 않을 수 있습니다.

## 도움말의 일반 지침을 숙지하여 용지 걸림 제거

용지 걸림은 몇 군데 위치에서 발생할 수 있습니다.

## 입력 용지함에서 걸린 용지를 제거하려면

- 1. 취소 버튼(X)을 눌러 자동으로 용지 걸림을 제거해 봅니다. 용지 걸림 자동 제거가 작동하지 않을 경우 다음 단계를 완료하여 수동으로 용지 걸림을 제거합니다.
- **2.** 입력 용지함에서 용지를 살짝 잡아 당깁니다.

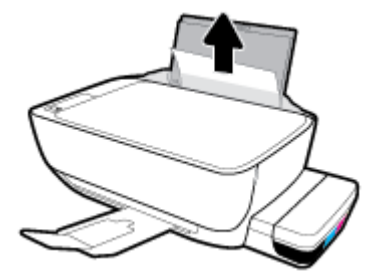

**3.** 용지 경로에 이물질이 없는지 확인한 다음 용지를 다시 넣습니다.

참고**:** 입력 용지함 쉴드는 이물질이 용지 경로에 들어가 심각한 용지 걸림을 야기하지 않도록 해 줄 수 있습니다. 입력 용지함 쉴드를 제거해서는 안 됩니다.

4. 제어판의 **재시작** 버튼( +)을 눌러 현재 작업을 계속합니다.

## 출력 용지함에서 걸린 용지를 제거하려면

**1. 취소 버튼(╳)을 눌러 자동으로 용지 걸림을 제거해 봅니다. 용지 걸림 자동 제거가 작동하지 않을** 경우 다음 단계를 완료하여 수동으로 용지 걸림을 제거합니다.

**2.** 출력 용지함에서 걸린 용지를 살짝 잡아당깁니다.

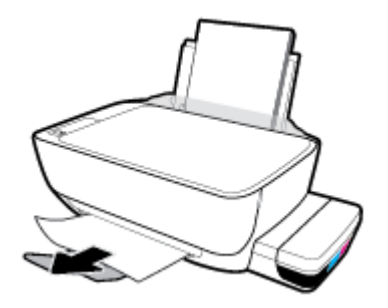

**3.** 제어판의 재시작 버튼( )을 눌러 현재 작업을 계속합니다.

## 프린트헤드 액세스 영역에서 걸린 용지를 제거하는 방법

- 1. 취소 버튼(X)을 눌러 자동으로 용지 걸림을 제거해 봅니다. 용지 걸림 자동 제거가 작동하지 않을 경우 다음 단계를 완료하여 수동으로 용지 걸림을 제거합니다.
- **2.** 걸린 용지를 제거합니다
	- **a.** 전원 버튼((<sup>|</sup>))을 눌러 프린터를 끕니다.
	- **b.** 출력 용지함 확장대를 닫은 후, 출력 용지함을 시계 방향으로 돌려 프린터에 넣습니다.

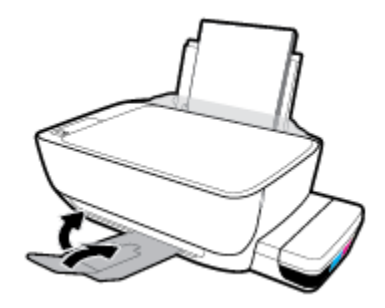

**c.** 프린터의 앞면 덮개를 엽니다.

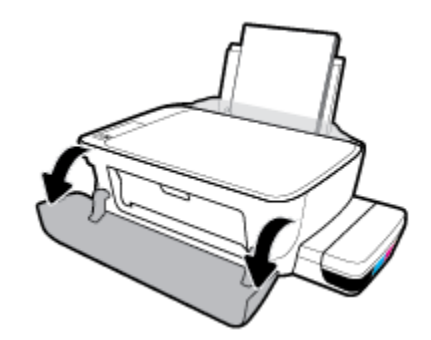

**d.** 프린트헤드 액세스 덮개를 엽니다.

- **e.** 프린트헤드 걸쇠가 제대로 잠기고 인쇄 캐리지가 막히지 않았는지 확인합니다. 인쇄 캐리지 가 프린터 중앙에 있을 경우, 우측으로 밉니다.
	- $\bar{B}$  참고: 새 프린트헤드를 설치하거나 프린터를 집이나 사무실 밖으로 옮기는 경우가 아니면 프린트를 설치한 후 프린트헤드 걸쇠를 열지 마십시오.

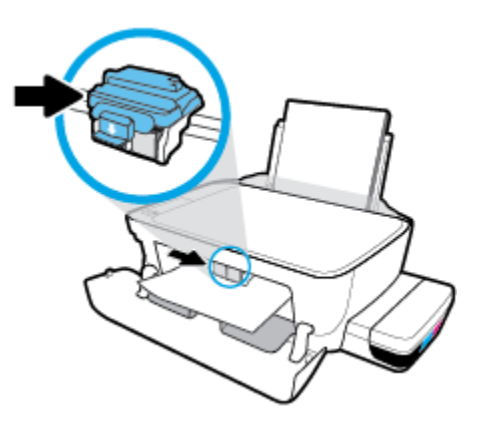

**f.** 걸린 용지를 제거합니다

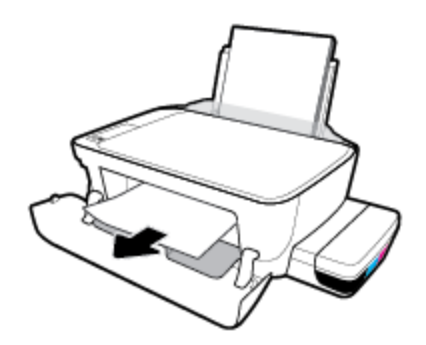

- **g.** 프린트헤드 액세스 덮개를 닫은 후, 앞면 덮개를 닫습니다.
- **h.** 출력 용지함과 용지함 확장대를 당깁니다.

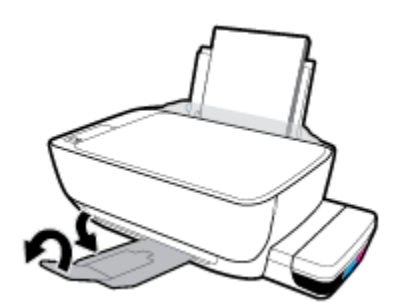

3. 전원 버튼(<sup>)</sup>)을 눌러 프린터를 켭니다.

## 프린터 내부에 걸린 용지를 제거하려면

참고**:** 잉크가 새지 않도록 잉크 탱크의 뚜껑이 제대로 닫혀 있는지 확인합니다.

- 1. 취소 버튼(X)을 눌러 자동으로 용지 걸림을 제거해 봅니다. 용지 걸림 자동 제거가 작동하지 않을 경우 다음 단계를 완료하여 수동으로 용지 걸림을 제거합니다.
- 2. 전원 버튼( <sup>)</sup>)을 눌러 프린터를 끕니다.
- **3.** 프린터를 천천히 옆으로 뒤집어 프린터 바닥에 있는 클린아웃 도어를 찾은 다음 클린아웃 도어의 양쪽 탭을 당겨 엽니다.

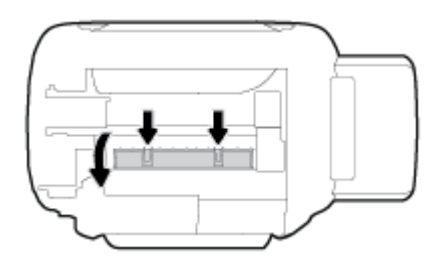

**4.** 걸린 용지를 제거합니다

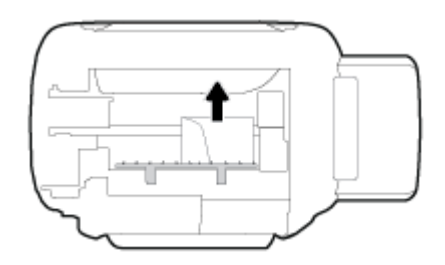

**5.** 청소 덮개를 닫습니다. 덮개의 걸쇠가 딸깍 소리를 내며 닫히도록 도어를 프린터 쪽으로 가볍게 밉 니다.

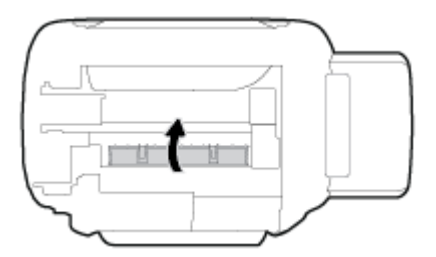

6. 프린터를 다시 바르게 세운 다음 **전원** 버튼((1))을 눌러 프린터를 켭니다.

## 인쇄 캐리지 걸림 제거

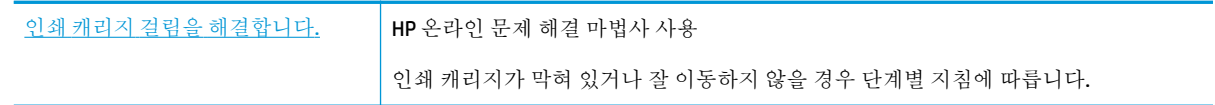

 $\overleftrightarrow{B}$  참고: HP 온라인 문제 해결 마법사에서 일부 언어를 지원하지 않을 수 있습니다.

## 도움말의 일반 지침을 숙지하여 인쇄 캐리지 걸림 제거

인쇄 캐리지를 차단하고 있는 용지 등의 물체를 제거하십시오. 자세한 내용은 "84[페이지의](#page-90-0) 용지 걸림 제 [거](#page-90-0)"에서 "프린트헤드 액세스 영역에서 걸린 용지를 제거하려면"을 참조하십시오.

참고**:** 걸린 용지를 제거하기 위해 아무런 공구나 기타 장치를 함부로 사용하지 마십시오. 프린터 내부 에서 걸린 용지를 제거할 때는 항상 주의하십시오.

## 용지 걸림을 방지하는 방법

용지 걸림을 방지하려면 다음 지침을 따르십시오.

- 입력 트레이를 지나치게 충전하지 말고 최소한 5페이지를 넣어 최상의 결과를 얻도록 합니다.
- 사용하지 않을 때는 용지를 제거하고 입력 용지함을 닫아 프린터에 먼지와 부스러기가 쌓이지 않 도록 합니다.
- 자주 출력 용지함에서 인쇄된 용지를 꺼냅니다.
- 용지가 용지함에 편평하게 놓여 있으며 가장자리가 휘거나 찢어지지 않았는지 확인합니다.
- 종류와 크기가 다른 용지를 함께 입력 용지함에 넣지 마십시오. 입력 용지함에 넣는 전체 용지 묶음 은 같은 크기와 같은 종류여야 합니다.

최적의 성능을 위해서는 HP 용지를 사용하십시오. HP 용지에 대한 자세한 내용은 24[페이지의](#page-30-0) 용지 기본 [사항를](#page-30-0) 참조하십시오.

- 각 용지에 잘 맞도록 입력 용지함의 용지 너비 고정대를 각각 조정해야 합니다. 용지 너비 고정대로 인해 용지함의 용지가 휘지 않도록 합니다.
- 용지를 용지함 아래로 너무 깊이 밀어 넣지 마십시오.
- 프린터가 인쇄하는 동안에는 용지를 넣지 마십시오. 프린터에 용지가 없는 경우 용지를 모두 사용 했다는 메시지가 나타날 때까지 기다렸다가 용지를 추가하십시오.

## 용지 공급 문제 해결

어떤 문제가 있습니까?

- 용지함에서 용지가 공급되지 않음
	- 입력 용지함에 용지를 넣었는지 확인합니다. 자세한 내용은 18[페이지의](#page-24-0) 용지 넣기을 참조하 십시오.
	- 각 용지에 잘 맞도록 입력 용지함의 용지 너비 고정대를 각각 조정해야 합니다. 용지 너비 고 정대로 인해 용지함의 용지가 휘지 않도록 합니다.
	- 입력 용지함의 용지가 말려 있지 않은지 확인합니다. 휘어 있는 방향과 반대 방향으로 용지를 구부려 폅니다.
	- 용지 롤러를 청소합니다.
- 페이지가 비뚤어짐
- 적재된 용지가 입력 용지함의 우측면에 붙어 있고 용지 너비 조정대가 용지 좌측면과 딱 맞는 지 확인합니다..
- 인쇄 중이 아닐 때에만 용지를 프린터에 넣습니다.
- 한 번에 여러 페이지를 들어 올림
	- 각 용지에 잘 맞도록 입력 용지함의 용지 너비 고정대를 각각 조정해야 합니다. 용지 너비 고 정대로 인해 용지함의 용지가 휘지 않도록 합니다.
	- 입력 용지함에 용지가 과다 적재되지 않았는지 확인합니다.
	- 입력 용지함에 적재된 용지가 서로 붙어 있지 않는지 확인합니다.
	- 최적의 성능과 효율성을 위해서는 HP 용지를 사용하십시오.
	- 용지 롤러를 청소합니다.

### 자동 툴을 이용하여 용지 롤러를 청소하려면

- 1. 전원 버튼(<sup>1</sup>))을 눌러 프린터를 켭니다.
- **2.** 입력 용지함에서 용지를 빼냅니다.
- <mark>3. 전원 버튼((│)</mark>)을 누른 상태로 **취소** 버튼(╳)을 3회 누르고 컬러 복사 버튼(◎))을 7회 누른 다음 전원 버튼((1))을 해제합니다.

프린터에서 약 1분 동안 소리가 납니다. 프린터 소리가 멈출 때까지 기다린 다음 계속 진행합니다.

**4.** 이제 인쇄해 봅니다. 문제가 지속되는 경우 수동으로 용지 롤러를 청소합니다.

#### 수동으로 용지 롤러를 청소하려면

- **1.** 다음 물품을 준비합니다.
	- 보풀이 없는 긴 면봉
	- 증류수, 정수 또는 생수(수돗물은 프린터를 손상시킬 수 있음)
- **2.** 전원 버튼( )을 눌러 프린터를 끕니다.
- **3.** 프린터의 뒷면에서 전원 코드를 분리합니다.
- **4.** 제품에 USB 케이블이 연결되어 있는 경우 제거합니다.
- **5.** 입력 용지함을 올립니다.
- **6.** 입력 용지함 쉴드를 들어서 잡습니다.
- 참고**:** 입력 용지함 쉴드를 제거해서는 안 됩니다. 입력 용지함 쉴드는 이물질이 용지 경로에 들어 가 용지 걸림을 야기하지 않도록 방지합니다.
- **7.** 열린 입력 용지함 아래를 확인하여 회색 용지 들어 올림 롤러를 찾습니다. 손전등으로 이 부분을 비 춰야 할 수도 있습니다.
- **8.** 긴 면봉을 증류수 또는 생수에 적신 후 남은 물기를 짜냅니다.
- **.** 면봉을 롤러에 대고 위쪽 방향으로 닦아냅니다. 힘을 적당히 주어 먼지 또는 잔여물을 제거합니다.
- **.** 입력 용지함 쉴드를 아래로 내립니다.
- **.** 롤러를 10 ~ 15분 동안 건조시킵니다.
- **.** 프린터 뒷면에 전원 코드를 다시 연결합니다.
- **.** 필요한 경우 USB 케이블을 프린터에 다시 연결합니다.
- **.** 전원 버튼을 눌러 프린터를 켭니다.

## <span id="page-97-0"></span>프린트헤드 문제

## 프린트헤드에 문제가 있는지 확인합니다

프린트헤드에 문제가 있는지를 확인하려면, **프린트헤드 경고** 표시등과 해당 **프린트헤드** 아이콘의 상태 를 확인합니다. 자세한 내용은 8페이지의 제어판 표시등 및 [디스플레이](#page-14-0) 아이콘 상태을 참조하십시오.

 $\frac{1}{2} \left( -1 + \frac{1}{2} \right)$  + an  $\pm$ 

## 프린트헤드 문제 해결

 $\vec{B}$  참고: 새 프린트헤드를 설치하거나 프린터를 집이나 사무실 밖으로 옮기는 경우가 아니면 프린트를 설치한 후 프린트헤드 걸쇠를 열지 마십시오.

프린트헤드 설치 후 오류가 발생하거나 메시지가 프린트헤드 문제를 표시하면, 플러그나 보호용 플라스 틱 테이프가 각각의 프린트헤드에서 제거되었는지 확인하면서 프린트헤드를 제거한 후 프린트헤드를 다시 설치합니다. 문제가 해결되지 않으면 프린트헤드 접촉부를 청소합니다. 그래도 문제가 해결되지 않으면 HP에 문의하십시오.

## 프린트헤드가 올바르게 설치되었는지 확인하는 방법

- **1.** 프린터의 전원이 켜져 있는지 확인합니다.
- **2.** 출력 용지함 확장대를 닫은 후, 출력 용지함을 시계 방향으로 돌려 프린터에 넣습니다.

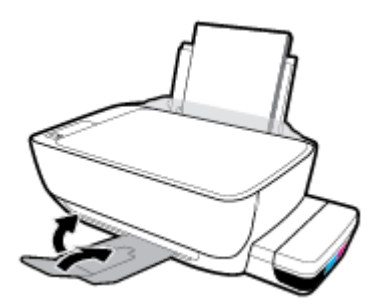

- **3.** 프린트헤드를 분리한 후 다시 설치합니다.
	- **a.** 프린터의 앞면 덮개를 엽니다.

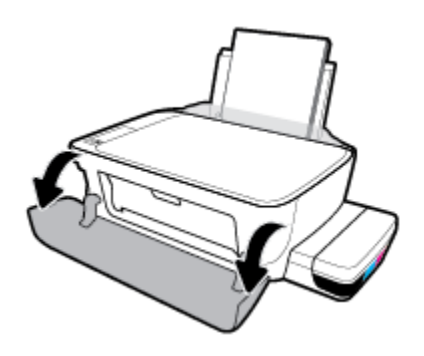

- **b.** 프린트헤드 액세스 덮개를 엽니다. 인쇄 캐리지가 움직이기 시작할 때까지 흑백 복사 버튼을 3초 동안 누릅니다.
	- $\bar{B}'$  참고: 새 프린트헤드를 설치하거나 프린터를 집이나 사무실 밖으로 옮기는 경우가 아니면 프린트를 설치한 후 프린트헤드 걸쇠를 열지 마십시오.

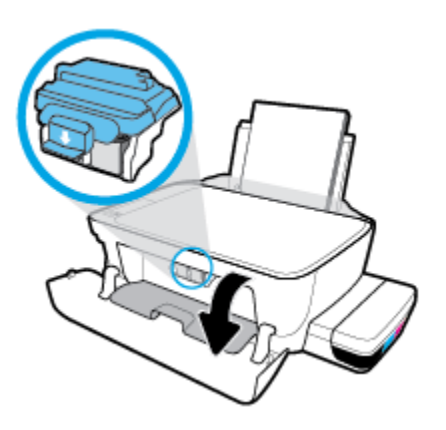

**c.** 아래로 눌러 프린트헤드 걸쇠를 엽니다.

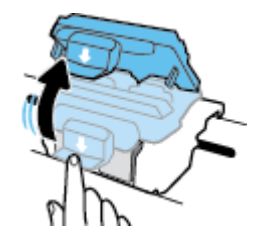

**d.** 캐리지에서 캐리지 포장을 제거합니다.

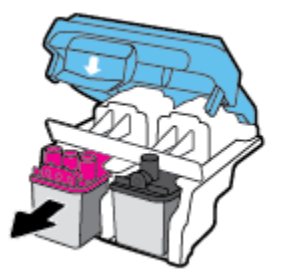

**e.** 프린트헤드 상단에 플러그가 있는지, 프린트헤드 접촉부에 플라스틱 테이프가 있는지 확인합 니다. 있다면 프린트헤드 상단에서 플러그를, 접촉부에서 플라스틱 테이프를 제거합니다.

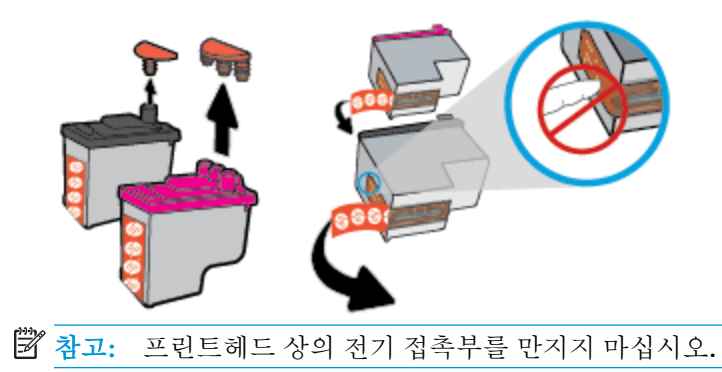

**f.** 딸깍 소리가 날 때까지 프린트헤드를 슬롯에 끼워 넣습니다.

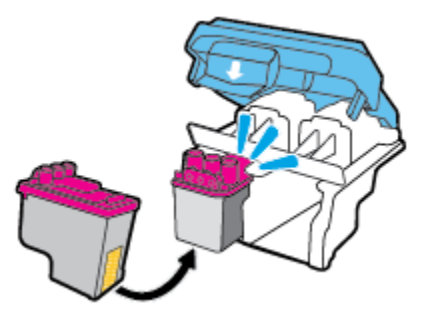

**g.** 프린트헤드 걸쇠를 단단히 닫습니다. 캐리지 걸림 등의 문제 방지를 위해 프린트헤드 걸쇠가 제대로 잠겼는지 확인합니다.

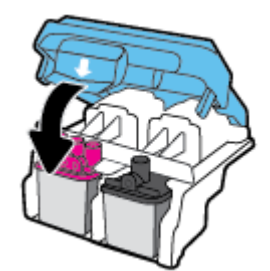

**h.** 프린트헤드 액세스 덮개를 닫습니다.

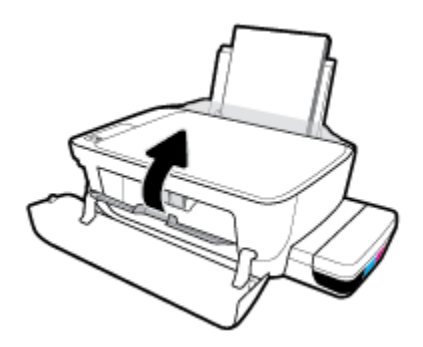

**i.** 프린터의 앞면 덮개를 닫습니다.

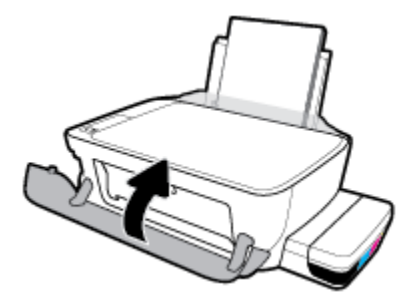

94 8장 문제 해결 WEBS ARE RESERVED AND RESERVED ASSESSED ASSESSED.

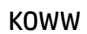

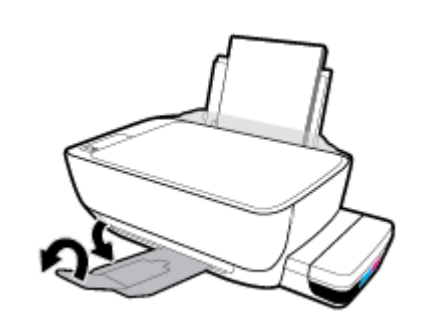

**4.** 출력 용지함과 용지함 확장대를 당깁니다.

## <span id="page-101-0"></span>인쇄 문제

필요한 작업은 무엇입니까?

## 인쇄가 안되는 문제 해결

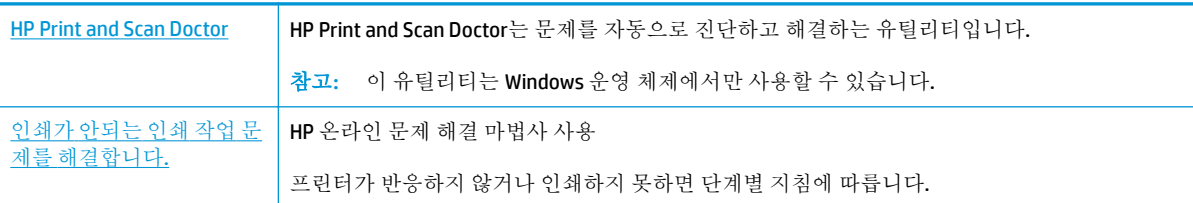

참고**:** HP Print and Scan Doctor 및 HP 온라인 문제 해결 마법사에서 일부 언어를 지원하지 않을 수 있습 니다.

## 도움말의 일반 지침을 숙지하여 인쇄가 안되는 문제 해결

## 인쇄 문제 해결하기**(Windows)**

프린터가 켜져 있고 입력 용지함에 용지가 있는지 확인합니다. 여전히 인쇄를 할 수 없을 경우 다음을 순 서대로 진행합니다.

- **1.** 프린터 소프트웨어에서 오류 메시지를 확인하고 다음 화면의 지침에 따라 문제를 해결합니다.
- **2.** 컴퓨터가 USB 케이블을 통해 프린터와 연결된 경우 USB 케이블을 분리한 다음 다시 연결합니다. 컴 퓨터가 프린터에 무선으로 연결되어 있으면 무선 연결이 제대로 작동하고 있는지 확인합니다.
- **3.** 프린터가 일시 중지 또는 오프라인 상태가 아닌지 확인합니다.

## 프린터가 일시 중지 또는 오프라인 상태가 아닌지 확인하려면

- **a.** 사용하는 운영 체제에 따라 다음 중 하나를 참조하십시오.
	- **Windows 10**: Windows 시작 메뉴에서 모든 앱을 클릭하고 **Windows** 시스템과 제어판을 선 택한 다음 하드웨어 및 소리 메뉴에서 장치 및 프린터 보기를 클릭합니다.
	- **Windows 8.1** 및 **Windows 8**: 화면의 오른쪽 상단 모서리를 가리키거나 탭하여 아이콘 모 음을 열고, 설정 아이콘을 클릭하고, 제어판을 클릭하거나 탭한 후, 장치 및 프린터 보기 를 클릭하거나 탭합니다.
	- **Windows 7**: Windows의 시작 메뉴에서 장치 및 프린터를 클릭합니다.
	- **Windows Vista**: Windows의 시작 메뉴에서 제어판을 클릭한 후 프린터를 클릭합니다.
	- **Windows XP**: Windows의 시작 메뉴에서 제어판을 클릭한 후, 프린터 및 팩스를 클릭합니 다.
- **b.** 프린터 아이콘을 더블 클릭하거나 마우스 오른쪽 버튼으로 클릭하고 인쇄 중인 목록 보기를 선택하여 인쇄 대기열을 엽니다.
- **c.** 프린터 메뉴에서 인쇄 일시 정지 또는 프린터 오프라인 사용 옆에 확인 표시가 없는지 확인합 니다.
- **d.** 어떠한 내용이든 변경한 후, 다시 인쇄해 보십시오.
- **4.** 프린터가 기본 프린터로 설정되었는지 확인합니다.

### 프린터가 기본 프린터로 설정되었는지 확인하려면

- **a.** 사용하는 운영 체제에 따라 다음 중 하나를 참조하십시오.
	- **Windows 10**: Windows 시작 메뉴에서 모든 앱을 클릭하고 **Windows** 시스템과 제어판을 선 택한 다음 하드웨어 및 소리 메뉴에서 장치 및 프린터 보기를 클릭합니다.
	- **Windows 8.1** 및 **Windows 8**: 화면의 오른쪽 상단 모서리를 가리키거나 탭하여 아이콘 모 음을 열고, 설정 아이콘을 클릭하고, 제어판을 클릭하거나 탭한 후, 장치 및 프린터 보기 를 클릭하거나 탭합니다.
	- **Windows 7**: Windows의 시작 메뉴에서 장치 및 프린터를 클릭합니다.
	- **Windows Vista**: Windows의 시작 메뉴에서 제어판을 클릭한 후 프린터를 클릭합니다.
	- **Windows XP**: Windows의 시작 메뉴에서 제어판을 클릭한 후, 프린터 및 팩스를 클릭합니 다.
- **b.** 적합한 프린터가 기본 프린터로 설정되었는지 확인합니다.

기본 프린터 옆에는 검은색 또는 녹색 원으로 선택 표시가 붙어 있습니다.

- **c.** 잘못된 프린터를 기본 프린터로 설정한 경우에는 올바른 프린터를 마우스 오른쪽 버튼으로 클릭하고 기본 프린터로 설정을 선택합니다.
- **d.** 프린터를 다시 사용해 보십시오.
- **5.** 인쇄 스풀러를 다시 시작합니다.

### 인쇄 스풀러를 다시 시작하려면

**a.** 사용하는 운영 체제에 따라 다음 중 하나를 참조하십시오.

#### **Windows 10**

- **i.** Windows의 시작 메뉴에서 모든 앱을 클릭한 후, **Windows** 시스템을 클릭합니다.
- **ii.** 제어판, 시스템 및 보안을 클릭한 후, 관리 도구를 클릭합니다.
- **iii.** 서비스를 두 번 클릭합니다.
- **iv.** 인쇄 스풀러를 마우스 오른쪽 버튼으로 클릭한 후 등록 정보를 클릭합니다.
- **v.** 일반 탭에서 시작 유형 옆에 자동이 선택되어 있는지 확인합니다.
- **vi.** 아직 서비스가 실행되고 있지 않다면 서비스 상태 아래 있는 시작을 클릭한 다음 확인을 클릭합니다.

#### **Windows 8.1** 및 **Windows 8**

- **i.** 화면 오른쪽 상단을 선택 또는 눌러 아이콘 바를 열고 설정 아이콘을 클릭합니다.
- **ii.** 제어판을 클릭 또는 누르고 시스템 및 보안을 클릭 또는 누릅니다.
- **iii.** 관리 도구를 클릭하거나 눌러 서비스를 더블 클릭하거나 두 번 누릅니다.
- **iv.** 인쇄 스풀러를 마우스 오른쪽 버튼으로 클릭하거나 터치 또는 누른 후, 등록 정보를 클릭 합니다.
- **v.** 일반 탭에서 시작 유형 옆에 자동이 선택되어 있는지 확인합니다.
- **vi.** 아직 서비스가 실행되고 있지 않다면 서비스 상태 아래 있는 시작을 클릭하거나 누른 후, 확인을 클릭 또는 누릅니다.

### **Windows 7**

- **i.** Windows 시작 메뉴에서 제어판, 시스템 및 보안, 관리 도구를 차례로 클릭합니다.
- **ii.** 서비스를 두 번 클릭합니다.
- **iii.** 인쇄 스풀러를 마우스 오른쪽 버튼으로 클릭한 후 등록 정보를 클릭합니다.
- **iv.** 일반 탭에서 시작 유형 옆에 자동이 선택되어 있는지 확인합니다.
- **v.** 아직 서비스가 실행되고 있지 않다면 서비스 상태 아래 있는 시작을 클릭한 다음 확인을 클릭합니다.

#### **Windows Vista**

- **i.** Windows 시작 메뉴에서 제어판, 시스템 및 유지 관리, 관리 도구를 클릭합니다.
- **ii.** 서비스를 더블 클릭합니다.
- **iii.** 인쇄 스풀러 서비스를 마우스 오른쪽 버튼으로 클릭한 후 등록 정보를 클릭합니다.
- **iv.** 일반 탭에서 시작 유형 옆에 자동이 선택되어 있는지 확인합니다.
- **v.** 아직 서비스가 실행되고 있지 않다면 서비스 상태 아래 있는 시작을 클릭한 다음 확인을 클릭합니다.

#### **Windows XP**

- **i.** Windows의 시작 메뉴에서 내 컴퓨터를 마우스 오른쪽 버튼으로 클릭합니다.
- **ii.** 관리를 클릭하고 서비스 및 응용 프로그램을 클릭합니다.
- **iii.** 서비스를 더블 클릭한 다음 인쇄 스풀러를 선택합니다.
- **iv.** 인쇄 스풀러를 마우스 오른쪽 버튼으로 클릭하고 다시 시작을 클릭해 서비스를 다시 시 작합니다.
- **b.** 적합한 프린터가 기본 프린터로 설정되었는지 확인합니다.

기본 프린터 옆에는 검은색 또는 녹색 원으로 선택 표시가 붙어 있습니다.

- **c.** 잘못된 프린터를 기본 프린터로 설정한 경우에는 올바른 프린터를 마우스 오른쪽 버튼으로 클릭하고 **기본 프린터로 설정**을 선택합니다.
- **d.** 프린터를 다시 사용해 보십시오.
- **6.** 컴퓨터를 재부팅합니다.
- **7.** 인쇄 대기열을 지웁니다.

## 인쇄 대기열을 지우려면

- **a.** 사용하는 운영 체제에 따라 다음 중 하나를 참조하십시오.
	- **Windows 10**: Windows 시작 메뉴에서 모든 앱을 클릭하고 **Windows** 시스템과 제어판을 선 택한 다음 하드웨어 및 소리 메뉴에서 장치 및 프린터 보기를 클릭합니다.
	- **Windows 8.1** 및 **Windows 8**: 화면의 오른쪽 상단 모서리를 가리키거나 탭하여 아이콘 모 음을 열고, 설정 아이콘을 클릭하고, 제어판을 클릭하거나 탭한 후, 장치 및 프린터 보기 를 클릭하거나 탭합니다.
	- **Windows 7**: Windows의 시작 메뉴에서 장치 및 프린터를 클릭합니다.
	- **Windows Vista**: Windows의 시작 메뉴에서 제어판을 클릭한 후 프린터를 클릭합니다.
	- **Windows XP**: Windows의 시작 메뉴에서 제어판을 클릭한 후, 프린터 및 팩스를 클릭합니 다.
- **b.** 프린터 아이콘을 더블 클릭하여 인쇄 대기열을 엽니다.
- **c.** 프린터 메뉴에서 모든 문서 취소 또는 인쇄 문서 제거를 누르고 예를 눌러 확인합니다.
- **d.** 그래도 대기열에 문서가 있다면 컴퓨터를 다시 시작한 후 다시 인쇄해 봅니다.
- **e.** 인쇄 대기열을 다시 확인하여 지워져 있는지 확인하고 다시 인쇄해 봅니다.

### 인쇄 문제 해결하기**(OS X** 및 **macOS)**

- **1.** 오류 메시지를 확인하고 해결합니다.
- **2.** USB 케이블을 분리했다가 다시 연결합니다.
- **3.** 제품이 일시 중지 또는 오프라인 상태가 아닌지 확인합니다.

### 제품이 일시 중지 또는 오프라인 상태가 아닌지 확인하려면

- **a.** 시스템 기본 설정에서 프린터 및 스캐너를 클릭합니다. .
- **b.** 인쇄 대기열 열기 버튼을 클릭합니다.
- **c.** 인쇄 작업을 클릭하여 선택합니다.

다음 버튼을 사용하여 인쇄 작업을 관리합니다.

- 삭제: 선택한 인쇄 작업을 취소합니다.
- 보류: 선택된 인쇄 작업을 일시 중지합니다.
- 다시 시작: 일시 중지된 인쇄 작업을 계속 이어서 진행합니다.
- 프린터 일시 중지: 프린트 대기열의 모든 프린트 작업을 일시 중지합니다.
- **d.** 어떠한 내용이든 변경한 후, 다시 인쇄해 보십시오.
- **4.** 컴퓨터를 다시 시작합니다.

## 인쇄 품질 문제 해결

[대부분의](http://www.hp.com/embed/sfs/doc?client=IWS-eLP&lc=ko&cc=ko&ProductNameOID=16180954&TapasOnline=TSHOOT_PRINT_QUALITY) 인쇄 품질 문제를 해결하기 위한 단계별 지침 인쇄 품질 문제의 온라인 문제 해결

## 도움말의 일반 지침을 숙지하여 인쇄 품질 문제 해결

참고**:** 프린트헤드가 마르지 않도록 하려면 항상 전원 버튼을 사용하여 프린터를 끄고 전원 버튼 표시 등이 꺼질 때까지 기다리십시오.

## 인쇄 품질을 개선하려면

- **1.** 정품 HP 프린트헤드와 잉크를 사용하고 있는지 확인하십시오.
	- 모든 잉크 탱크가 최소선 위에 설치되어 있는지 확인합니다.
	- 잉크가 최저선에 가까운 경우 잉크 탱크를 리필하는 것이 좋습니다.
- **2.** 용지 종류를 확인합니다.
	- 최고 인쇄 품질을 위해 고품질 HP 용지 또는 ColorLok® 표준을 준수하는 용지를 사용해야 합니 다. 자세한 내용은 24[페이지의](#page-30-0) 용지 기본 사항을 참조하십시오.
	- 이쇄하는 용지가 항상 평평하도록 해야 합니다. 이미지를 인쇄할 때 최상의 품질을 얻으려면 HP 고급 인화지를 사용하십시오.
	- 특수 용지는 워래 포장에 넣은 상태나 재밀봉 가능한 플라스틱 백 안에 넣은 상태로 서늘하고 건조한 장소의 평평한 면에 보관하십시오. 인쇄할 준비가 되면 바로 사용할 용지만 꺼내십시 오. 인쇄가 끝났을 때는 사용하지 않은 인화지를 플라스틱 백에 다시 넣으십시오. 이렇게 하면 인화지가 말리지 않습니다.
- **3.** 사용 중인 용지 종류에 적합하게 프린터 소프트웨어의 인쇄 설정이 되어 있는지 확인합니다. 인쇄 설정에 관한 자세한 내용은 41[페이지의](#page-47-0) 프린터 설정 팁 을(를) 참조하십시오.
- 4. 제어판의 컬러 복사 버튼( )을 3초 동안 눌러 진단 페이지를 인쇄합니다.

**5.** 진단 페이지에서 다른 콘텐츠와 함께 Cyan, Magenta, Yellow 및 Black 상자를 검토합니다.

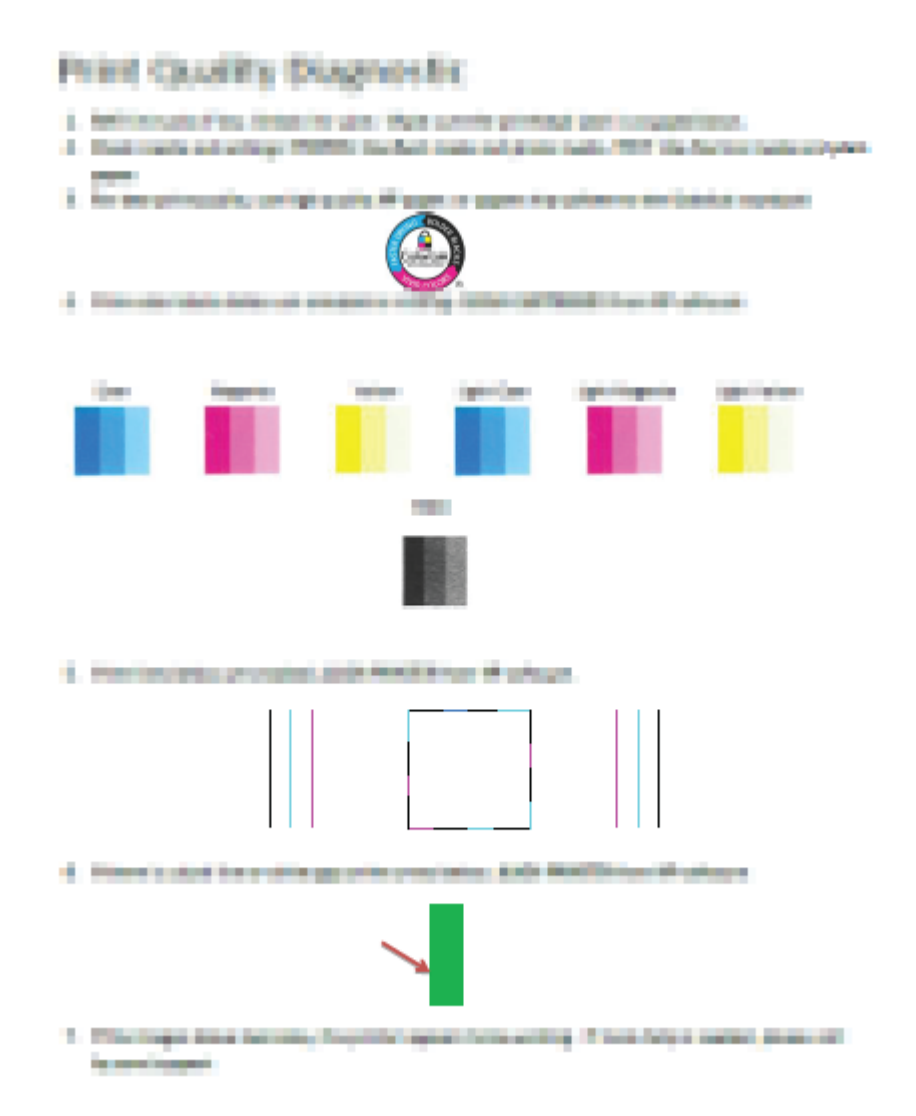

- **6.** 진단 페이지의 컬러 및 검정 상자에 줄무늬가 있거나 비어 있으면 프린트헤드(카트리지)를 청소합 니다.
- **7.** 선이 울퉁불퉁하게 인쇄되었거나 진단 페이지에 프린트헤드 정렬로 문제가 해결될 수 있다고 나와 있는 경우, 프린트헤드(카트리지)를 정렬합니다.
- **8.** 프린트헤드(카트리지) 청소와 정렬 후에도 인쇄 품질 문제가 계속되면 HP 고객 지원 센터로 연락하 십시오.

## 프린트헤드**(**카트리지**)**를 청소하려면 **(Windows)**

주의**:** 프린트헤드(카트리지)는 필요한 경우에만 청소합니다. 불필요한 청소는 잉크를 낭비하고 프린 트헤드(카트리지) 수명을 단축시킵니다.

- **1.** 사용하지 않은 레터 또는 A4 용지를 용지함에 넣습니다.
- **2.** 프린터 소프트웨어를 엽니다. 자세한 내용은 27페이지의 HP 프린터 [소프트웨어](#page-33-0) 열기 (Windows)을 참조하십시오.
- **3.** 프린터 소프트웨어에서 프린트 **&** 스캔 를 클릭한 후, 프린터 유지 보수를 클릭하여 프린터 도구 상 자에 액세스합니다.
- **4.** 장치 서비스 탭에서 카트리지 청소를 클릭합니다. 화면 지침을 따릅니다.

## 프린트헤드**(**카트리지**)**를 정렬하려면 **(Windows)**

- **1.** 사용하지 않은 레터 또는 A4 용지를 용지함에 넣습니다.
- **2.** 프린터 소프트웨어를 엽니다. 자세한 내용은 27페이지의 HP 프린터 [소프트웨어](#page-33-0) 열기 (Windows)을 참조하십시오.
- **3.** 프린터 소프트웨어에서 프린트 **&** 스캔 를 클릭한 후, 프린터 유지 보수를 클릭하여 프린터 도구 상 자에 액세스합니다.

프린터 도구 상자가 나타납니다.
**4.** 장치 서비스 탭에서 카트리지 정렬을 클릭합니다.

프린터에서 정렬 페이지가 인쇄됩니다.

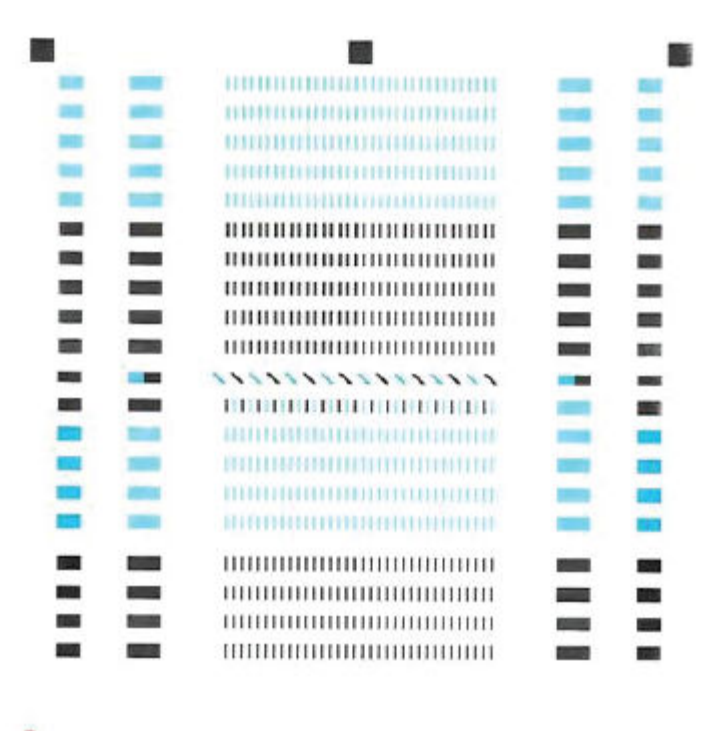

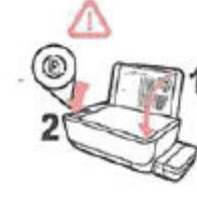

礦

. For better print quality, place this page on the glass, and then press a copy button · Pour une minux imprension, promota page sur la vitre et appayat sur un bourse de cope . Für höhere Druckqualität diese Selle auf das Gasliegen und darn eine Knolenen-Taste deücken. · Para mayor catidad de impresión, coloque esta página sabre el eristol y pulso ol betón copiar Pos una qualità migliore, posizonare questa pogine sul vetro e prenere il pulsante di capia. · Para maior qualidade de impressão, ponha exta página sobre o video o pressione um botão de copiar ● 为決得意好的打印面里,请得此刻君子继续上,常尽投誓即报银。<br>● 다 나을 인해 증접을 위해 이 페이지를 우리 위해 놓고 찍시 버튼을 누릅니다 • 為流到更光美的列印品質, 精神此文件故源在玻璃上, 娇傲接下面的好。

**5.** 화면 지침에 따라 프린트헤드 정렬 페이지의 인쇄면을 아래로 향하게 하여 스캐너 유리에 놓은 후 스캔을 클릭하여 정렬 페이지를 스캔합니다.

æ

프린트헤드가 정렬됩니다. 프린트헤드 정렬 용지는 재활용하거나 폐기합니다.

#### 프린트헤드**(**카트리지**)**를 청소하려면 **(OS X** 및 **macOS)**

주의**:** 프린트헤드는 필요한 경우에만 청소합니다. 불필요한 청소는 잉크를 낭비하고 프린트헤드 수명 을 단축시킵니다.

- **1.** 입력 용지함에 레터 또는 A4 크기의 흰색 일반 용지를 넣습니다.
- **2.** HP 유틸리티를 엽니다.

#### 참고**:** (HP Utility는 **Applications** 폴더의 **HP** 폴더 안에 있습니다.)

**3.** 창 왼쪽의 장치 목록에서 프린터를 선택합니다.

- **4.** 프린트헤드 청소를 클릭합니다.
- **5. Clean(**청소**)**를 클릭하고 화면 지시를 따릅니다.
	- 주의**:** 프린트헤드는 필요한 경우에만 청소합니다. 불필요한 청소는 잉크를 낭비하고 프린트 헤 드 수명을 단축시킵니다.
- 참고**:** 완전히 청소한 후에도 인쇄 품질이 나쁠 경우에는 프린트헤드를 정렬해 보십시오. 청소와 정렬 후에도 인쇄 품질 문제가 계속되면 HP 고객 지원 센터로 연락하십시오.
- **6.** 모든 설정을 클릭하여 정보 및 지원 창으로 돌아갑니다.

#### 프린트헤드**(**카트리지**)**를 정렬하려면 **(OS X** 및 **macOS)**

- **1.** 입력 용지함에 레터 또는 A4 크기의 흰색 일반 용지를 넣습니다.
- **2.** HP 유틸리티를 엽니다.

#### 참고**:** (HP Utility는 **Applications** 폴더의 **HP** 폴더 안에 있습니다.)

- **3.** 창 왼쪽의 장치 목록에서 프린터를 선택합니다.
- **4.** 정렬을 클릭합니다.
- **5.** 정렬을 클릭하고 화면상의 지침을 따릅니다.
- **6.** 모든 설정을 클릭하여 정보 및 지원 창으로 돌아갑니다.

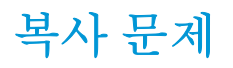

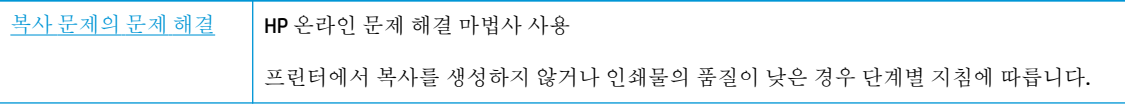

참고**:** HP 온라인 문제 해결 마법사에서 일부 언어를 지원하지 않을 수 있습니다.

59[페이지의](#page-65-0) 원활한 복사 및 스캔을 위한 팁

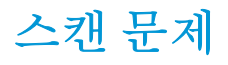

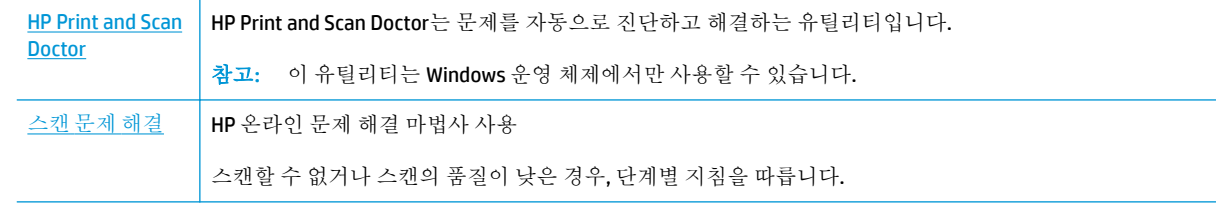

#### 참고**:** HP Print and Scan Doctor 및 HP 온라인 문제 해결 마법사에서 일부 언어를 지원하지 않을 수 있습 니다.

59[페이지의](#page-65-0) 원활한 복사 및 스캔을 위한 팁

## 네트워크 및 연결 문제

필요한 작업은 무엇입니까?

## 무선 연결 해결

다음 문제 해결 옵션 중 하나를 선택합니다.

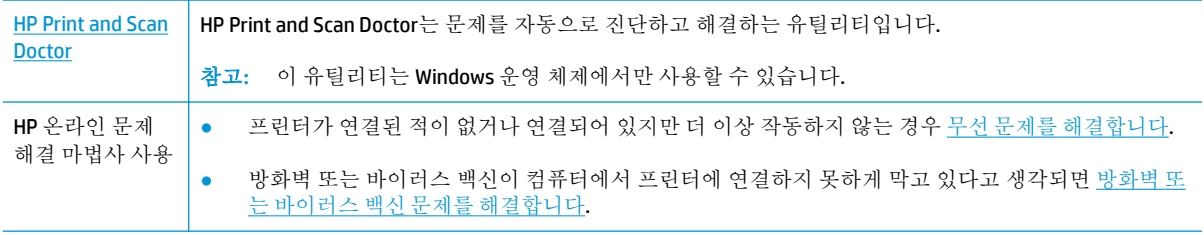

참고**:** HP Print and Scan Doctor 및 HP 온라인 문제 해결 마법사에서 일부 언어를 지원하지 않을 수 있습 니다.

#### 도움말의 일반 지침을 숙지하여 무선 문제 해결

▲ 무선 버튼(((♥))과 정보 버튼(( ))을 함께 누르면 무선 네트워크 테스트 보고서와 네트워크 구성 페이지가 인쇄됩니다.

## 네트워크 설정을 찾아 무선 연결

다음 문제 해결 옵션 중 하나를 선택합니다.

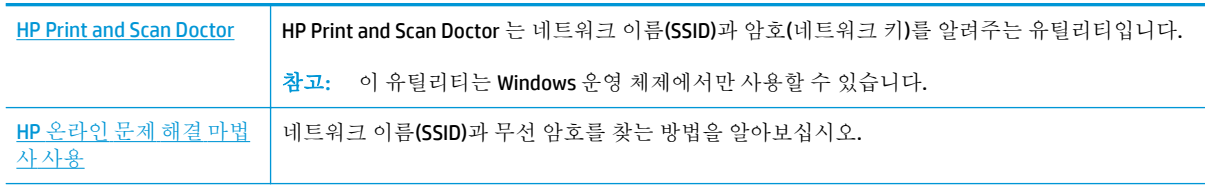

참고**:** HP Print and Scan Doctor 및 HP 온라인 문제 해결 마법사에서 일부 언어를 지원하지 않을 수 있습 니다.

## **Wi-Fi Direct** 연결 해결

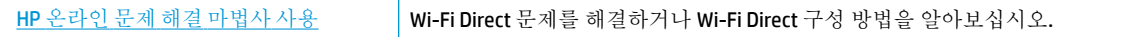

참고**:** HP 온라인 문제 해결 마법사에서 일부 언어를 지원하지 않을 수 있습니다.

#### 도움말의 일반 지침을 숙지하여 **Wi-Fi Direct** 문제 해결

- **1.** 프린터 제어판의 **Wi-Fi Direct** 표시등이 켜져 있는지 확인하십시오. 표시등이 꺼지면 **Wi-Fi Direct** 버 튼( । • • • • 늘 눌러 표시등을 켭니다.
- **2.** 무선 컴퓨터 또는 모바일 장치에서 무선(Wi-Fi) 연결을 켠 후, 프린터의 Wi-Fi Direct 이름을 검색하고 연결합니다.
- **3.** 메시지가 나타나면 Wi-Fi Direct 암호를 입력합니다.
- **4.** 모바일 장치를 사용하는 경우, 호환 가능한 인쇄 응용 프로그램이 설치되었는지 확인하십시오. 모 바일 인쇄에 대한 자세한 내용은 [www.hp.com/global/us/en/eprint/mobile\\_printing\\_apps.html](http://www.hp.com/global/us/en/eprint/mobile_printing_apps.html)을 참 조하십시오.

## **USB** 연결을 무선으로 변경

다음 문제 해결 옵션 중 하나를 선택합니다.

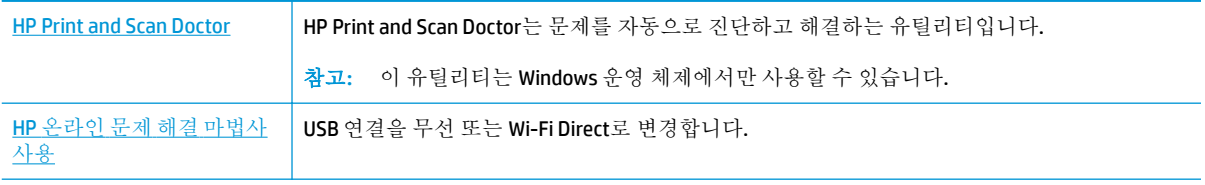

참고**:** HP Print and Scan Doctor 및 HP 온라인 문제 해결 마법사에서 일부 언어를 지원하지 않을 수 있습 니다.

79페이지의 USB 연결을 무선 [네트워크로](#page-85-0) 변경

## <span id="page-114-0"></span>**HP Smart** 앱에서 도움말 보기

HP Smart 앱에서는 프린터 문제(걸림 및 기타 문제) 관련 경고, 도움말 콘텐츠 링크, 추가 지원에 필요한 문의 옵션 등을 제공합니다.

## <span id="page-115-0"></span>프린터 하드웨어 문제

#### 프린트헤드 액세스 덮개를 닫습니다**.**

● 인쇄하려면 프린트헤드 덮개를 닫아야 합니다.

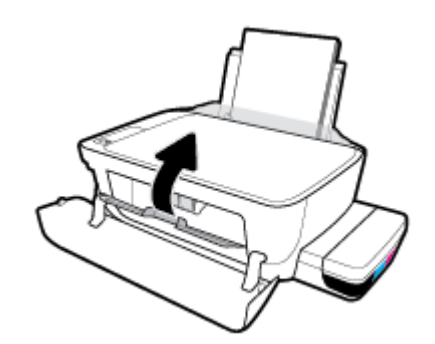

#### 프린터가 비정상적으로 종료되는 경우

- 전원 및 전원 연결을 확인합니다.
- 작동되는 전원 콘센트에 프린터의 전원 코드가 확실하게 연결되어 있는지 확인합니다.

참고**:** 자동 꺼짐이 활성화되어 있으면 프린터가 2시간 동안 아무런 작동이 없으면 자동으로 전원이 꺼 져 에너지 사용을 줄여줍니다. 자세한 내용은 31[페이지의](#page-37-0) 자동 꺼짐 을 참조하십시오.

#### 프린터 오류 해결

● 프린터를 껐다가 다시 켜십시오. 그래도 문제가 해결되지 않으면 HP에 문의합니다.

## 제어판 오류 코드

프린터 디스플레이 상의 복사 매수 아이콘에 문자 E와 숫자가 교대로 표시되면 프린터가 오류 상태에 있다는 것을 의미합니다. 문자 E와 숫자는 오류 코드로서 작동합니다. 예를 들어 복사 매수 아이콘에 문 자 E와 숫자 4가 교대로 나타나면 용지 걸림이 발생했다는 것을 나타냅니다.

오류 코드와 그에 해당하는 해결책을 식별하려면 8페이지의 제어판 표시등 및 [디스플레이](#page-14-0) 아이콘 상태 에서 복사 매수 아이콘에 관한 정보를 참조하십시오.

## **HP** 지원 센터

최신 제품 업데이트 및 지원 정보는 프린터 지원 웹사이트[\(www.support.hp.com\)](http://www.hp.com/embed/sfs/doc?client=IWS-eLP&lc=ko&cc=ko&ProductNameOID=16180954&TapasOnline=PRODUCT_SPECS)를 참조하십시오. HP 온 라인 지원은 프린터 지원을 위한 다양한 옵션을 제공합니다.

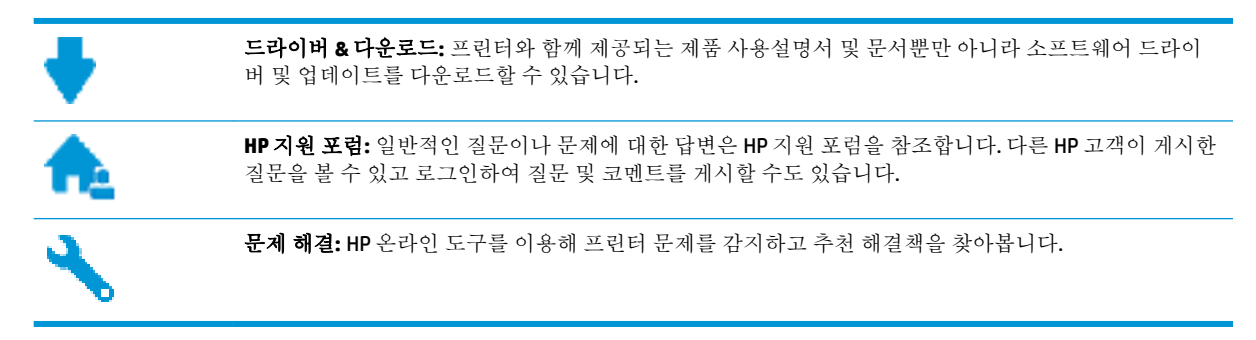

참고**:** HP Smart 앱을 사용하여 프린터 오류를 확인하고 문제 해결 지원을 받을 수도 있습니다. 이 앱에 대한 자세한 내용은 28페이지의 iOS, Android 또는 [Windows 10](#page-34-0) 장치에서 인쇄, 스캔 및 문제 해결을 수행 하려면 HP Smart 앱을 [사용합니다](#page-34-0).을 참조하십시오.

## **HP**에 문의

문제 해결을 위해 HP 기술 지원 대표의 도움이 필요한 경우 문의 지원 [웹사이트](http://h20180.www2.hp.com/apps/Nav?h_pagetype=s-017&h_product=16180711&h_client&s-h-e010-1&h_lang=ko&h_cc=ko)를 방문하십시오. 다음 문 의 옵션은 보증 기간 내인 고객의 경우 무료로 사용할 수 있습니다(보증 기간이 지난 고객의 경우 HP 대 리점을 통해 지원되며 이 경우 비용이 부과될 수 있음).

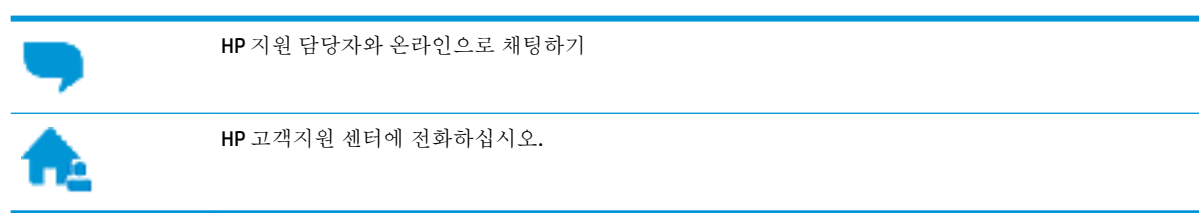

고객지원 센터에 전화를 할 때에는 다음의 정보를 준비해 주십시오.

- 제품 이름(HP Ink Tank Wireless 410와 같이 프린터에 표시)
- 제품 번호(앞쪽 덮개 안쪽에 있음)

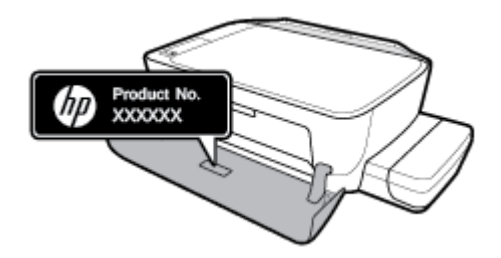

● 일련 번호(프린터 뒷면 또는 맨 아래에 있음)

## <span id="page-118-0"></span>프린터 등록

잠깐 시간을 내어 제품을 등록하시면 보다 빠르고 효율적인 지원과 제품 지원 알림 서비스를 받을 수 있 습니다. 소프트웨어 설치 중 제품을 등록하지 않았다면 지금 바로 <http://www.register.hp.com>에서 등록 할 수 있습니다.

## 추가 보증 옵션

추가 비용을 지불하면 프린터 서비스를 연장할 수 있습니다. [www.hp.com/support](http://h20180.www2.hp.com/apps/Nav?h_pagetype=s-001&h_product=16180711&h_client&s-h-e010-1&h_lang=ko&h_cc=ko) (으)로 이동하여 국가/ 지역 및 언어를 선택한 다음 프린터에 사용할 수 있는 확장 보증 옵션을 찾습니다.

# **A** 기술 정보

이 섹션은 프린터의 기술 사양 및 규정 정보를 제공합니다. 본 문서의 내용은 예고 없이 변경될 수 있습 니다.

이 단원에서는 다음 항목을 다룹니다.

- HP [고지](#page-120-0) 사항
- [사양](#page-121-0)
- [규정](#page-123-0) 통지 사항
- 환경 제품 의무 [프로그램](#page-130-0)

## <span id="page-120-0"></span>**HP** 고지 사항

본 문서에 포함된 내용은 사전 통보 없이 변경될 수 있습니다.

All rights reserved. 저작권법으로 허용되는 경우를 제외하고는 HP의 사전 서면 허가 없이 본 문서를 재생 산, 개조 또는 번역할 수 없습니다. HP 제품 및 서비스에 대한 유일한 보증은 해당 제품 및 서비스와 함께 동봉된 보증서에 명시되어 있습니다. 이 안내서의 어떤 내용도 추가 보증 제정으로 해석할 수 없습니다. HP는 본 안내서에 포함된 기술적 또는 편집상 오류나 누락에 대해 책임을 지지 않습니다.

© Copyright 2018 HP Development Company, L.P.

Microsoft and Windows are either registered trademarks or trademarks of Microsoft Corporation in the United States and/or other countries.

## <span id="page-121-0"></span>사양

보다 자세한 제품 사양은 [www.hp.com/support](http://h20180.www2.hp.com/apps/Nav?h_pagetype=s-001&h_product=16180711&h_client&s-h-e010-1&h_lang=ko&h_cc=ko) 에서 제품 데이터 시트를 참조하십시오.

#### 시스템 요구사항

● 소프트웨어 및 시스템 요구사항 또는 향후 운영 체제 릴리스와 지원에 관한 정보는 [www.hp.com/](http://h20180.www2.hp.com/apps/Nav?h_pagetype=s-001&h_product=16180711&h_client&s-h-e010-1&h_lang=ko&h_cc=ko) [support](http://h20180.www2.hp.com/apps/Nav?h_pagetype=s-001&h_product=16180711&h_client&s-h-e010-1&h_lang=ko&h_cc=ko) 에 있는 HP 온라인 지원 웹 사이트를 방문하여 확인하십시오.

#### 환경 사양

- 작동 온도 권장 범위: 15℃ ~ 30℃(59℉ ~ 86℉)
- 작동 온도 허용 범위: 5℃ ~ 40℃(41℉ ~ 104℉)
- 습도: 15% ~ 80% RH 비응결; 28℃ 최고 이슬점
- 비작동(보관) 온도 범위: -40℃ ~ 60℃(-40℉ ~ 140℉)
- 높은 전자기장이 존재하는 곳에서는 프린터의 출력물이 약간 왜곡될 수 있습니다.
- HP는 자기장으로 인한 소음을 줄이기 위해서 길이 3 m 미만의 USB 케이블을 사용할 것을 권장합니 다

#### 입력 용지함 용량

- 일반 용지 시트(80g/m<sup>2</sup>): 최대 60매
- 봉투: 최대 5매
- 색인 카드: 최대 20매
- 인화지: 최대 20매

#### 출력 용지함 용량

- 일반 용지 시트(80g/m2): 최대 25매
- 봉투: 최대 5매
- 색인 카드: 최대 10매
- 인화지: 최대 10매

#### 용지 크기

● 지워되는 용지 크기의 전체 목록을 보려면 프린터 소프트웨어를 참조하십시오.

#### 용지 무게

- 일반 용지: 64 ~ 90g/m<sup>2</sup>
- 봉투: 75~90g/m<sup>2</sup>
- 카드: 최대 200g/m<sup>2</sup>(50kg 색인 최대)
- 인화지: 최대 280g/m²(34kg)

#### <span id="page-122-0"></span>인쇄 사양

- 인쇄 속도는 문서의 복잡한 정도에 따라 다릅니다
- 방식: 잉크 방울 가열식 잉크젯
- 언어: PCL3 GUI

#### 복사 사양

- 해상도: 최대 600 x 300dpi(광학 모드)
- 디지털 이미지 처리
- 복사 속도는 모델 및 문서의 복잡한 정도에 따라 다름

#### 스캔 사양

- 해상도: 최대 1200 x 1200 ppi(광학 모드) ppi 해상도에 관한 자세한 정보는 스캐너 소프트웨어를 참조하십시오.
- 컬러: 24비트 컬러, 8비트 그레이스케일(회색 256 레벨)
- 유리에서의 최대 스캔 크기: 21.6 x 29.7cm

#### 인쇄 해상도

● 지원되는 인쇄 해상도 관련 내용은 프린터 지원 웹사이트 [www.support.hp.com](http://www.hp.com/embed/sfs/doc?client=IWS-eLP&lc=ko&cc=ko&ProductNameOID=16180954&TapasOnline=PRODUCT_SPECS)을 참조하십시오.

#### 오디오 자료

● 인터넷 연결이 가능한 경우, [HP website](http://www.hp.com/embed/sfs/doc?client=IWS-eLP&lc=ko&cc=ko&ProductNameOID=16180954&TapasOnline=PRODUCT_SPECS)에서 자세한 정보를 얻을 수 있습니다.

## <span id="page-123-0"></span>규정 통지 사항

프린터는 해당 국가/지역의 관리 기관 제품 요구 사항을 충족합니다. 이 단원에서는 다음 항목을 다룹니다.

- 규정 모델 식별 번호
- FCC 규정
- 일본 사용자를 위한 [VCCI\(Class B\)](#page-124-0) 호환 규정
- 일본 [사용자에게](#page-124-0) 전원 코드에 대한 고지 사항
- 한국 [사용자에](#page-124-0) 대한 고지 사항
- [급배수](#page-124-0) 소음 진술서(독일)
- [유럽](#page-124-0) 연합 규정 고지 사항
- [적합성](#page-126-0) 선언
- [무선](#page-128-0) 지침 규정

## 규정 모델 식별 번호

규정 식별을 위해 제품에 규정 모델 번호가 할당되어 있습니다. 이 제품의 규정 모델 번호는 SNPRH-1506-01입니다. 이 규정 번호를 마케팅 이름(HP Ink Tank Wireless 410 series 등) 또는 제품 번호 (Z4B53A, Z4B54A 등)와 혼동하지 마십시오.

## **FCC** 규정

The United States Federal Communications Commission (in 47 CFR 15.105) has specified that the following notice be brought to the attention of users of this product.

This equipment has been tested and found to comply with the limits for a Class B digital device, pursuant to Part 15 of the FCC Rules. These limits are designed to provide reasonable protection against harmful interference in a residential installation. This equipment generates, uses and can radiate radio frequency energy and, if not installed and used in accordance with the instructions, may cause harmful interference to radio communications. However, there is no guarantee that interference will not occur in a particular installation. If this equipment does cause harmful interference to radio or television reception, which can be determined by turning the equipment off and on, the user is encouraged to try to correct the interference by one or more of the following measures:

- Reorient or relocate the receiving antenna.
- Increase the separation between the equipment and the receiver.
- Connect the equipment into an outlet on a circuit different from that to which the receiver is connected.
- Consult the dealer or an experienced radio/TV technician for help.

For further information, contact: Manager of Corporate Product Regulations, HP Inc. 1501 Page Mill Road, Palo Alto, CA 94304, U.S.A.

Modifications (part 15.21)

<span id="page-124-0"></span>The FCC requires the user to be notified that any changes or modifications made to this device that are not expressly approved by HP may void the user's authority to operate the equipment.

This device complies with Part 15 of the FCC Rules. Operation is subject to the following two conditions: (1) this device may not cause harmful interference, and (2) this device must accept any interference received, including interference that may cause undesired operation.

## 일본 사용자를 위한 **VCCI(Class B)** 호환 규정

この装置は、クラス B 情報技術装置です。この装置は、家庭環境で使用することを目的としていますが、この装置がラジオ やテレビジョン受信機に近接して使用されると、受信障害を引き起こすことがあります。取扱説明書に従って正しい取り扱 いをして下さい。

VCCI-B

## 일본 사용자에게 전원 코드에 대한 고지 사항

製品には、同梱された電源コードをお使い下さい。

同梱された電源コードは、他の製品では使用出来ません。

## 한국 사용자에 대한 고지 사항

B급 기기 (가정용 방송통신기자재) 이 기기는 가정용(B급) 전자파적합기기로서 주로 가정에서 사용하는 것을 목적으로 하며, 모든 지역에서 사용할 수 있습니다.

## 급배수 소음 진술서**(**독일**)**

Geräuschemission

LpA < 70 dB am Arbeitsplatz im Normalbetrieb nach DIN 45635 T. 19

## 유럽 연합 규정 고지 사항

 $\epsilon$ 

CE 마크가 표시된 제품은 관련 EU Directives 및 관련 EHS(European Harmonised Standards)를 준수합니다. 완전한 적합성 선언은 웹 사이트

www.hp.eu/certificates에서 확인할 수 있습니다. (규정 라벨에서 찾을 수 있는 RMN(규정 모델 번호) 또는 제품 모델 이름을 통해 검색하십시오.)

규정 문제에 대한 연락처: HP Deutschland GmbH, HQ-TRE, 71025, Boeblingen, Germany.

## 무선 기능을 갖춘 제품

#### **EMF**

● 이 제품은 고주파 방사에 대한 노출을 위해 국제 지침(ICNIRP)을 충족합니다.

정상적인 사용 시 무선 송신 및 수신 장치를 포함하고 있는 경우, 20cm의 이격 거리는 무선 주파수 노출 레벨이 EU 요구 사항을 준수하도록 보장합니다.

#### 유럽의 무선 기능

- 802.11 b/g/n 및 Bluetooth 라디오 기능이 있는 제품:
	- 본 제품은 20dBm(100mW) 정도의 전송 출력을 갖춘 2400MHz~2483.5MHz의 라디오 주파수에 서 작동합니다.
- 802.11 a/b/g/n 라디오 기능이 있는 제품:
	- 본 제품은 20dBm(100mW) 정도의 전송 출력을 갖춘 2400MHz~2483.5MHz 및 5170MHz~5710MHz의 라디오 주파수에서 작동합니다.

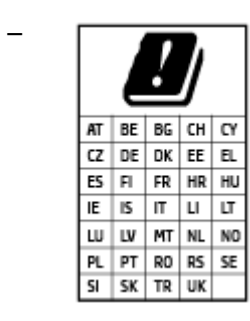

- □ 주의: 5.15-5.35 GHz 주파수 대역의 IEEE 802.11x 무선 LAN은 매트릭스에 있 는 모든 국가에서 실내 사용 전용으로 제한됩니다. 이 WLAN 애플리케이션 을 실외에서 사용하는 경우 기존 무선 서비스의 간섭 문제가 야기될 수 있 습니다.

## <span id="page-126-0"></span>적합성 선언

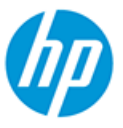

#### **DECLARATION OF CONFORMITY** according to ISO/IEC 17050-1 and EN 17050-1

DoC #: SNPRH-1506-01- R6 Original/en

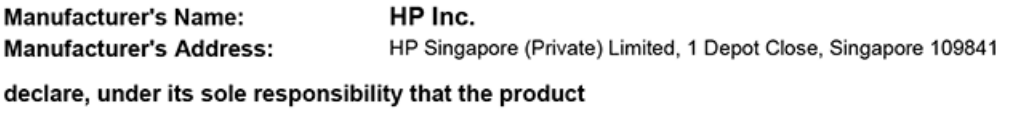

Product Name and Model:<sup>2)</sup> HP DeskJet GT 5820 All-in-One Printer Series HP Ink Tank Wireless 410 Series HP Smart Tank Wireless 450 Series SNPRH-1506-01 Regulatory Model Number:<sup>1)</sup> **Product Options:** Please See ANNEX I

conforms to the following Product Specifications and Regulations:

#### **Safety**

IEC 60950-1:2005 +A1:2009 +A2:2013 EN 60950-1:2006 +A11:2009 +A1:2010 +A12:2011 +A2:2013 EN 62479:2010 EN 62311:2008

**EMC** EN 55032:2012 / EN 55032:2012 Class B CISPR 24:2010 / EN 55024:2010 EN 61000-3-2:2014 EN 61000-3-3:2013 FCC CFR 47 Part 15 ICES-003, Issue 6 EN 301 489-1 V2.1.1:2017 EN 301 489-17 V3.1.1:2017

Spectrum EN 300 328 V2.1.1:2016

#### Ecodesign

Regulation (EC) No. 1275/2008 ENERGY STAR® Qualified Imaging Equipment Operational Mode (OM) Test Procedure EN 50564:2011 IEC 62301:2011

#### **RoHS**

EN 50581:2012

The product herewith complies with the requirements of the Radio Equipment Directive 2014/53/EU, the Ecodesign Directive 2009/125/EC, the RoHS Directive 2011/65/EU and carries the CE-marking accordingly.

This device complies with part 15 of the FCC Rules. Operation is subject to the following two conditions: (1) This device may not cause harmful interference, and (2) this device must accept any interference received, including interference that may cause undesired operation.

#### **Additional Information:**

- 1) This product is assigned a Regulatory Model Number which stays with the regulatory aspects of the design. The Regulatory Model Number is the main product identifier in the regulatory documentation and test reports, this number should not be confused with the marketing name or the product numbers.
- This product was tested in a typical HP environment, in conjunction with an HP host system.
- 3) This product uses a radio module with Regulatory Model Number SDGOB-1392 as needed to meet technical regulatory requirements for the countries/regions where this product will be sold.

Vancouver, WA 13-05-2017

Uwe Voigt, Manager

Customer Assurance, Inkjet Business and Platform

#### Local contact for regulatory topics only:

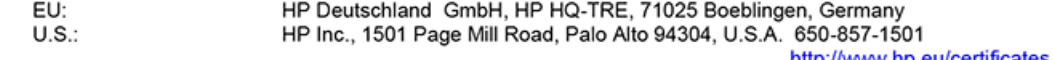

http://www.hp.eu/certificates

## **DECLARATION OF CONFORMITY**

according to ISO/IEC 17050-1 and EN 17050-1

## **ANNEX I**

## Regulatory Model Number: SNPRH-1506-01

### **OPTIONS**

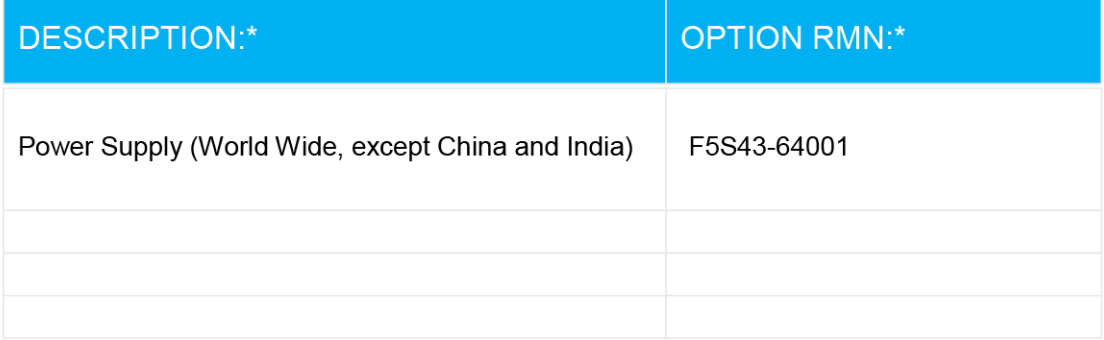

## For non-EU countries only:

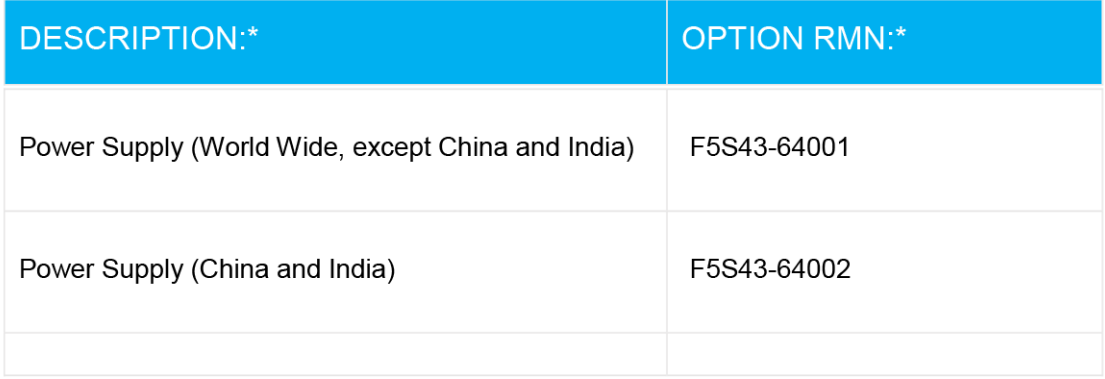

\* Where X represents any alpha numeric character.

## <span id="page-128-0"></span>무선 지침 규정

이 단원에는 무선 제품과 관련된 다음의 규제 정보가 나와 있습니다.

- 전자파 노출
- 브라질 사용자에 대한 고지 사항
- 캐나다 사용자에 대한 고지 사항
- 대만 [사용자에](#page-129-0) 대한 고지 사항
- 멕시코 [사용자에](#page-129-0) 대한 고지 사항
- 일본 [사용자에](#page-129-0) 대한 고지사항
- 한국 [사용자에](#page-129-0) 대한 고지 사항

#### 전자파 노출

**A CAUTION:** The radiated output power of this device is far below the FCC radio frequency exposure limits. Nevertheless, the device shall be used in such a manner that the potential for human contact during normal operation is minimized. This product and any attached external antenna, if supported, shall be placed in such a manner to minimize the potential for human contact during normal operation. In order to avoid the possibility of exceeding the FCC radio frequency exposure limits, human proximity to the antenna shall not be less than 20 cm (8 inches) during normal operation.

### 브라질 사용자에 대한 고지 사항

Este equipamento opera em caráter secundário, isto é, não tem direito à proteção contra interferência prejudicial, mesmo de estações do mesmo tipo, e não pode causar interferência em sistemas operando em caráter primário.

### 캐나다 사용자에 대한 고지 사항

Under Industry Canada regulations, this radio transmitter may only operate using an antenna of a type and maximum (or lesser) gain approved for the transmitter by Industry Canada. To reduce potential radio interference to other users, the antenna type and its gain should be so chosen that the equivalent isotropically radiated power (e.i.r.p.) is not more than that necessary for successful communication.

This device complies with Industry Canada licence-exempt RSS standard(s). Operation is subject to the following two conditions: (1) this device may not cause interference, and (2) this device must accept any interference, including interference that may cause undesired operation of the device.

WARNING! Exposure to Radio Frequency Radiation The radiated output power of this device is below the Industry Canada radio frequency exposure limits. Nevertheless, the device should be used in such a manner that the potential for human contact is minimized during normal operation.

To avoid the possibility of exceeding the Industry Canada radio frequency exposure limits, human proximity to the antennas should not be less than 20 cm (8 inches).

Conformément au Règlement d'Industrie Canada, cet émetteur radioélectrique ne peut fonctionner qu'avec une antenne d'un type et d'un gain maximum (ou moindre) approuvé par Industrie Canada. Afin de réduire le brouillage radioélectrique potentiel pour d'autres utilisateurs, le type d'antenne et son gain doivent être choisis de manière à ce que la puissance isotrope rayonnée équivalente (p.i.r.e.) ne dépasse pas celle nécessaire à une communication réussie.

<span id="page-129-0"></span>Cet appareil est conforme aux normes RSS exemptes de licence d'Industrie Canada. Son fonctionnement dépend des deux conditions suivantes : (1) cet appareil ne doit pas provoquer d'interférences nuisibles et (2) doit accepter toutes les interférences reçues, y compris des interférences pouvant provoquer un fonctionnement non souhaité de l'appareil.

AVERTISSEMENT relatif à l'exposition aux radiofréquences. La puissance de rayonnement de cet appareil se trouve sous les limites d'exposition de radiofréquences d'Industrie Canada. Néanmoins, cet appareil doit être utilisé de telle sorte qu'il doive être mis en contact le moins possible avec le corps humain.

\$fin d'éviter le dépassement éventuel des limites d'exposition aux radiofréquences d'Industrie Canada, il est recommandé de maintenir une distance de plus de 20 cm entre les antennes et l'utilisateur.

### 대만 사용자에 대한 고지 사항

低功率電波輻射性電機管理辦法

第十二條

經型式認證合格之低功率射頻電機,非經許可,公司、商號或使用者均不得擅自變更頻率、加大功率 或變更設計之特性及功能。

第十四條

低功率射頻電機之使用不得影響飛航安全及干擾合法通信;經發現有干擾現象時,應立即停用,並改 善至無干擾時方得繼續使用。

前項合法通信,指依電信法規定作業之無線電通信。低功率射頻電機須忍受合法通信或工業、科學及 醫藥用電波輻射性電機設備之干擾。

#### 멕시코 사용자에 대한 고지 사항

La operación de este equipo está sujeta a las siguientes dos condiciones: (1) es posible que este equipo o dispositivo no cause interferencia perjudicial y (2) este equipo o dispositivo debe aceptar cualquier interferencia, incluyendo la que pueda causar su operación no deseada.

Para saber el modelo de la tarjeta inalámbrica utilizada, revise la etiqueta regulatoria de la impresora.

#### 일본 사용자에 대한 고지사항

この機器は技術基準適合証明又は工事設計認証を受けた無線設備を搭載しています。

### 한국 사용자에 대한 고지 사항

해당 무선설비는 전파혼신 가능성이 있으므로 인명안전과 관련된 서비스는 할 수 없음

(무선 모듈이 탑재된 제품인 경우)

## <span id="page-130-0"></span>환경 제품 의무 프로그램

HP는 최상의 제품을 제공함과 동시에 환경을 보호하고자 노력하고 있습니다. 이 제품은 재활용을 고려 하여 설계되었습니다. 최소한의 자재로 확실한 기능과 안정성을 보장합니다. 다른 종류의 자재를 쉽게 구분하도록 설계되었습니다. 체결 및 기타 연결 부분은 쉽게 위치를 찾고 접근하여 일반적인 도구로 제 거할 수 있습니다. 우선 순위가 높은 주요 부품은 효율적인 해체와 수리를 위해 빠르게 접근할 수 있도록 설계되었습니다.

자세한 정보는 HP의 환경 보존 공약 웹 사이트를 방문하십시오.

[www.hp.com/hpinfo/globalcitizenship/environment](http://www.hp.com/hpinfo/globalcitizenship/environment/index.html)

- 에코 팁
- 유럽 연합 위원회 규정 [1275/2008](#page-131-0)
- 용지 [사용](#page-131-0)
- [플라스틱](#page-131-0)
- 안전 [데이터](#page-131-0) 시트
- 재활용 [프로그램](#page-131-0)
- HP 잉크젯 소모품 재활용 [프로그램](#page-131-0)
- [전력](#page-131-0) 소비
- [사용자에](#page-132-0) 의한 폐장비 폐기
- [브라질의](#page-132-0) 폐기물 처리
- [화학](#page-132-0) 물질
- 제한 물질 함유 조건 표시(Declaration of the Presence Condition of the Restricted Substances Marking) ([대만](#page-133-0)) 선언
- 위험 물질/요소 및 [내용에](#page-134-0) 관한 테이블(중국)
- 유해 [물질](#page-134-0) 제한(인도)
- 유해 물질 제한([우크라이나](#page-135-0))
- [위험](#page-135-0) 물질 사용 제한 규정(터키)
- [EPEAT](#page-135-0)
- SEPA [에코라벨](#page-135-0) 사용자 정보(중국)
- 프린터, 팩스, [복사기용](#page-135-0) 중국 에너지 라벨

### 에코 팁

HP는 고객들이 자연 환경에 미치는 영향을 줄일 수 있도록 지원합니다. HP 환경 이니셔티브에 관한 자세 한 내용은 HP 환경 프로그램 및 이니셔티브 웹사이트를 방문하십시오.

[www.hp.com/hpinfo/globalcitizenship/environment/](http://www.hp.com/hpinfo/globalcitizenship/environment/)

## <span id="page-131-0"></span>유럽 연합 위원회 규정 **1275/2008**

유선 네트워크 포트가 모두 연결되어 있고 무선 네트워크 포트가 모두 활성화된 경우 네트워크 대기 중 인 제품의 전력 소모를 포함하여 제품 전력에 대한 정보는 [www.hp.com/hpinfo/globalcitizenship/](http://www.hp.com/hpinfo/globalcitizenship/environment/productdata/itecodesktop-pc.html) [environment/productdata/itecodesktop-pc.html](http://www.hp.com/hpinfo/globalcitizenship/environment/productdata/itecodesktop-pc.html) 에서 IT 에코표시(IT ECO Declaration)의 섹션 P14 '추가 정 보'를 참조하십시오.

## 용지 사용

이 제품은 DIN 19309 및 EN 12281:2002에 따라 재활용지를 사용할 수 있도록 제조되었습니다.

## 플라스틱

제품 수명이 끝날 때 재활용할 수 있는 플라스틱을 쉽게 식별하기 위한 국제 표준에 따라 25그램 이상의 플라스틱 부품은 별도로 표시됩니다.

### 안전 데이터 시트

안전 데이터 시트, 제품 안전 및 환경 정보는 [www.hp.com/go/ecodata](http://www.hp.com/go/ecodata)에서 확인하거나 문의할 수 있습니 다.

### 재활용 프로그램

HP는 여러 국가/지역에서 많은 제품 반환 및 재활용 프로그램을 제공하고 세계 각처의 대규모 전자 제 품 재활용 센터와 협력합니다. HP는 인기 있는 제품 중 일부를 다시 판매함으로써 자원을 보호하는 데 앞장서고 있습니다. HP 제품 재활용에 대한 자세한 내용은 다음 웹 사이트를 방문하십시오.

[www.hp.com/hpinfo/globalcitizenship/environment/recycle/](http://www.hp.com/hpinfo/globalcitizenship/environment/recycle/)

## **HP** 잉크젯 소모품 재활용 프로그램

HP는 환경 보호에 앞장서고 있습니다. HP 잉크젯 소모품 재활용 프로그램은 많은 국가/지역에서 시행되 고 있으며, 중고 잉크 카트리지와 잉크 카트리지를 무료로 재활용할 수 있습니다. 자세한 내용은 다음 웹 사이트를 참조하십시오.

[www.hp.com/hpinfo/globalcitizenship/environment/recycle/](http://www.hp.com/hpinfo/globalcitizenship/environment/recycle/)

## 전력 소비

ENERGY STAR® 로고가 표시된 HP 인쇄 및 이미징 장비는 미국 환경 보호국(EPA)의 인증을 받았습니다. ENERGY STAR 인증을 받은 이미징 장비에는 다음과 같은 마크가 있습니다.

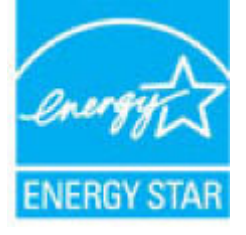

다음 페이지를 참조하시면 더 많은 ENERGY STAR 인증 이미징 제품 모델 정보를 볼 수 있습니다. [www.hp.com/go/energystar](http://www.hp.com/go/energystar)

## <span id="page-132-0"></span>사용자에 의한 폐장비 폐기

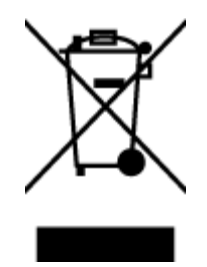

이 기호는 제품을 다른 가정용 폐기물과 함께 폐기하지 말 것을 의미합니다. 대신 전기 및 전자 제품을 재활용하기 위해 제품을 수거하는 지정된 업체에 폐장비 처리를 맡겨 환 경 및 인체 건강을 보호해야 합니다. 자세한 정보는 가정용 폐기물 처리 서비스에 문의하 거나 <http://www.hp.com/recycle>로 이동하십시오.

Este produto eletrônico e seus componentes não devem ser descartados no lixo comum, pois embora estejam em conformidade com padrões mundiais de restrição a substâncias nocivas, podem conter, ainda que em quantidades mínimas, substâncias impactantes ao meio ambiente. Ao final da vida útil deste produto, o usuário deverá entregá-lo à HP. A não observância dessa orientação sujeitará o infrator às sanções previstas em lei. Após o uso, as pilhas e/ou baterias dos produtos HP deverão ser entregues ao estabelecimento comercial ou rede de assistência técnica autorizada pela HP. Para maiores informações, inclusive sobre os pontos de recebimento, acesse:

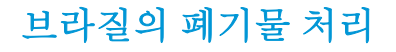

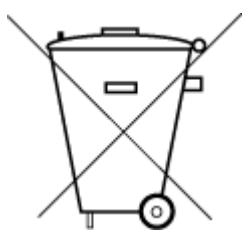

Não descarte o produto eletronico em lixo comum

## 화학 물질

HP는 REACH와 같은 법률 요건을 준수하기 위해 필요에 따라 HP 제품의 화학 물질에 대한 정보를 고객에 게 충실히 제공하고 있습니다*(*유럽 의회 및 위원회의 *EC* 규정 *No 1907/2006)*. 이 제품에 대한 화학 물질 정보를 기록한 보고서는 다음 URL에서 볼 수 있습니다. [www.hp.com/go/reach](http://www.hp.com/go/reach).

[www.hp.com.br/reciclar](http://www.hp.com.br/reciclar)

## <span id="page-133-0"></span>제한 물질 함유 조건 표시**(Declaration of the Presence Condition of the Restricted Substances Marking) (**대만**)** 선언

#### 台灣 限用物質含有情況標示聲明書

#### **Taiwan Declaration of the Presence Condition of the Restricted Substances Marking**

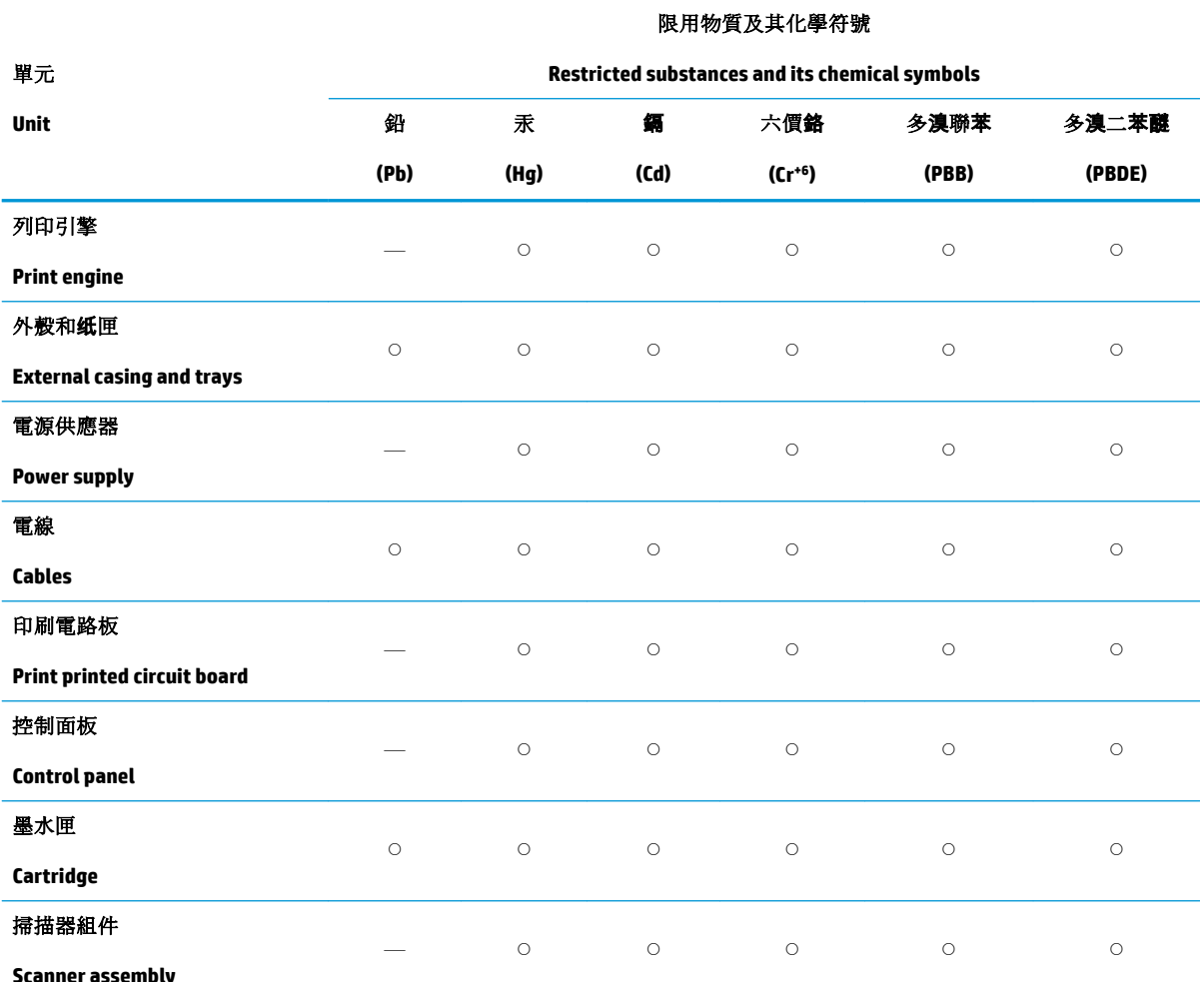

備考 1. "超出 0.1 wt %"及"超出 0.01 wt %"係指限用物質之百分比含量超出百分比含量基準值。

Note 1: "Exceeding 0.1 wt %" and "exceeding 0.01 wt %" indicate that the percentage content of the restricted substance exceeds the reference percentage value of presence condition.

備考 2. ℃″係指該項限用物質之百分比含量未超出百分比含量基準值。

Note 2: "○" indicates that the percentage content of the restricted substance does not exceed the percentage of reference value of presence.

備考 3.〝—〞係指該項限用物質為排除項目。

Note 3: The "—" indicates that the restricted substance corresponds to the exemption.

若要存取產品的最新使用指南或手冊,請前往 [www.support.hp.com](http://www.support.hp.com)。選取搜尋您的產品, 然後依照 畫 面上的指示繼續執行。

To access the latest user guides or manuals for your product, go to [www.support.hp.com.](http://www.support.hp.com) Select **Find your product**, and then follow the onscreen instructions.

## <span id="page-134-0"></span>위험 물질**/**요소 및 내용에 관한 테이블**(**중국**)**

#### 产品中有害物质或元素的名称及含量

根据中国《电器电子产品有害物质限制使用管理办法》

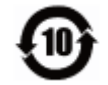

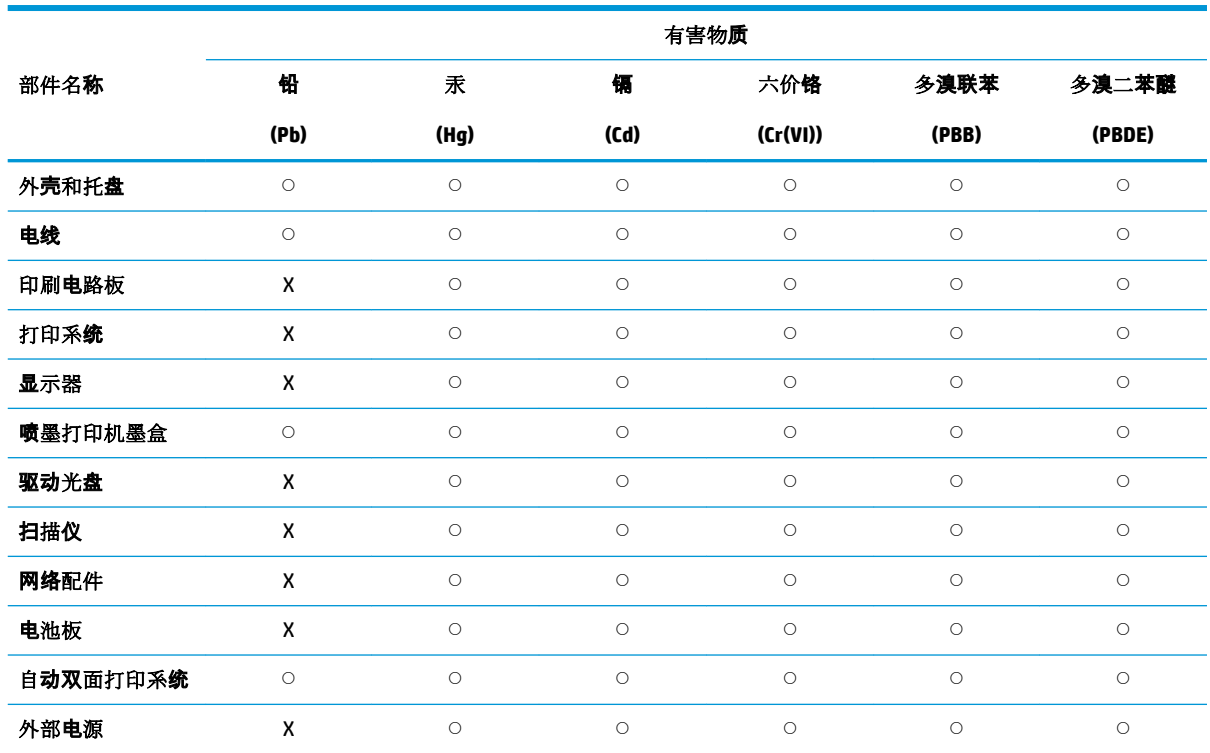

本表格依据 SJ/T 11364 的规定编制。

○:表示该有害物质在该部件所有均质材料中的含量均在 GB/T 26572 规定的限量要求以下。

X:表示该有害物质至少在该部件的某一均质材料中的含量超出 GB/T 26572 规定的限量要求。

此表中所有名称中含 "X" 的部件均符合欧盟 RoHS 立法。

注:环保使用期限的参考标识取决于产品正常工作的温度和湿度等条件。

## 유해 물질 제한**(**인도**)**

This product, as well as its related consumables and spares, complies with the reduction in hazardous substances provisions of the "India E-waste Rule 2016." It does not contain lead, mercury, hexavalent chromium, polybrominated biphenyls or polybrominated diphenyl ethers in concentrations exceeding 0.1 weight % and 0.01 weight % for cadmium, except where allowed pursuant to the exemptions set in Schedule 2 of the Rule.

## <span id="page-135-0"></span>유해 물질 제한**(**우크라이나**)**

#### **Технічний регламент щодо обмеження використання небезпечних речовин (Украïна)**

Обладнання відповідає вимогам Технічного регламенту щодо обмеження використання деяких небезпечних речовин в електричному та електронному обладнанні, затвердженого постановою Кабінету Міністрів України від 3 грудня 2008 № 1057

## 위험 물질 사용 제한 규정**(**터키**)**

Türkiye Cumhuriyeti: EEE Yönetmeliğine Uygundur

#### **EPEAT**

Most HP products are designed to meet EPEAT. EPEAT is a comprehensive environmental rating that helps identify greener electronics equipment. For more information on EPEAT go to [www.epeat.net.](http://www.epeat.net) For information on HP's EPEAT registered products go to [www.hp.com/hpinfo/globalcitizenship/environment/pdf/](http://www.hp.com/hpinfo/globalcitizenship/environment/pdf/epeat_printers.pdf) [epeat\\_printers.pdf](http://www.hp.com/hpinfo/globalcitizenship/environment/pdf/epeat_printers.pdf).

## **SEPA** 에코라벨 사용자 정보**(**중국**)**

#### 中国环境标识认证产品用户说明

噪声大于 63.0 dB(A) 的办公设备不宜放置于办公室内,请在独立的隔离区域使用。

如需长时间使用本产品或打印大量文件,请确保在通风良好的房间内使用。

如您需要确认本产品处于零能耗状态,请按下电源关闭按钮,并将插头从电源插座断开。

您可以使用再生纸,以减少资源耗费。

## 프린터**,** 팩스**,** 복사기용 중국 에너지 라벨

#### 复印机、打印机和传真机能源效率标识实施规则

依据"复印机、打印机和传真机能源效率标识实施规则",该打印机具有中国能效标识。标识上显示的 能效等级和操作模式值根据"复印机、打印机和传真机能效限定值及能效等级"标准("GB 21521")来 确定和计算。

**1.** 能效等级

产品能效等级分 3 级,其中 1 级能效最高。能效限定值根据产品类型和打印速度由标准确定。能 效等级则根据基本功耗水平以及网络接口和内存等附加组件和功能的功率因子之和来计算。

**2.** 能效信息

喷墨打印机

– 操作模式功率

睡眠状态的能耗按照 GB 21521 的标准来衡量和计算。该数据以瓦特 (W) 表示。

– 待机功率

待机状态是产品连接到电网电源上功率最低的状态。该状态可以延续无限长时间,且使用者 无法改变此状态下产品的功率。对于"成像设备"产品,"待机"状态通常相当于"关闭"状态, 但也可能相当于"准备"状态或者"睡眠"状态。该数据以瓦特 (W) 表示。

– 睡眠状态预设延迟时间

出厂前由制造商设置的时间决定了该产品在完成主功能后进入低耗模式(例如睡眠、自动关 机)的时间。该数据以分钟表示。

– 附加功能功率因子之和

网络接口和内存等附加功能的功率因子之和。该数据以瓦特 (W) 表示。

标识上显示的能耗数据是根据典型配置测量得出的数据,此类配置包含登记备案的打印机依据复印 机、打印机和传真机能源效率标识实施规则所选的所有配置。因此,该特定产品型号的实际能耗可能 与标识上显示的数据有所不同。

要了解规范的更多详情,请参考最新版的 GB 21521 标准。

# 색인

#### **W**

Windows 시스템 요구사항 [115](#page-121-0)

#### ㄱ

걸림 제거 [84](#page-90-0) 고객 지원 보증 [112](#page-118-0) 규정 고지 사항 규정 모델 식별 번호 [117](#page-123-0) 무선 지침 [122](#page-128-0) 규정 통지 사항 [117](#page-123-0) 기술 정보 복사 사양 [116](#page-122-0) 스캔 사양 [116](#page-122-0) 인쇄 사양 [116](#page-122-0) 환경 사양 [115](#page-121-0)

#### ㄴ

내장 웹 서버 열기 [80](#page-86-0) 웹스캔 [58](#page-64-0) 네트워크 설정 보기 및 인쇄 [77](#page-83-0) 네트워크 연결 무선 연결 [70](#page-76-0)

### $\blacksquare$

문제 해결 HP Smart [108](#page-114-0) 비뚤어진 페이지 [88](#page-94-0) 여러 페이지를 들어 올림 [89](#page-95-0) 용지 공급 문제 [88](#page-94-0) 용지함에서 용지가 들리지 않 음 [88](#page-94-0) 인쇄 [109](#page-115-0) 전원 [109](#page-115-0)

#### ㅂ

버튼, 제어판 [6](#page-12-0) 보기 네트워크 설정 [77](#page-83-0) 보증 [112](#page-118-0) 복사 세부 내용 [116](#page-122-0) 비뚤어짐, 문제 해결 인쇄 [88](#page-94-0)

## ㅅ

사양 시스템 요구사항 [115](#page-121-0) 상태 아이콘 [7](#page-13-0) 소프트웨어 웹스캔 [58](#page-64-0) 스캔 스캔 사양 [116](#page-122-0) 웹스캔에서 [58](#page-64-0) 시스템 요구사항 [115](#page-121-0)

### $\bullet$

여러 페이지 공급, 문제 해결 [89](#page-95-0) 용지 HP, 주문 [25](#page-31-0) 걸림 제거 [84](#page-90-0) 공급 문제 해결 [88](#page-94-0) 비뚤어진 페이지 [88](#page-94-0) 용지 공급 문제, 문제 해결 [88](#page-94-0) 용지함 공급 문제 해결 [88](#page-94-0) 용지 걸림 제거 [84](#page-90-0) 웹스캔 [58](#page-64-0) 인쇄 문제 해결 [109](#page-115-0) 사양 [116](#page-122-0)

#### ㅈ

재활용 잉크 카트리지 [125](#page-131-0) 전원 문제 해결 [109](#page-115-0) 제어판 기능 [6](#page-12-0) 버튼 [6](#page-12-0) 상태 아이콘 [7](#page-13-0) 지원되는 운영 체제 [115](#page-121-0)

### ㅋ

캐리지 캐리지 걸림 제거 [87](#page-93-0)

### ㅍ

프린터 소프트웨어(Windows) 열기 [27](#page-33-0)

### ㅎ

환경 환경 사양 [115](#page-121-0) 환경 제품 의무 프로그램 [124](#page-130-0) © Copyright 2018 HP Development Company, L.P.

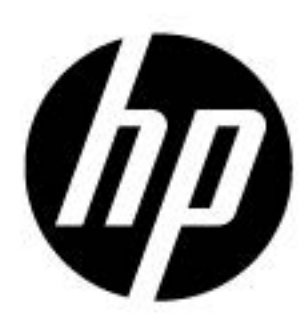